### altalia CISCO.

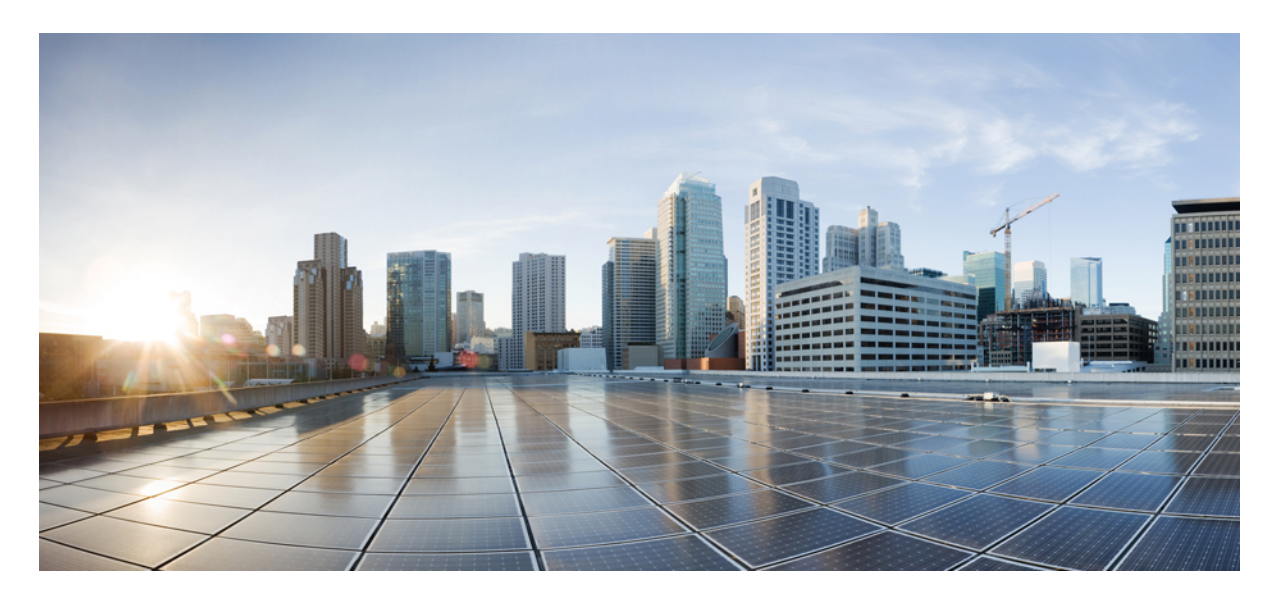

### **Cisco Firepower Threat Defense Virtual** スタートアップガイド (**Microsoft Azure** クラウド向け)

初版:2018 年 8 月 23 日 最終更新:2021 年 12 月 1 日

### シスコシステムズ合同会社

〒107-6227 東京都港区赤坂9-7-1 ミッドタウン・タワー http://www.cisco.com/jp お問い合わせ先:シスコ コンタクトセンター 0120-092-255 (フリーコール、携帯・PHS含む) 電話受付時間:平日 10:00~12:00、13:00~17:00 http://www.cisco.com/jp/go/contactcenter/

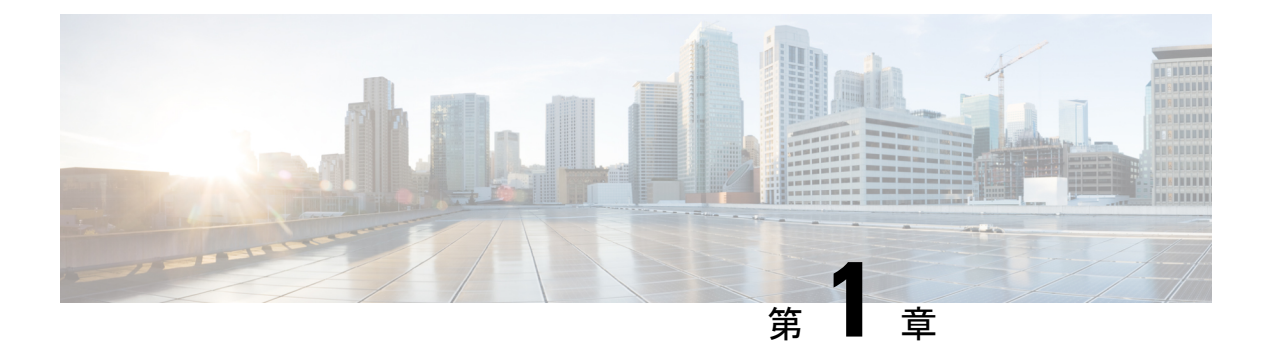

## **Firepower Threat Defense Virtual** と **Azure** の 利用開始

Cisco Firepower Threat Defense Virtual (FTDv) は、シスコの Firepower 次世代ファイアウォール 機能を仮想化環境にもたらし、一貫性のあるセキュリティポリシーを実現して、物理、仮想、 クラウドの各環境にわたって、またクラウド間で、ワークロードを実行します。

この章では、Azure マーケットプレイス内における Firepower Threat Defense Virtual の機能につ いて解説し、機能のサポート、システム要件、ガイドライン、制限事項などを説明します。ま た、この章では FTDv を管理するためのオプションについても説明します。

展開を開始する前に、管理オプションを理解しておくことが重要です。FTDv の管理と監視に は Firepower Management Center または Firepower Device Manager を使用できます。その他の管 理オプションを使用できる場合もあります。

- FTDv と Microsoft Azure [クラウドについて](#page-2-0) (1 ページ)
- FTDv および Azure [の前提条件および要件](#page-3-0) (2 ページ)
- FTDv および Azure [のガイドラインと制限事項](#page-4-0) (3 ページ)
- Firepower [デバイスの管理方法](#page-6-0) (5 ページ)
- Azure 上の FTDv [のネットワークトポロジの例](#page-7-0) (6 ページ)
- [導入時に作成されるリソース](#page-8-0) (7 ページ)
- Accelerated [Networking](#page-9-0)  $(AN)$   $(8 \sim \rightarrow \sim)$
- Azure [ルーティング](#page-10-0) (9 ページ)
- [仮想ネットワーク内の](#page-10-1) VM のルーティング設定 (9 ページ)
- IP [アドレス](#page-11-0) (10 ページ)

## <span id="page-2-0"></span>**FTDv** と **Microsoft Azure** クラウドについて

FTDv (Firepower Threat Defense Virtual)は、Microsoft Azure マーケットプレイスに統合され、 次のインスタンスタイプをサポートします。

- Standard D3 $(4 \odot \oslash$  vCPU、14 GB、4  $\odot \oslash$  vNIC)
- Standard D3\_v2 (4 つの vCPU、14 GB、4 つの vNIC)
- Standard D4\_v2(8 つの vCPU、28 GB、8 つの vNIC)(バージョン **6.5 の**新機能)
- Standard D5\_v2(16 の vCPU、56 GB、8 つの vNIC)(バージョン **6.5 の**新機能)
- Standard D8s v3—8 vCPU、32 GB、4vNIC(バージョン **7.1** の新機能)
- Standard D16s v3—16 vCPU、64 GB、8vNIC(バージョン **7.1** の新機能)
- Standard F8s v2—8 vCPU、16 GB、4vNIC(バージョン **7.1** の新機能)
- Standard\_F16s\_v2—16 vCPU、32 GB、8vNIC(バージョン **7.1** の新機能)

## <span id="page-3-0"></span>**FTDv** および **Azure** の前提条件および要件

#### 前提条件

- Microsoft Azure アカウント。<https://azure.microsoft.com/en-us/> で 1 つ作成できます。 Azureでアカウントを作成した後は、ログインしてマーケットプレイスからCiscoFirepower Threat Defense を検索し、「Cisco Firepower NGFW Virtual (NGFWv)」を選択します。
- Cisco スマートアカウント。Cisco [Software](https://software.cisco.com/) Central で作成できます。

FTDvのライセンス。Firepowerシステムで使用できる機能ライセンスの概要(ヘルプリン クを含む)については、『Cisco [Firepower](https://www.cisco.com/c/en/us/td/docs/security/firepower/roadmap/firepower-licenseroadmap.html) System Feature Licenses』を参照してください。

• FTDv と Firepower System の互換性については、『Cisco [Firepower](http://www.cisco.com/c/en/us/td/docs/security/firepower/compatibility/firepower-compatibility.html#id_37873) Threat Defense Virtual [Compatibility](http://www.cisco.com/c/en/us/td/docs/security/firepower/compatibility/firepower-compatibility.html#id_37873)』を参照してください。

#### 通信パス

• 管理インターフェイス — FTDv を Firepower Management Center に接続するために使用され ます。

### $\label{eq:1} \begin{picture}(20,5) \put(0,0){\line(1,0){10}} \put(15,0){\line(1,0){10}} \put(15,0){\line(1,0){10}} \put(15,0){\line(1,0){10}} \put(15,0){\line(1,0){10}} \put(15,0){\line(1,0){10}} \put(15,0){\line(1,0){10}} \put(15,0){\line(1,0){10}} \put(15,0){\line(1,0){10}} \put(15,0){\line(1,0){10}} \put(15,0){\line(1,0){10}} \put(15,$

- 6.7 以降では、必要に応じて、管理インターフェイスの代わりに データインターフェイスを FMC の管理に使用できます。管理イ ンターフェイスはデータインターフェイス管理の前提条件である ため、初期設定でこれを設定する必要があります。FMCアクセス に対するデータインターフェイスの設定に関する詳細について は、『FTD [command](https://www.cisco.com/c/en/us/td/docs/security/firepower/command_ref/b_Command_Reference_for_Firepower_Threat_Defense.html) reference』の **configure network management-data-interface** コマンドを参照してください。 (注)
- 診断インターフェイス 診断およびレポートに使用されます。通過トラフィックには使 用できません。
- 内部インターフェイス(必須) Firepower Threat Defense Virtual を内部ホストに接続す るために使用されます。

• 外部インターフェイス(必須) — Firepower Threat Defense Virtual をパブリックネットワー クに接続するために使用されます。

## <span id="page-4-0"></span>**FTDv** および **Azure** のガイドラインと制限事項

#### サポートされる機能

- ルーテッド ファイアウォール モードのみ
- Azure Accelerated Networking (AN)
- 管理モード:次の 2 つのいずれかを選択できます。
	- Firepower ManagementCenterを使用してFTDvを管理することができます。「[Firepower](#page-68-0) [Management](#page-68-0) Center を使用した Firepower Threat Defense Virtual の管理 (67ページ)」 を参照してください。
	- 統合FirepowerDeviceManagerを使用してFTDvを管理することができます。「[Firepower](#page-86-0) Device Manager [を使用した](#page-86-0) Firepower Threat Defense Virtual の管理 (85 ページ)」を 参照してください(バージョン 6.5 以上)。

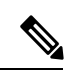

- PAYG ライセンスは、FDM (Firepower Device Manager) モードで 展開されている FTDv デバイスではサポートされていません。 (注)
- パブリック IP アドレス:Management 0/0 および GigabitEthernet 0/0 にパブリック IP アドレ スが割り当てられます。

必要に応じて、その他のインターフェイスにパブリック IP アドレスを割り当てることが できます。パブリックIPアドレスの作成、変更、削除など、パブリックIPに関するAzure のガイドラインについては[、パブリック](https://docs.microsoft.com/en-us/azure/virtual-network/public-ip-addresses) IP アドレス [英語] を参照してください。

- インターフェイス:
	- FTDv デフォルトでは 4 つの vNIC を使用して展開されます。
	- より大規模なインスタンスのサポートにより、最大 8 つの vNIC を使用して FTDv を 展開できます。
	- FTDv の展開に vNIC を追加するには、Microsoft の「[仮想マシンのネットワーク](https://docs.microsoft.com/en-us/azure/virtual-network/virtual-network-network-interface-vm) イン [ターフェイスの追加と削除](https://docs.microsoft.com/en-us/azure/virtual-network/virtual-network-network-interface-vm)」に示されるガイドラインに従います。
	- FTDv インターフェイスは、マネージャを使用して設定します。インターフェイスの サポートと設定の詳細については、管理プラットフォーム(Firepower Management Center または Firepower Device Manager)の構成ガイドを参照してください。

#### **FTDv** スマートライセンスのパフォーマンス階層

FTDvは、導入要件に基づいて異なるスループットレベルとVPN接続制限を提供するパフォー マンス階層型ライセンスをサポートしています。

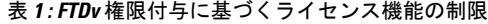

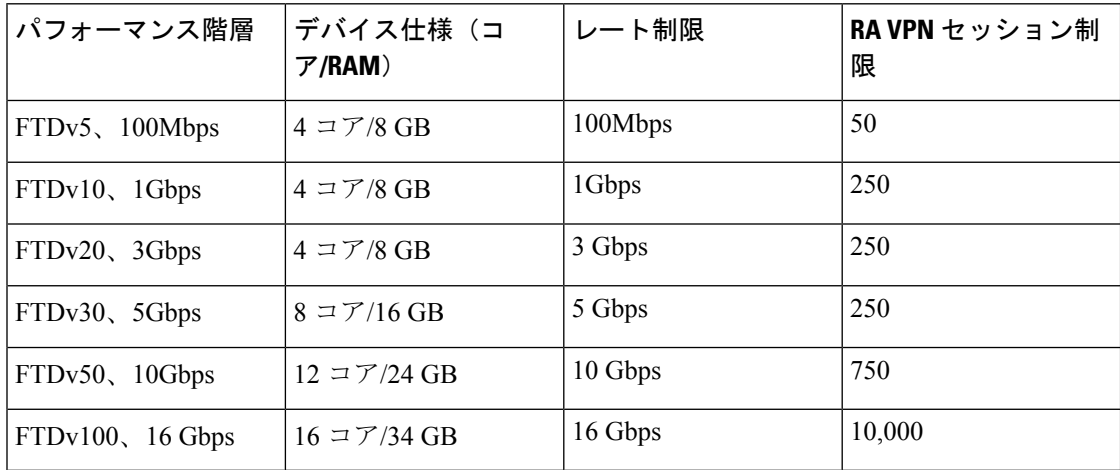

• シスコ スマート ライセンス アカウントを使用する BYOL(Bring Your Own License)。

• PAYG(Pay As You Go)ライセンス。顧客がシスコ スマート ライセンシングを購入せず に FTDv を実行できる従量制課金モデル。登録された PAYG FTDv デバイスでは、ライセ ンス供与されたすべての機能(マルウェア、脅威、URL フィルタリング、VPN など)が 有効になっています。ライセンス供与された機能は、FMC から編集または変更すること はできません(バージョン 6.5 以上)。

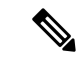

PAYG ライセンスは、FDM (Firepower Device Manager) モードで 展開されている FTDv デバイスではサポートされていません。 (注)

FTDvデバイスのライセンスを取得する場合のガイドラインについては、『*FirepowerManagement Center Configuration Guide*』 の「Licensing the Firepower System」の章を参照してください。

#### サポートされない機能

- ライセンス:
	- PLR(パーマネントライセンス予約)
	- PAYG (Pay As You Go) (バージョン 6.4 以前)
- •ネットワーキング (これらの制限事項の多くは Microsoft Azure の制約):

```
• ジャンボフレーム
```
 $\cdot$  IPv6

• 802.1Q VLAN

- トランスペアレントモードおよびその他のレイヤ2機能。ブロードキャストなし、マ ルチキャストなし。
- Azureの観点からデバイスが所有していないIPアドレスのプロキシARP(一部のNAT 機能に影響)
- 無差別モード(サブネットトラフィックのキャプチャなし)
- インラインセットモード、パッシブモード

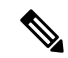

- AzureポリシーによりFTDvのトランスペアレントファイアウォー ルモードやインラインモードでの動作は阻止されます。これは、 Azure ポリシーがインターフェイスの無差別モードでの動作を許 可していないためです。 (注)
- ERSPAN (GRE を使用。これは Azure では転送されません)
- 管理:
	- コンソールアクセス。管理は Firepower Management Center を使用してネットワーク上 で実行されます(SSHはセットアップおよびメンテナンスの一部の作業に使用可能)
	- Azure ポータルの「パスワードのリセット」機能
	- コンソールベースのパスワード回復。ユーザーはコンソールにリアルタイムアクセス ができないため、パスワードの回復もできません。パスワード回復イメージの起動が できません。唯一の対応手段は、新規の Firepower Threat Defense Virtual VM を導入す ることです。
- 高可用性(アクティブ/スタンバイ)
- クラスタリング
- VM のインポート/エクスポート
- FDM (Firepower Device Manager) ユーザーインターフェイス (バージョン6.4 以前)

## <span id="page-6-0"></span>**Firepower** デバイスの管理方法

Firepower Threat Defense デバイスの管理には次の 2 つのオプションを選択できます。

### **Firepower Device Manager**

Firepower Device Manager (FDM) オンボード統合マネージャ。

FDM は、一部の Firepower Threat Defense デバイスに組み込まれている Web ベースの設定イン ターフェイスです。FDM では、小規模ネットワークで最も一般的に使用されるソフトウェア の基本機能を設定できます。また、これは多くの Firepower Threat Defense デバイスを含む大規 模なネットワークを制御するために強力な複数デバイスのマネージャを使用することがない、 単一のデバイスまたは限られた数のデバイスを含むネットワークのために特に設計されていま す。

$$
\mathscr{A}
$$

FDM をサポートしている Firepower Threat Defense デバイスのリストについては、『『[Cisco](https://www.cisco.com/c/en/us/support/security/firepower-ngfw/products-installation-and-configuration-guides-list.html) Firepower Threat Defense [Configuration](https://www.cisco.com/c/en/us/support/security/firepower-ngfw/products-installation-and-configuration-guides-list.html) Guide for Firepower Device Manager』』「英語]を参照して ください。 (注)

### **Firepower Management Center**

Cisco Firepower Management Center (FMC)

多数のデバイスを管理している場合、または Firepower Threat Defense で許可される、より複雑 な機能や設定を使用したい場合は、組み込みの FDM の代わりに FMC を使用してデバイスを 設定します。

Ú

- FDM と FMC の両方を使用して Firepower デバイスを管理することはできません。いったん FDM の統合管理を有効にすると、ローカル管理を無効にして、FMC を使用するように管理を 再設定しない限り、FMC を使用して Firepower デバイスを管理することはできなくなります。 一方、Firepower を FMC に登録すると、FDM のオンボード管理サービスは無効になります。 重要
- $\sqrt{N}$
- 現在、シスコには FDM Firepower 設定を FMC に移行するオプションはありません。その逆も 同様です。Firepower デバイス用に設定する管理のタイプを選択する際は、このことを考慮し てください。 注意

## <span id="page-7-0"></span>**Azure** 上の **FTDv** のネットワークトポロジの例

次の図は、Azure内でルーテッドファイアウォールモードに設定されたFirepowerThreatDefense Virtualの代表的なトポロジを示しています。最初に定義されるインターフェイスが常に管理イ ンターフェイスであり、Management 0/0 および GigabitEthernet 0/0 のみにパブリックIPアドレ スが割り当てられます。

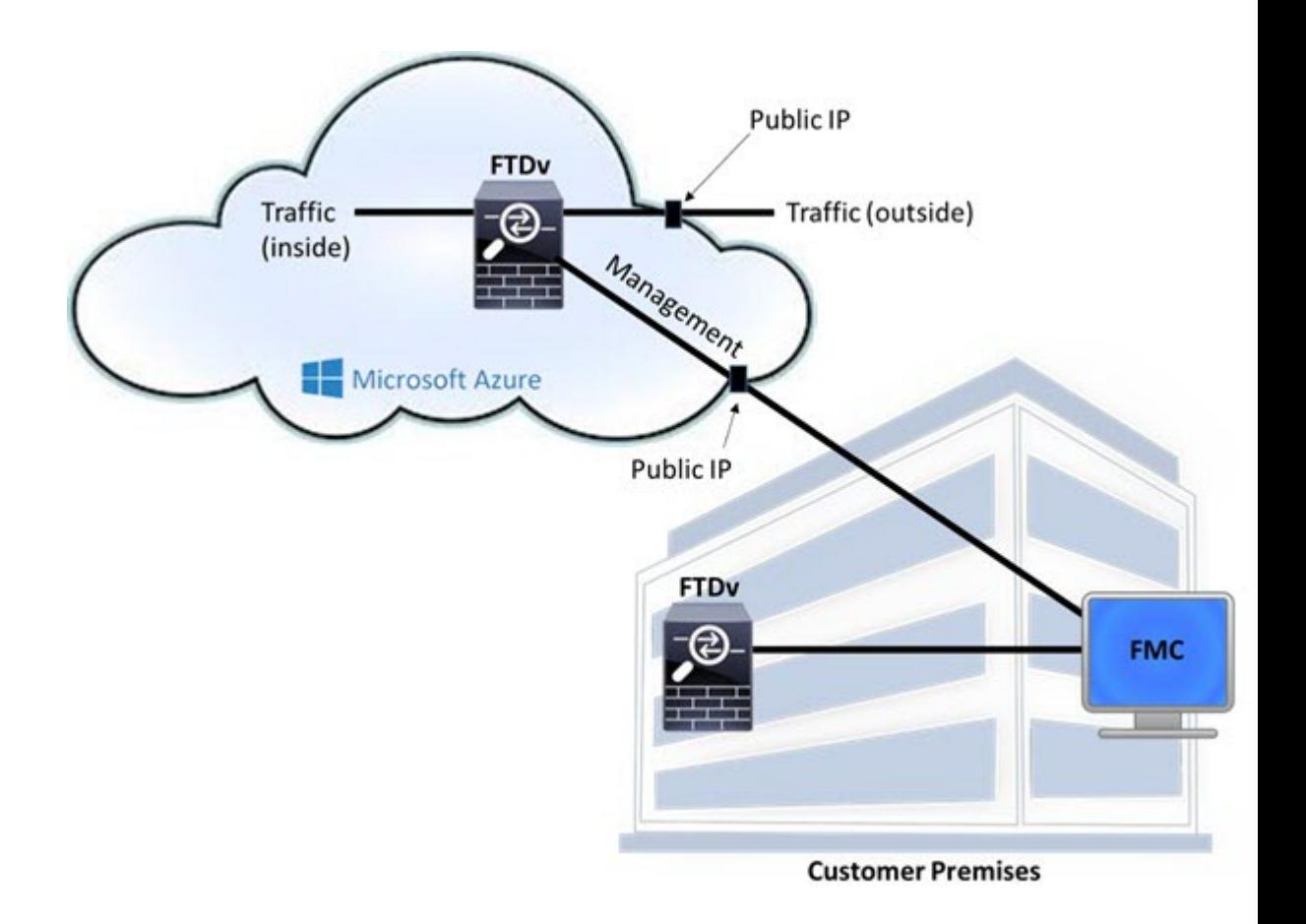

## <span id="page-8-0"></span>導入時に作成されるリソース

Azure に Firepower Threat Defense Virtual を導入すると、次のリソースが作成されます。

- Firepower Threat Defense 仮想マシン (VM)
- リソースグループ
	- Firepower Threat Defense Virtual は常に新しいリソースグループに導入されます。ただ し、Firepower Threat Defense Virtual を別のリソースグループ内の既存仮想ネットワー クにアタッチすることはできます。
- 4 枚の NIC(名前は、*vm name*-Nic0、*vm name*-Nic1、*vm name*-Nic2、*vm name*-Nic3)

これらの NIC は、Firepower Threat Defense Virtual インターフェイスの Management、 Diagnostic 0/0、GigabitEthernet 0/0、GigabitEthernet 0/1 にそれぞれマッピングされます。

• セキュリティグループ(名前は、*vm name*-mgmt-SecurityGroup)

このセキュリティグループは VM の Nic0 にアタッチされます。Nic0 は Firepower Threat Defense Virtual 管理インターフェイスにマッピングされています。

このセキュリティグループには、Firepower Management Center インターフェイス(TCP ポート 8305) 用の SSH (TCP ポート 22) および管理トラフィックを許可するルールが含 まれます。導入後に、これらの値を変更できます。

• パブリック IP アドレス(導入時に選択した値に従って命名)。

任意のインターフェイスにパブリックIPアドレスを割り当てることができます。パブリッ ク IP アドレスの作成、変更、削除など、パブリック IP に関する Azure のガイドラインに ついては、「[パブリック](https://docs.microsoft.com/en-us/azure/virtual-network/public-ip-addresses) IP アドレス」を参照してください。

- [新規ネットワーク(New Network)] オプションを選択すると、4 つのサブネットを備え た仮想ネットワークが作成されます。
- サブネットごとのルーティングテーブル (既存の場合は最新のもの)

テーブルには、*subnet name*-FTDv-RouteTable という名前が付けられます。

各ルーティングテーブルには、Firepower Threat Defense Virtual IP アドレスを持つ他の 3 つ のサブネットへのルートがネクストホップとして含まれています。トラフィックを他のサ ブネットまたはインターネットに到達させる必要がある場合は、デフォルトルートを追加 することもできます。

• 選択したストレージアカウントの起動時診断ファイル

起動時診断ファイルは、ブロブ(サイズの大きいバイナリオブジェクト)内に配置されま す。

- 選択したストレージアカウントのブロブおよびコンテナ VHD にある 2 つのファイル(名 前は、*vm name*-disk.vhd および *vm name*-<uuid>.status)
- ストレージアカウント(既存のストレージアカウントが選択されていない場合)

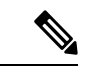

VM を削除すると、保持を希望する任意のリソースを除き、これ らの各リソースを個別に削除する必要があります。 (注)

### <span id="page-9-0"></span>**Accelerated Networking**(**AN**)

Azure の Accelerated Networking (AN) 機能により、VM に対するシングルルート I/O 仮想化 (SR-IOV)が可能になります。これにより、VMNICがハイパーバイザをバイパスしてその下 の PCIe カードに直接アクセスできるようになり、ネットワークが高速化します。AN は VM のスループットパフォーマンスを大幅に向上させ、コアの追加(つまりVMの拡大)にも対応 します。

AN はデフォルトではディセーブルになっています。Azure は、事前プロビジョニングされた 仮想マシンでのANの有効化をサポートしています。AzureでVMを停止し、ネットワークカー ドのプロパティを更新して*enableAcceleratedNetworking*パラメータをtrueに設定するだけです。

Microsoft ドキュメントの「既存の VM [で高速ネットワークを有効にする](https://docs.microsoft.com/en-us/azure/virtual-network/create-vm-accelerated-networking-powershell#enable-accelerated-networking-on-existing-vms)」を参照してくださ い。その後、VM を再起動します。

## <span id="page-10-0"></span>**Azure** ルーティング

Azure 仮想ネットワークサブネットでのルーティングは、サブネットの有効ルーティングテー ブルによって決定されます。有効ルーティングテーブルは、組み込みのシステムルートとユー ザー定義ルート (UDR) テーブルが組み合わされたものです。

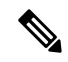

(注) 有効ルーティングテーブルは VM NIC のプロパティの下に表示されます。

ユーザー定義のルーティングテーブルは表示および編集できます。システムルートとユーザー 定義ルートを組み合わせて有効ルーティングテーブルを構成する際に、最も固有なルート(同 位のものを含め)がユーザー定義ルーティングテーブルに含められます。システムルーティン グ テーブルには、Azure の仮想ネットワーク インターネット ゲートウェイを指すデフォルト ルート (0.0.0.0/0) が含まれます。また、システム ルーティング テーブルには、Azure の仮想 ネットワーク インフラストラクチャ ゲートウェイを指すネクストホップとともに、他の定義 済みのサブネットへの固有ルートが含まれます。

Firepower Threat Defense Virtual 経由でトラフィックをルーティングするには、各データサブ ネットに関連付けられたユーザー定義ルーティングテーブルのルートを追加または更新する必 要があります。対象トラフィックは、そのサブネット上の Firepower Threat Defense Virtual IPア ドレスをネクストホップとして使用してルーティングする必要があります。また、必要に応じ て、0.0.0.0/0 のデフォルト ルートを Firepower Threat Defense Virtual IP のネクストホップととも に追加できます。

システム ルーティング テーブル内は既存の固有ルートであるために、Firepower Threat Defense Virtualをネクストホップとして指定する固有ルートをユーザー定義ルーティングテーブルに追 加する必要があります。追加しない場合、ユーザー定義テーブル内のデフォルトルートではな く、システム ルーティング テーブル内のより固有なルートが選択され、トラフィックが Firepower Threat Defense Virtual をバイパスしてしまいます。

## <span id="page-10-1"></span>仮想ネットワーク内の **VM** のルーティング設定

Azure 仮想ネットワーク内のルーティングは、クライアントの特定なゲートウェイ設定ではな く、有効なルーティングテーブルに依存します。仮想ネットワーク内で稼働するクライアント は、DHCPによって、それぞれのサブネット上の 1 アドレスとなるルートを指定されることが あります。これはプレースホルダで、仮想ネットワークのインフラストラクチャ仮想ゲート ウェイにパケットを送信するためにだけ使用されます。パケットは、VMから送信されると、 有効なルーティングテーブル(ユーザー定義のテーブルによって変更された)に従ってルー ティングされます。有効なルーティングテーブルは、クライアントでゲートウェイが 1 とし

て、または Firepower Threat Defense Virtual アドレスとして設定されているかどうかに関係な く、ネクストホップを決定します。

Azure VM ARP テーブルには、すべての既知のホストに対して同じ MAC アドレス (1234.5678.9abc)が表示されます。これによって、Azure VMからのすべてのパケットが、有 効なルーティングテーブルを使用してパケットのパスを決定するAzureゲートウェイに到達す るように保証されます。

## <span id="page-11-0"></span>**IP** アドレス

次の情報は Azure の IP アドレスに適用されます。

• Firepower Threat Defense Virtual 上の最初の NIC(Management にマッピングされる)には、 アタッチ先のサブネット内のプライベート IP アドレスが付与されます。

パブリックIPアドレスは、プライベートIPアドレスに関連付けられる場合があり、Azure インターネットゲートウェイは NAT 変換を処理します。

Firepower Threat Defense Virtual の導入後に、パブリック IP アドレスをデータインターフェ イス(GigabitEthernet0/0 など)に関連付けることができます。パブリック IP アドレスの 作成、変更、削除など、パブリック IP に関する Azure のガイドラインについては[、パブ](https://docs.microsoft.com/en-us/azure/virtual-network/public-ip-addresses) リック IP [アドレス](https://docs.microsoft.com/en-us/azure/virtual-network/public-ip-addresses) [英語] を参照してください。

- ダイナミックパブリック IP アドレスは、Azure の停止/開始サイクル中に変化する可能性 があります。ただし、Azure の再起動中および Firepower Threat Defense Virtual のリロード 中は保持されています。
- スタティックパブリックIPアドレスは、Azure内でそれらを変更するまで変わりません。
- Firepower Threat Defense Virtual インターフェイスは、DHCP を使用してそれらの IP アドレ スを設定ですることができます。Azure インフラストラクチャは、Azure で設定された IP アドレスが確実に Firepower Threat Defense Virtual インターフェイスに割り当てられるよう に動作します。

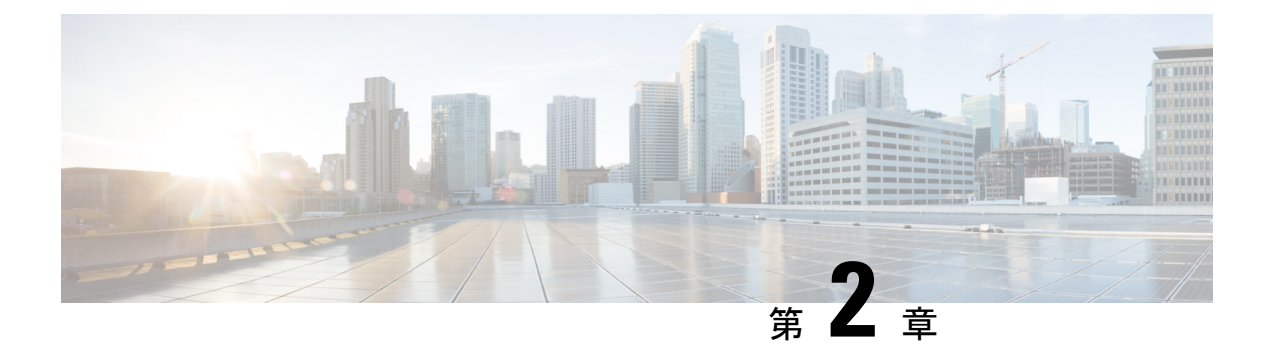

## **Firepower Threat Defense Virtual** の展開

この章では、 Azure ポータルから Firepower Threat Defense Virtual を展開する方法について説明 します。

- Azure [の展開について](#page-12-0) (11 ページ)
- [エンドツーエンドの手順](#page-13-0) (12 ページ)
- [ソリューションテンプレートを使用した](#page-15-0) Azure マーケットプレイスからの展開 (14 ペー [ジ\)](#page-15-0)
- VHD [およびリソーステンプレートを使用した](#page-18-0) Azure からの展開 (17 ページ)

## <span id="page-12-0"></span>**Azure** の展開について

テンプレートを使用して、Azure に FTDv を展開できます。2 種類のテンプレートが用意され ています。

- **Azure** マーケットプレイスのソリューションテンプレート:Azure マーケットプレイスで 使用可能なソリューションテンプレートを使用すると、Azure ポータルを使用して FTDv を展開できます。既存のリソースグループおよびストレージアカウントを使用して(ある いは、それらを新規に作成して)、仮想アプライアンスを展開できます。ソリューション テンプレートを使用するには、[「ソリューションテンプレートを使用した](#page-15-0) Azure マーケッ [トプレイスからの展開](#page-15-0) (14 ページ)」を参照してください。
- **VHD**からの管理対象イメージを使用したカスタムテンプレート([https://software.cisco.com/](https://software.cisco.com/download/home) [download/home](https://software.cisco.com/download/home) から入手可能):マーケットプレイスベースの展開の他に、圧縮仮想ディ スク(VHD)が用意されています。これを Azure にアップロードして、Azure に FTDv を 展開するプロセスを簡素化できます。管理対象イメージと2つの JSON ファイル(テンプ レートファイルおよびパラメータファイル)を使用して、単一の協調操作で FTDv のすべ てのリソースを導入およびプロビジョニングできます。カスタムテンプレートを使用する には、「VHD [およびリソーステンプレートを使用した](#page-18-0) Azure からの展開 (17 ページ)」 を参照してください。

## <span id="page-13-0"></span>エンドツーエンドの手順

次のフローチャートは、ソリューションテンプレートを使用して Microsoft Azure に FTDv を展 開するワークフローを示しています。

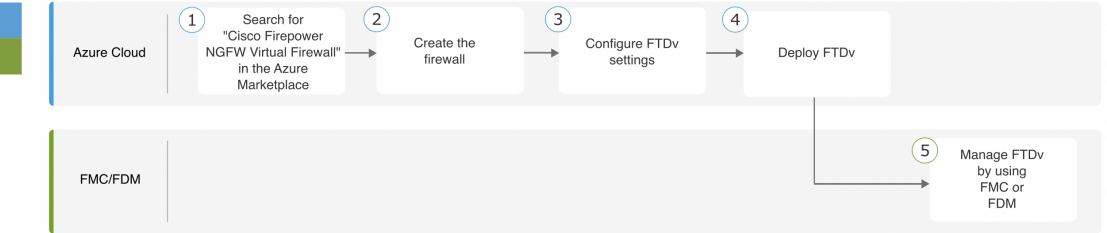

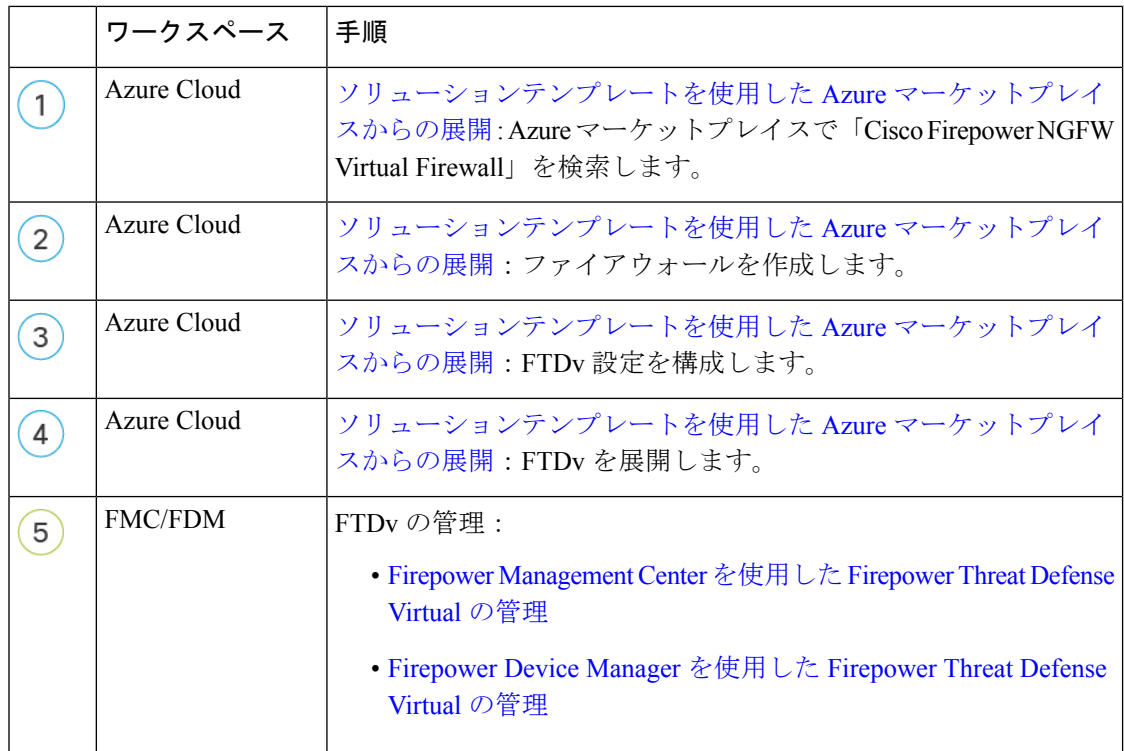

次のフローチャートは、VHD とリソーステンプレートを使用して Microsoft Azure に FTDv を 展開するワークフローを示しています。

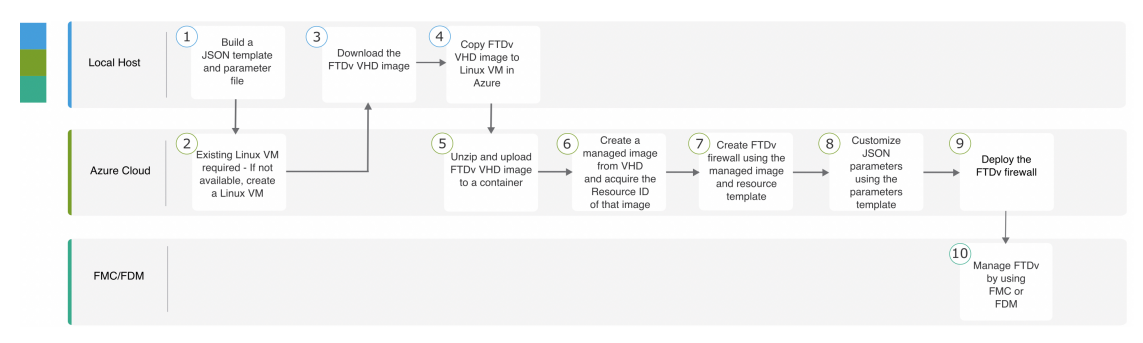

 $\mathbf{l}$ 

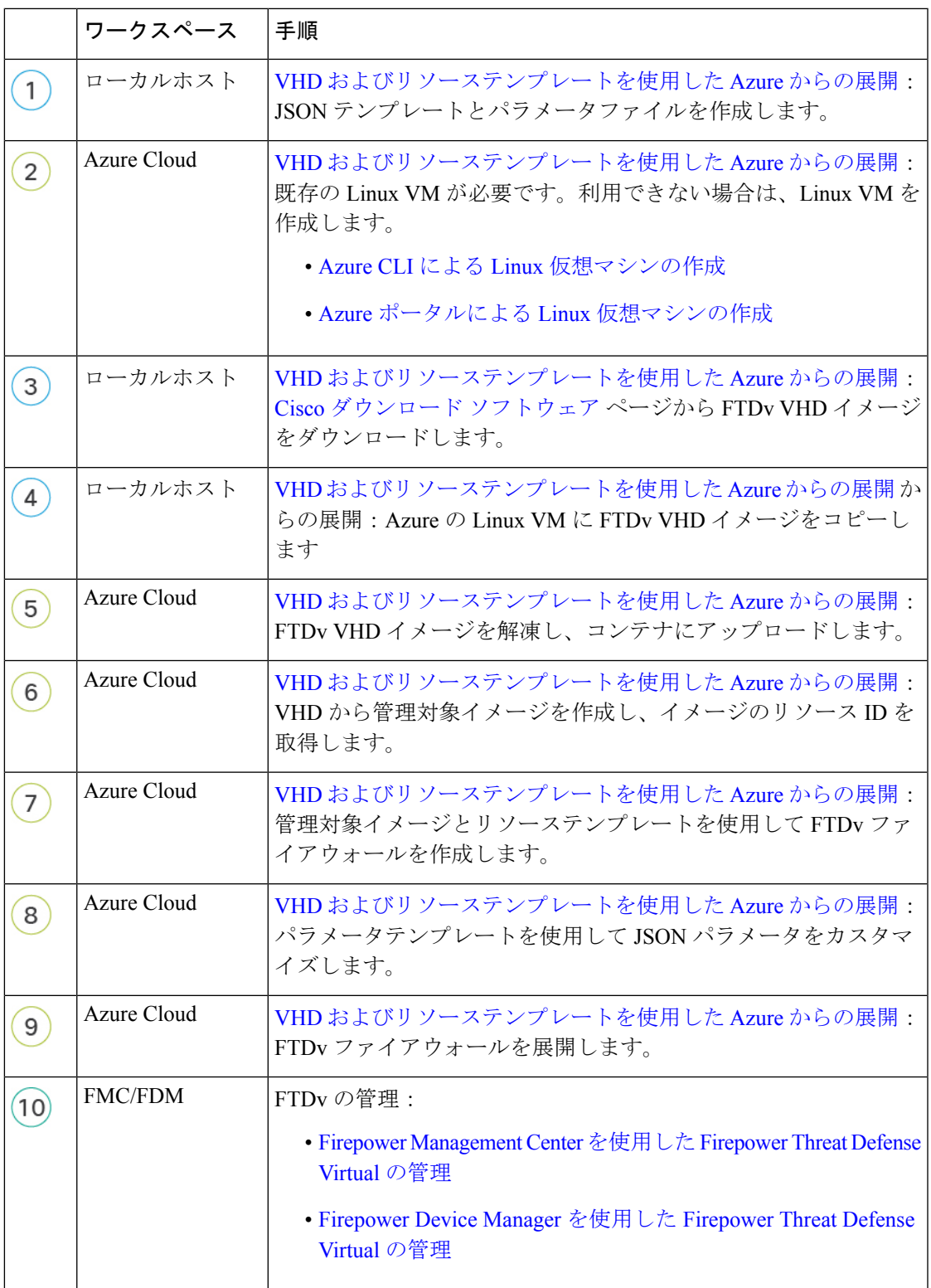

## <span id="page-15-0"></span>ソリューションテンプレートを使用した **Azure** マーケッ トプレイスからの展開

次の手順は、Azure マーケットプレイスで使用できる FTDv のソリューションテンプレートを 展開する方法を示しています。これは、Microsoft Azure 環境で FTDv をセットアップする手順 の概略です。Azure のセットアップの詳細な手順については、「Azure [を使ってみる」](https://azure.microsoft.com/en-us/get-started/)を参照 してください。

Azure に FTDv を導入すると、リソース、パブリック IP アドレス、ルートテーブルなどのさま ざまな設定が自動的に生成されます。導入後に、これらの設定をさらに管理できます。たとえ ば、アイドルタイムアウト値を、デフォルトの短いタイムアウトから変更することができま す。

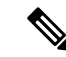

[GitHub](https://github.com/CiscoDevNet/cisco-ftdv/tree/master/deployment-templates/azure) リポジトリで使用できるカスタマイズ可能な ARM テンプレートについては、「[VHD](#page-18-0) [およびリソーステンプレートを使用した](#page-18-0) Azure からの展開 (17 ページ)」を参照してくださ い。 (注)

#### 手順

ステップ1 Azure [Resource](https://portal.azure.com) Manager (ARM) ポータルにログインします。

Azure ポータルは、データセンターの場所に関係なく、現在のアカウントとサブスクリプショ ンに関連付けられた仮想要素を表示します。

- ステップ **2** [Azureマーケットプレイス(Azure Marketplace)] > [仮想マシン(Virtual Machines)] を順に選 択します。
- ステップ **3** マーケットプレイスで「Cisco Firepower NGFW Virtual (FTDv)」を検索して選択し、[作成 (Create)] をクリックします。
- ステップ **4** 基本的な設定を行います。
	- a) 仮想マシンの名前を入力します。この名前は Azure サブスクリプション内で一意である必 要があります。

重要 既存の名前を使用している場合、導入は失敗します。

b) **Byol** または **PAYG** のいずれかのライセンス方式を選択します。

シスコ スマート ライセンス アカウントを使用する **Byol**(Bring Your Own License)を選択 します。

シスコ スマート ライセンシングを購入せずに従量制課金モデルを使用するには、**PAYG** (Pay As You Go)ライセンスを選択します。

- **PAYG** は、Firepower Management Center を使用して FTDv を管理する場合にのみ 使用できます。 重要
- c) FTDv 管理者のユーザー名を入力します。
	- (注) 「admin」という名前は Azure で予約されており、使用できません。
- d) 認証タイプとして、パスワードまたは SSH キーのいずれかを選択します。

パスワードを選択した場合は、パスワードを入力して確定します。

SSH キーを選択した場合は、リモート ピアの RSA 公開キーを指定します。

- e) FTDv の設定時にログインする際に **Admin** ユーザーアカウントで使用するパスワードを作 成します。
- f) サブスクリプションを選択します。
- g) 新しいリソースグループを作成します。

FTDv は新しいリソースグループに導入する必要があります。既存のリソースグループに 展開するオプションは、既存のリソースグループが空の場合にのみ機能します。

ただし、後の手順でネットワークオプションを設定する際に、FTDvを別のリソースグルー プ内に存在している仮想ネットワークへ接続できます。

- h) 地理的なロケーションを選択します。このロケーションは、導入で使用される全リソース (FTDv、ネットワーク、ストレージアカウントなど)で統一する必要があります。
- i) [OK] をクリックします。
- ステップ **5** FTDv の設定項目を設定します。
	- a) 仮想マシンのサイズを選択します。
	- b) ストレージアカウントを選択します。
		- 既存のストレージアカウントを使用するほか、新規に作成することもできます。 ストレージアカウント名には、小文字と数字のみを使用できます。 (注)
	- c) パブリック IP アドレスを選択します。

選択したサブスクリプションとロケーションで使用可能なパブリックIPアドレスを選択す るか、[新規作成(Create new)] をクリックします。

新しいパブリック IP アドレスを作成する場合は、Microsoft が所有する IP アドレスのブ ロックの中から 1 つ取得するため、特定のアドレスを選択することはできません。イン ターフェイスに割り当てることができるパブリック IP アドレスの最大数は、Azure サブス クリプションに基づいています。

- Azure は、デフォルトでダイナミックパブリック IP アドレスを作成します。VM を停止させて再起動すると、パブリック IP が変わることがあります。固定 IP ア ドレスを使用する場合は、スタティックアドレスを作成する必要があります。導 入後にパブリックIPアドレスを変更して、ダイナミックアドレスからスタティッ クアドレスに変更することもできます。 重要
- d) DNS ラベルを追加します。
- 完全修飾ドメイン名は、DNS ラベルと Azure URL の組み合わせで、 <dnslabel>.<location>.cloudapp.azure.com の形式になります。 (注)
- e) 仮想ネットワークを選択します。

既存の Azure Virtual Network (VNet)を選択するか、新しいものを作成して、VNet の IP アドレス空間を入力できます。デフォルトでは、ClasslessInter-DomainRouting(CIDR)の IP アドレスは 10.0.0.0/16 です。

- f) FTDv ネットワーク インターフェイスで 4 つのサブネットを構成します。
	- **FTDv** 管理インターフェイス(第 1 サブネット(Azure の Nic0)に接続)
	- **FTDv** 診断インターフェイス(第 2 サブネット(Azure の Nic1)に接続)
	- **FTDv** 外部インターフェイス(第 3 サブネット(Azure の Nic2)に接続)
	- **FTDv** 内部インターフェイス(第 4 サブネット(Azure の Nic3)に接続)
- g) [OK] をクリックします。
- ステップ **6** 構成サマリを確認し、[OK] をクリックします。
- ステップ **7** 利用条件を確認し、[購入(Purchase)] をクリックします。

導入時間は Azure によって異なります。FTDv VM が実行されていることが Azure から報告さ れるまで待機します。

#### 次のタスク

次の手順は、選択した管理モードによって異なります。

- [ローカルマネージャを有効にする (Enable Local Manager) ] で [いいえ (No)] を選択し た場合は、Firepower Management Center を使用して FTDv を管理します。「[Firepower](#page-68-0) [Management](#page-68-0) Center を使用した Firepower Threat Defense Virtual の管理 (67 ページ)」を参 照してください。
- [ローカルマネージャを有効にする(Enable Local Manager) ] で [はい(Yes)] を選択した 場合は、統合されている Firepower Device Manager を使用して FTDv を管理します。 「Firepower Device Manager [を使用した](#page-86-0) Firepower Threat Defense Virtual の管理 (85 ペー [ジ\)」](#page-86-0)を参照してください。

管理オプションの選択方法の概要については、「Firepowerデバイスの管理方法 (5ページ)」 を参照してください。

## <span id="page-18-0"></span>**VHD** およびリソーステンプレートを使用した **Azure** から の展開

シスコが提供する圧縮 VHD イメージを使用して、独自のカスタム FTDv イメージを作成でき ます。VHD イメージを使用して展開するには、Azure ストレージアカウントに VHD イメージ をアップロードする必要があります。次に、アップロードしたディスクイメージおよび Azure Resource Manager テンプレートを使用して、管理対象イメージを作成できます。Azure テンプ レートは、リソースの説明とパラメータの定義が含まれている JSON ファイルです。

#### 始める前に

- FTDvテンプレートの展開には、JSONテンプレートおよび対応するJSONパラメータファ イルが必要です。VHD および ARM テンプレートを使用した Azure への FTDv の導入例 は、[Github](https://github.com/CiscoDevNet/cisco-ftdv/tree/master/deployment-templates/azure)を参照してください。ここでは、テンプレートとパラメータファイルの作成方 法を確認できます。
- この手順では、Azure に Linux VM が存在している必要があります。一時的な Linux VM (Ubuntu 16.04 など)を使用して、Azure に圧縮 VHD イメージをアップロードすることを お勧めします。このイメージを解凍するには、約50GBのストレージが必要です。また、 Azure の Linux VM から Azure ストレージへのアップロード時間が短くなります。

VM を作成する必要がある場合は、次のいずれかの方法を使用します。

- Azure CLI による Linux [仮想マシンの作成](https://docs.microsoft.com/en-us/azure/virtual-machines/linux/quick-create-cli)
- Azure ポータルによる Linux [仮想マシンの作成](https://docs.microsoft.com/en-us/azure/virtual-machines/linux/quick-create-portal)
- Azure サブスクリプションには、FTDv を展開する場所で使用可能なストレージアカウン トが必要です。

#### 手順

- ステップ **1** シスコ [ダウンロード](https://software.cisco.com/download/home) ソフトウェア ページから FTDv 圧縮 VHD イメージをダウンロードしま す。
	- a) [製品 (Products) |>[セキュリティ (Security) |> [ファイアウォール (Firewalls) ]> [次世 代ファイアウォール (NGFW) (Next-Generation Firewalls (NGFW)) ] > [Firepower NGFW Virtual] に移動します。
	- b) [Firepower Threat Defenseソフトウェア(Firepower Threat Defense Software)] をクリックし ます。

手順に従ってイメージをダウンロードしてください。

- たとえば、Cisco\_Firepower\_Threat\_Defense\_Virtual-6.2.3-81.vhd.bz2 です。
- ステップ **2** Azure の Linux VM に圧縮 VHD イメージをコピーします。

Azure との間でファイルをやり取りするために使用できるオプションが数多くあります。この 例では、SCP(セキュアコピー)を示します。

# scp /username@remotehost.com/dir/Cisco Firepower Threat Defense Virtual-6.2.3-81.vhd. bz2 <linux-ip>

- ステップ **3** Azure の Linux VM にログインし、圧縮 VHD イメージをコピーしたディレクトリに移動しま す。
- ステップ **4** FTDv VHD イメージを解凍します。

ファイルを解凍または圧縮解除するために使用できるオプションが数多くあります。この例で は Bzip2 ユーティリティを示しますが、Windows ベースのユーティリティも正常に機能しま す。

# bunzip2 Cisco Firepower Threat Defense Virtual-6.2.3-81.vhd.bz2

ステップ **5** Azure ストレージアカウントのコンテナに VHD をアップロードします。既存のストレージア カウントを使用するほか、新規に作成することもできます。ストレージアカウント名には、小 文字と数字のみを使用できます。

> ストレージアカウントに VHD をアップロードするために使用できるオプションが数多くあり ます。AzCopy、Azure Storage Copy Blob API、Azure Storage Explorer、Azure CLI、Azure ポータ ルなどです。FTDv VHD ほどの容量があるファイルには、Azure ポータルを使用しないことを 推奨します。

次の例は、Azure CLI を使用した構文を示しています。

```
azure storage blob upload \
--file <unzipped vhd> \
--account-name <azure storage account> \
--account-key yX7txxxxxxxx1dnQ == \
--container <container> \
--blob <desired vhd name in azure> \
--blobtype page
```
- ステップ **6** VHD から管理対象イメージを作成します。
	- a) Azure ポータルで、「イメージ (Images) 1を選択します。
	- b) [追加(Add)] をクリックして、新しいイメージを作成します。
	- c) 次の情報を入力します。
		- [名前 (Name) 1: 管理対象イメージのユーザー定義の名前を入力します。
		- [サブスクリプション(Subscription)]:ドロップダウンリストからサブスクリプショ ンを選択します。
		- [リソースグループ (Resource group) 1: 既存のリソースグループを選択するか、新し いリソースグループを作成します。
		- [OSディスク (OS disk) ]: OS タイプとして Linux を選択します。
		- [ストレージブロブ(Storage blob)]:ストレージアカウントを参照して、アップロー ドした VHD を選択します。
		- [アカウントタイプ(Account type)] : ドロップダウンリストから [標準(HDD) (Standard (HDD))] を選択します。
- [ホストキャッシング(Host caching)]: ドロップダウンリストから [読み取り/書き込 み (Read/write) 1を選択します。
- [データディスク(Data disks)]:デフォルトのままにしておきます。データディスク を追加しないでください。
- d) [作成(Create)] をクリックします。

「イメージが正常に作成されました(Successfully created image)」というメッセージが[通 知(Notifications)] タブの下に表示されるまで待ちます。

- 管理対象イメージが作成されたら、アップロードした VHD とアップロード ストレー ジ アカウントを削除できます。 (注)
- ステップ **7** 新規に作成した管理対象イメージのリソース ID を取得します。

Azure の内部では、あらゆるリソースがリソース ID に関連付けられています。リソース ID は、この管理対象イメージから新しい FTDv ファイアウォールを展開するときに必要になりま す。

- a) Azure ポータルで、[イメージ(Images)] を選択します。
- b) 前のステップで作成した管理対象イメージを選択します。
- c) [概要 (Overview) ] をクリックして、イメージのプロパティを表示します。
- d) クリップボードにリソース **ID** をコピーします。

リソース **ID** は、次の形式を取ります。

#### **/subscriptions/<subscription-id>/resourceGroups/<resourceGroup>/providers/Microsoft.Compute/<container>/ <vhdname>**

- ステップ **8** 管理対象イメージおよびリソーステンプレートを使用して、FTDv ファイアウォールを構築し ます。
	- a) [新規(New)] を選択し、オプションから選択できるようになるまで [テンプレート展開 (Template Deployment)] を検索します。
	- b) [作成(Create)] を選択します。
	- c) [エディタで独自のテンプレートを構築する (Build your own template in the editor)] を選択 します。

カスタマイズできる空白のテンプレートが作成されます。VHD および ARM テンプレート を使用した Azure への FTDv の導入例は、[Github](https://github.com/CiscoDevNet/cisco-ftdv/tree/master/deployment-templates/azure) を参照してください。ここでは、テンプ レートとパラメータファイルの作成方法を確認できます。

- d) カスタマイズした JSON テンプレートコードをウィンドウに貼り付け、[保存(Save)]を クリックします。
- e) ドロップダウンリストから [サブスクリプション(Subscription)] を選択します。
- f) 既存の[リソースグループ(Resourcegroup)]を選択するか、新しいリソースグループを作 成します。
- g) ドロップダウンリストから [ロケーション (Location)] を選択します。
- h) 前ステップからの管理対象イメージの[リソースID (Resource ID)]を[VM管理対象イメー ジID (Vm Managed Image Id) ] フィールドに貼り付けます。
- ステップ **9** [カスタム展開(Custom deployment)] ページの最上部にある [パラメータの編集(Edit parameters) 1をクリックします。カスタマイズできるパラメータテンプレートが作成されま す。
	- a) [ファイルのロード (Load file) ]をクリックし、カスタマイズしたFTDvパラメータファイ ルを参照します。VHD および ARM テンプレートを使用した Azure への FTDv の導入例 は、[Github](https://github.com/CiscoDevNet/cisco-ftdv/tree/master/deployment-templates/azure) を参照してください。ここでは、テンプレートとパラメータファイルの作成方 法を確認できます。
	- b) カスタマイズした JSON パラメータコードをウィンドウに貼り付け、[保存 (Save) ] をク リックします。
- ステップ **10** カスタム展開の詳細を確認します。[基本(Basics)] と [設定(Settings)] の情報([リソース ID (Resource ID) 1など)が、想定した展開設定に一致することを確認します。
- ステップ **11** 利用規約を確認し、[上記の利用規約に同意します(I agree to the terms and conditions stated above)] チェックボックスをオンにします。
- ステップ **12** [購入(Purchase)] をクリックし、管理対象イメージおよびカスタムテンプレートを使用して FTDv ファイアウォールを展開します。

テンプレートファイルとパラメータファイルに競合がなければ、展開が正常に完了しているは ずです。

管理対象イメージは、同じサブスクリプションおよび地域内の複数の展開に使用できます。

次のタスク

• Azure で FTDv の IP 設定を更新します。

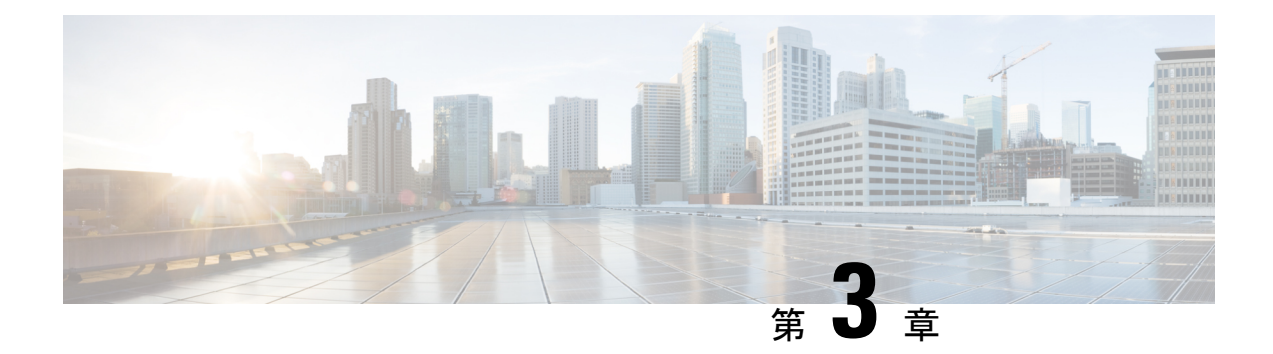

# **Firepower Threat Defense Virtual Auto Scale for Azure** の展開

- Azure での FTDv の Auto Scale [ソリューション](#page-22-0) (21 ページ)
- [導入パッケージのダウンロード](#page-25-0) (24 ページ)
- Auto Scale [ソリューションのコンポーネント](#page-25-1) (24 ページ)
- Auto Scale [ソリューションの前提条件](#page-27-0) (26 ページ)
- Auto Scale の展開 (43 [ページ\)](#page-44-0)
- Auto Scale [ロジック](#page-61-0) (60 ページ)
- Auto Scale [のロギングとデバッグ](#page-62-0) (61 ページ)
- Auto Scale [のガイドラインと制約事項](#page-63-0) (62 ページ)
- Auto Scale [のトラブルシューティング](#page-64-0) (63 ページ)
- 付録: ソースコードからの Azure 関数の構築 (64ページ)

## <span id="page-22-0"></span>**Azure** での **FTDv** の **Auto Scale** ソリューション

### **Auto Scale** ソリューションについて

FTDv Auto Scale for Azure は、Azure が提供するサーバーレス インフラストラクチャ(Logic App、Azure関数、ロードバランサ、セキュリティグループ、仮想マシンスケールセットなど) を使用する完全なサーバーレス実装です。

FTDv Auto Scale for Azure の実装の主な機能には次のものがあります。

- Azure Resource Manager (ARM) テンプレートベースの展開。
- CPU およびメモリ (RAM) に基づくスケーリングメトリックのサポート:

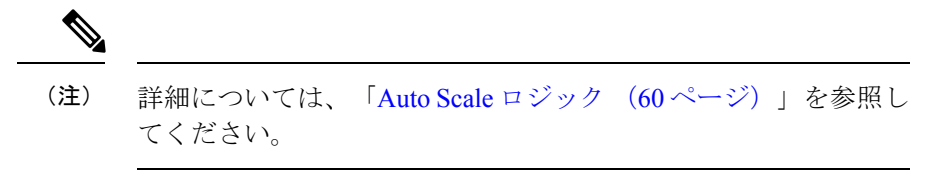

- FTDv 展開とマルチ可用性ゾーンのサポート。
- FMC による FTDv インスタンスの登録と登録解除の完全な自動化。
- スケールアウトされた FTDv インスタンスへの NAT ポリシー、アクセスポリシー、およ びルートの自動適用。
- ロードバランサとマルチ可用性ゾーンのサポート。
- Auto Scale 機能の有効化と無効化のサポート。
- FMC でのみ動作。Firepower Device Manager はサポートされていません。
- PAYG または BYOL ライセンスモードでの FTDv 展開のサポート。PAYG は、FTDv ソフ トウェアバージョン 6.5 以降にのみ適用されます。「[サポートされるソフトウェア](#page-23-0) プラッ [トフォーム](#page-23-0) (22 ページ)」を参照してください。
- <span id="page-23-0"></span>• シスコでは、導入を容易にするために、Auto Scale for Azure 導入パッケージを提供してい ます。

#### サポートされるソフトウェア プラットフォーム

FTDv AutoScaleソリューションは、FMCによって管理されるFTDvに適用可能で、ソフトウェ アバージョンに依存しません。『[CiscoFirepowerCompatibility](https://www.cisco.com/c/en/us/td/docs/security/firepower/compatibility/firepower-compatibility.html) Guide』を参照してください。こ のガイドには、オペレーティング システムとホスティング環境の要件を含む、CiscoFirepower ソフトウェアとハードウェアの互換性が記載されています。

- Firepower [Management](https://www.cisco.com/c/en/us/td/docs/security/firepower/compatibility/firepower-compatibility.html#reference_7CC9392196754AD38B5250A9183027C8) Centers: Virtual 表には、FMCv における Firepower の互換性および仮 想ホスティング環境の要件が一覧表示されています。
- Firepower Threat Defense Virtual [Compatibility](https://www.cisco.com/c/en/us/td/docs/security/firepower/compatibility/firepower-compatibility.html#id_37873) 表には、Azure 上の FTDv における Firepower の互換性および仮想ホスティング環境の要件が一覧表示されています。

(注)

AzureAutoScaleソリューションを導入するために、Azure上のFTDvでサポートされるFirepower の最小バージョンはバージョン 6.4 です。

### **Auto Scale** の導入例

FTDv Auto Scale for Azure は、FTDv スケールセットを Azure の内部ロードバランサ(ILB)と Azure の外部ロードバランサ (ELB) の間に配置する自動水平スケーリングソリューションで す。

• ELB は、インターネットからのトラフィックをスケールセット内の FTDv インスタンスに 分散させます。その後、ファイアウォールがアプリケーションにトラフィックを転送しま す。

- ネットワークパケットが、単一の接続で両方(内部および外部)のロードバランサを通過 することはありません。
- スケールセット内の FTDv インスタンスの数は、負荷条件に基づいて自動的にスケーリン グおよび設定されます。

図 **<sup>1</sup> : FTDv Auto Scale** の導入例の図

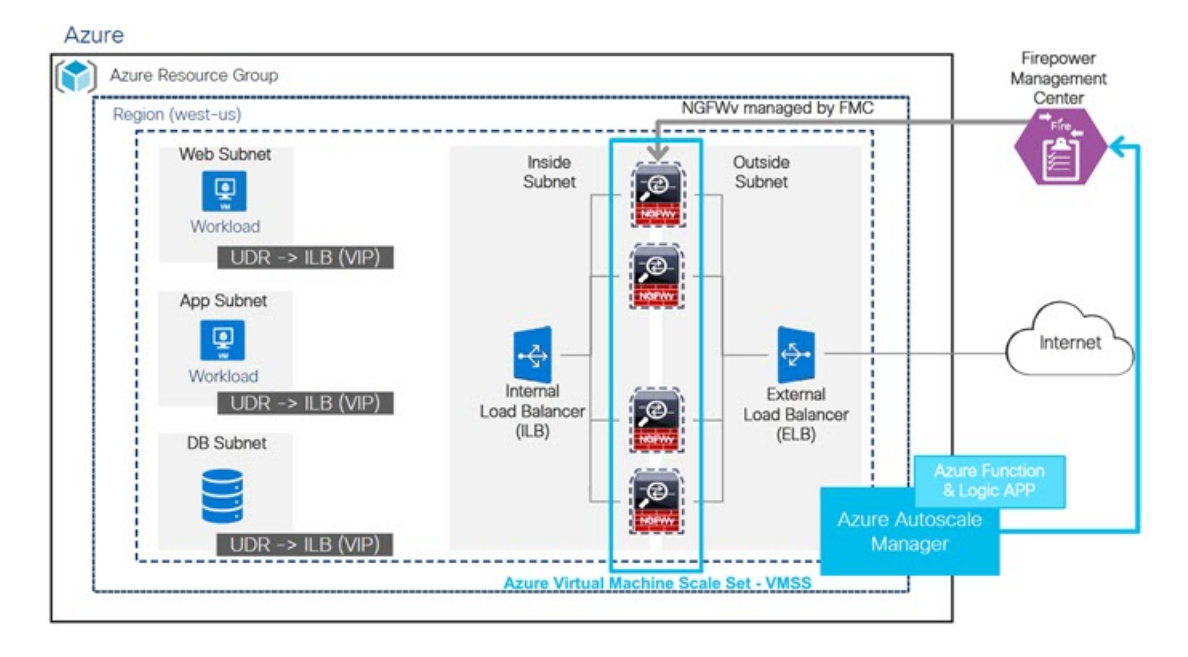

スコープ

このドキュメントでは、FTDv Auto Scale for Azure ソリューションのサーバーレスコンポーネ ントを展開する詳細な手順について説明します。

#### Œ

- 導入を開始する前に、ドキュメント全体をお読みください。 重要
	- 導入を開始する前に、前提条件を満たしていることを確認します。
	- ここに記載されている手順と実行順序に従っていることを確認します。

スコープ

## <span id="page-25-0"></span>導入パッケージのダウンロード

FTDv Auto Scale for Azure ソリューションは、Azure が提供するサーバーレス インフラストラ クチャ(LogicApp、Azure関数、ロードバランサ、仮想マシンスケールセットなど)を使用す る Azure Resource Manager(ARM)テンプレートベースの展開です。

FTDv Auto Scale for Azure ソリューションの起動に必要なファイルをダウンロードします。 Firepower バージョン用の展開スクリプトとテンプレートは、次の GitHub リポジトリから入手 できます。

• <https://github.com/CiscoDevNet/cisco-ftdv/tree/master/autoscale/azure>

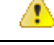

Auto Scale 用のシスコ提供の導入スクリプトおよびテンプレートは、オープンソースの例とし て提供されており、通常の Cisco TAC サポートの範囲内ではカバーされないことに注意してく ださい。更新と ReadMe の手順については、GitHub を定期的に確認してください。 注目

ASM\_Function.zip パッケージの作成方法については、「[付録:ソースコードからの](#page-65-0) Azure 関数 の構築 (64 [ページ\)」](#page-65-0)を参照してください。

## <span id="page-25-1"></span>**Auto Scale** ソリューションのコンポーネント

FTDv Auto Scale for Azure ソリューションは、次のコンポーネントで構成されています。

#### **Azure** 関数(**Function App**)

Function App とは一連の Azure 関数です。基本的な機能は次のとおりです。

- Azure メトリックを定期的に通信またはプローブします。
- FTDv の負荷をモニターし、スケールイン/スケールアウト操作をトリガーします。
- 新しい FTDv を FMC に登録します。
- FMC を介して新しい FTDv を設定します。
- スケールインした FTDv を FMC から登録解除(削除)します。

関数は、圧縮された Zip パッケージの形式で提供されます(「Azure Function App [パッケージ](#page-28-0) の構築 (27[ページ\)](#page-28-0)」を参照)。関数は、特定のタスクを実行するために可能な限り独立し ており、拡張機能や新しいリリースのサポートのために必要に応じてアップグレードできま す。

#### **Orchestrator**(**Logic App**)

Auto Scale Logic App は、ワークフロー、つまり一連のステップの集合です。Azure 関数は独立 したエンティティであり、相互に通信できません。この Orchestrator は、関数の実行を順序付 けし、関数間で情報を交換します。

- Logic App は、Auto Scale Azure 関数間で情報をオーケストレーションおよび受け渡すため に使用されます。
- 各ステップは、Auto Scale Azure 関数または組み込みの標準ロジックを表します。
- Logic App は JSON ファイルとして提供されます。
- Logic App は、GUI または JSON ファイルを使用してカスタマイズできます。

#### 仮想マシンスケールセット(**VMSS**)

VMSS は、FTDv デバイスなどの同種の仮想マシンの集合です。

- VMSS では、新しい同一の VM をセットに追加できます。
- VMSSに追加された新しいVMは、ロードバランサ、セキュリティグループ、およびネッ トワーク インターフェイスに自動的に接続されます。
- VMSS には組み込みの Auto Scale 機能があり、FTDv for Azure では無効になっています。
- VMSS で FTDv インスタンスを手動で追加したり、削除したりしないでください。

#### **Azure Resource Manager**(**ARM**)テンプレート

ARM テンプレートは、FTDv Auto Scale for Azure ソリューションに必要なリソースを展開する ために使用されます。

ARM テンプレートは、以下を含む Auto Scale Manager コンポーネントの入力を提供します。

- Azure Function App
- Azure Logic App
- 仮想マシンスケールセット(VMSS)
- 内部および外部ロードバランサ。
- 展開に必要なセキュリティグループおよびその他のコンポーネント。

#### Ú

ユーザー入力の検証に関しては、ARM テンプレートには限界があるため、展開時に入力を検 証する必要があります。 重要

## <span id="page-27-0"></span>**Auto Scale** ソリューションの前提条件

### **Azure** のリソース

#### リソース グループ

このソリューションのすべてのコンポーネントを展開するには、既存または新しく作成された リソースグループが必要です。

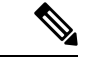

後で使用するために、リソースグループ名、リソースグループが作成されたリージョン、およ び Azure サブスクリプション ID を記録します。 (注)

#### ネットワーキング

仮想ネットワークが使用可能または作成済みであることを確認します。Auto Scale 展開では、 ネットワークリソースの作成、変更、管理は行われません。

FTDv には 4 つのネットワーク インターフェイスが必要なため、仮想ネットワークには次の 4 つのサブネットが必要です。

- **1.** 管理トラフィック
- **2.** 診断トラフィック
- **3.** 内部トラフィック
- **4.** 外部トラフィック

サブネットが接続されているネットワーク セキュリティ グループで、次のポートを開く必要 があります。

 $\cdot$  SSH (TCP/22)

ロードバランサと FTDv 間の正常性プローブに必要です。

サーバーレス機能と FTDv 間の通信に必要です。

• TCP/8305

FTDv と FMC 間の通信に必要です。

 $\cdot$  HTTPS (TCP/443)

サーバーレスコンポーネントと FMC 間の通信に必要です。

• アプリケーション固有のプロトコルまたはポート ユーザーアプリケーションに必要です(TCP/80 など)。

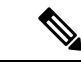

仮想ネットワーク名、仮想ネットワーク CIDR、 4 つすべてのサブネットの名前、および外部 と内部のサブネットのゲートウェイ IP アドレスを記録します。 (注)

### <span id="page-28-0"></span>**Azure Function App** パッケージの構築

FTDv Azure Auto Scale ソリューションでは、*ASM\_Function.zip* アーカイブファイルを作成する 必要があります。このファイルから、圧縮された ZIP パッケージの形式で一連の個別の Azure 関数が提供されます。

ASM\_Function.zip パッケージの作成方法については、[「付録:ソースコードからの](#page-65-0) Azure 関数 の構築 (64 [ページ\)](#page-65-0)」を参照してください。

関数は、特定のタスクを実行するために可能な限り独立しており、拡張機能や新しいリリース のサポートのために必要に応じてアップグレードできます。

### **Firepower Management Center** の準備

フル機能のマルチデバイスマネージャである、Firepower Management Center(FMC)を使用し てFTDvを管理できます。FTDvは、FTDv仮想マシンに割り当てた管理インターフェイス上の FMC を登録して通信します。

デバイスグループを含め、FTDv の設定と管理に必要なすべてのオブジェクトを作成します。 そうすることで、複数のデバイスにポリシーを簡単に展開して、更新をインストールできま す。デバイスグループに適用されたすべての設定が FTDv インスタンスにプッシュされます。

後続の項では、FMC を準備するための基本的な手順の概要を説明します。詳細については、 完全な『Firepower Management Center [Configuration](https://www.cisco.com/c/en/us/support/security/defense-center/products-installation-and-configuration-guides-list.html) Guide』を参照してください。FMC を準備 する際は、次の情報を必ず記録してください。

- FMC パブリック IP アドレス。
- FMC ユーザー名およびパスワード。
- セキュリティポリシー名。
- 内部および外部のセキュリティ ゾーン オブジェクト名。
- デバイスグループ名。

### 新しい **FMC** ユーザーの作成

Auto Scale Manager だけが使用する管理者権限を持つ FMC で新しいユーザーを作成します。

Ú

他のFMCセッションとの競合を防ぐために、FTDvAutoScaleソリューション専用のFMCユー ザーアカウントを持つことが重要です。 重要

#### 手順

ステップ **1** 管理者権限を持つ FMC で新しいユーザーを作成します。**[**システム(**System**)**]** > **[**ユーザー (**Users**)**]** の順にクリックし、[ユーザーの作成(Create User)] をクリックします。

ユーザー名は、次のように Linux に対して有効である必要があります。

- •英数字、ハイフン(-)、およびアンダースコア()が使用可で、最大 32 文字
- すべて小文字
- •最初の文字にハイフン(-)は使用不可、すべて数字は不可、ピリオド(.)、アットマー ク(@)、またはスラッシュ(/)は使用不可
- ステップ **2** 使用環境に必要なユーザーオプションを入力します。詳細については、『FMC [configuration](https://www.cisco.com/c/en/us/support/security/defense-center/products-installation-and-configuration-guides-list.html) [guide](https://www.cisco.com/c/en/us/support/security/defense-center/products-installation-and-configuration-guides-list.html)』を参照してください。

#### アクセス制御の設定

内部から外部へのトラフィックを許可するアクセス制御を設定します。アクセスコントロール ポリシー内では、アクセスコントロールルールによって複数の管理対象デバイスでネットワー クトラフィックを処理する詳細な方法が提供されます。ルールを適切に設定して順序付けるこ とは、効果的な導入を確立する上で不可欠な要素です。FMC設定ガイド[英語]の「BestPractices for Access Control」を参照してください。

#### 手順

- ステップ **1 [**ポリシー(**Policies**)**]** > **[**アクセス制御(**Access Control**)**]** を選択します。
- ステップ **2** [新しいポリシー(New Policy)] をクリックします。
- ステップ **3** [名前(Name)] に一意の名前を入力し、オプションで [説明(Description)] を入力します。
- ステップ **4** 導入のセキュリティ設定とルールを設定する場合は、『[FMCconfiguration](https://cisco.com/go/firepower-config) guide』を参照してく ださい。

### ライセンスの設定

すべてのライセンスは FMC によって FTD に提供されます。オプションで、次の機能ライセン スを購入できます。

- 脅威:セキュリティ インテリジェンスと Cisco Firepower の次世代 IPS
- マルウェア:強化されたネットワーク向けの高度なマルウェア防御 (AMP)
- **URL**:URL フィルタリング
- **RA VPN**:AnyConnect Plus、AnyConnect Apex、または AnyConnect VPN 専用。

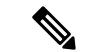

脅威、マルウェア、またはURLライセンスを購入する場合は、1、3、または5年間アップデー トにアクセスするための適合するサブスクリプション ライセンスも必要です。 (注)

#### 始める前に

• Cisco Smart Software Manager にマスター アカウントを持ちます。

まだアカウントをお持ちでない場合は、リンクをクリックして[新しいアカウントを設定](https://software.cisco.com/software/company/smartaccounts/home#accountcreation-account)し てください。Smart Software Manager では、組織のマスター アカウントを作成できます。

• (輸出コンプライアンスフラグを使用して有効化される)機能を使用するには、ご使用の シスコ スマート ソフトウェア ライセンシング アカウントで強力な暗号化(3DES/AES) ライセンスを使用できる必要があります。

#### 手順

ステップ **1** お使いのスマート ライセンシング アカウントに、必要なライセンスが含まれていることを確 認してください。

> ライセンスは、シスコまたは販売代理店からデバイスを購入した際に、スマートソフトウェア ライセンシングアカウントにリンクされています。ただし、主導でライセンスを追加する必要 がある場合は、Cisco Commerce [Workspace](https://apps.cisco.com/Commerce/home) で [製品とソリューションの検索(Find Products and Solutions)] 検索フィールドを使用します。次のライセンス PID を検索します。

#### 図 **2 :** ライセンス検索

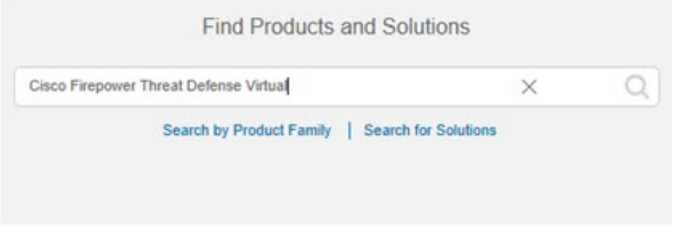

(注) PID が見つからない場合は、注文に手動で PID を追加できます。

ステップ **2** まだ追加していない場合は、Smart Licensing サーバーに FMC を登録します。

登録を行うには、Smart Software Manager で登録トークンを生成する必要があります。詳細に ついては、『FMC [Configuration](https://www.cisco.com/c/en/us/support/security/defense-center/products-installation-and-configuration-guides-list.html) Guide』を参照してください。

### セキュリティ ゾーン オブジェクトの作成

展開用の内部および外部セキュリティ ゾーン オブジェクトを作成します。

#### 手順

- ステップ **1 [**オブジェクト(**Objects**)**]** > **[**オブジェクト管理(**Object Management**)**]** を選択します。
- ステップ2 オブジェクトタイプのリストから、「インターフェイス (Interface) ] を選択します。
- ステップ **3 [**追加(**Add**)**]** > **[**セキュリティゾーン(**Security Zone**)**]** をクリックします。
- ステップ4 [名前 (Name) ] (inside、outside など) を入力します。
- ステップ5 [インターフェイスタイプ (Interface Type) ] として [ルーテッド (Routed) ] を選択します。
- ステップ6 [保存 (Save) ] をクリックします。

### デバイスグループの作成

デバイスグループにより、複数デバイスへのポリシーの割り当てとインストール更新が簡単に できます。

手順

ステップ **1 [**デバイス(**Devices**)**]** > **[**デバイス管理(**Device Management**)**]** の順に選択します。

図 **<sup>3</sup> : Device Management**

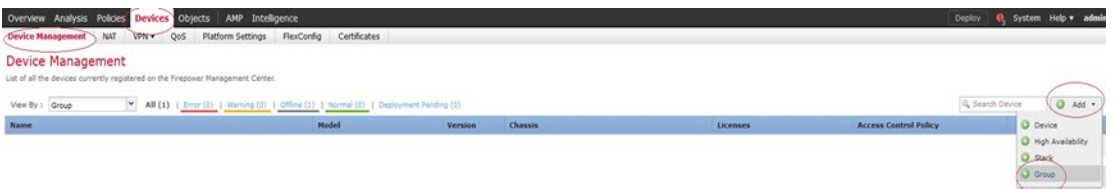

ステップ **2** [追加(Add)]ドロップダウンメニューから、[グループの追加(Add Group)]を選択します。 ステップ **3** 名前を入力します。 例:AutoScaleGroup。

図 **<sup>4</sup> :** デバイスグループの追加

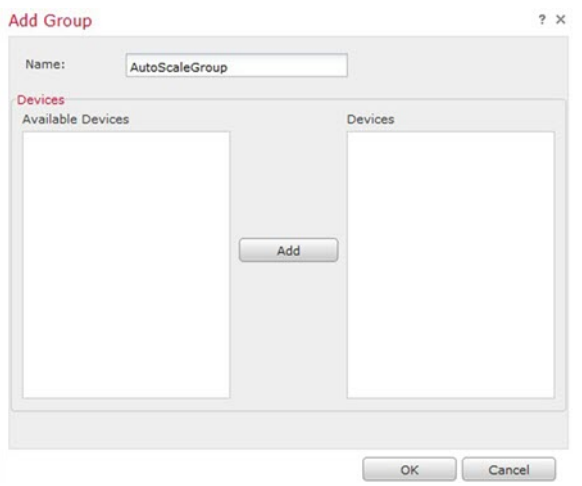

ステップ **4** [OK] をクリックして、デバイス グループを追加します。

図 **5 :** 追加されたデバイスグループ

#### **Device Management**

List of all the devices currently registered on the Firepower Management Center.

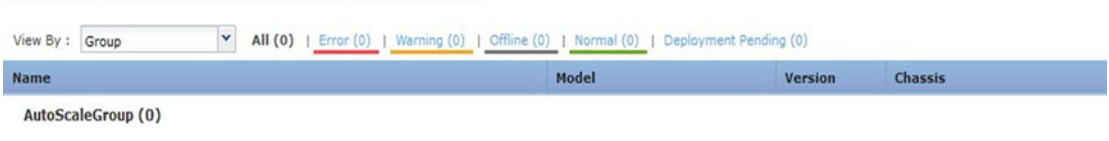

### セキュアシェルアクセスの設定

FTDデバイス用のプラットフォーム設定では、互いに関連しないさまざまな機能を設定して、 複数のデバイス間で各機能の値を共有できます。FTDv Auto Scale for Azure には、内部ゾーン と外部ゾーン、およびAutoScaleグループ用に作成されたデバイスグループでSSHを許可する ためのFTDプラットフォーム設定ポリシーが必要です。これは、FTDvのデータインターフェ イスがロードバランサからの正常性プローブに応答するために必要です。

#### 始める前に

• デバイスへの SSH 接続を許可するホストまたはネットワークを定義するネットワーク オ ブジェクトが必要です。手順の一部としてオブジェクトを追加できますが、IPアドレスの グループを特定するためにオブジェクト グループを使用する場合は、ルールで必要なグ ループがすでに存在することを確認します。**[**オブジェクト(**Objects**)**]** > **[**オブジェクト 管理(**Object Management**)**]** を選択して、オブジェクトを設定します。例として、次の 手順の azure-utility-ip (168.63.129.16) オブジェクトを参照してください。

手順

ステップ **1 [**デバイス(**Devices**)**]** > **[**プラットフォーム設定(**Platform Settings**)**]**を選択し、FTDポリシー (例:LBHealthProbeSettings)を作成または編集します。

図 **6 : FTD** プラットフォーム設定ポリシー

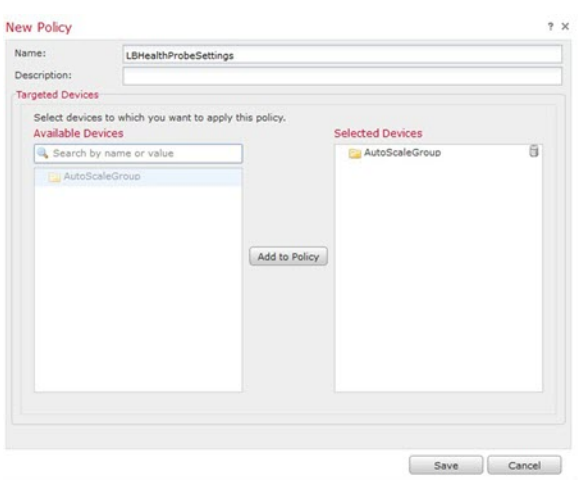

- ステップ2 [セキュア シェル (Secure Shell)] を選択します。
- ステップ **3** SSH 接続を許可するインターフェイスと IP アドレスを指定します。
	- a) [追加(Add)]をクリックして新しいルールを追加するか、[編集(Edit)]をクリックして 既存のルールを編集します。
	- b) ルールのプロパティを設定します。
		- [IPアドレス (IP Address) ]: SSH 接続を許可するホストまたはネットワークを特定す るネットワークオブジェクト(例:azure-utility-ip(168.63.129.16))。オブジェクト をドロップダウンメニューから選択するか、または [+] をクリックして新しいネット ワークオブジェクトを追加します。
		- [セキュリティ ゾーン(Security Zones)]:SSH 接続を許可するインターフェイスを含 むゾーンを追加します。たとえば、内部インターフェイスを内部ゾーンに割り当て、 外部インターフェイスを外部ゾーンに割り当てることができます。セキュリティゾー ンは、FMC の [オブジェクト (Objects) ] ページで作成できます。セキュリティゾー ンの詳細については、FMC Configuration Guide を参照してください。
		- [OK] をクリックします。

図 **<sup>7</sup> : FTDv Auto Scale** の **SSH** アクセス

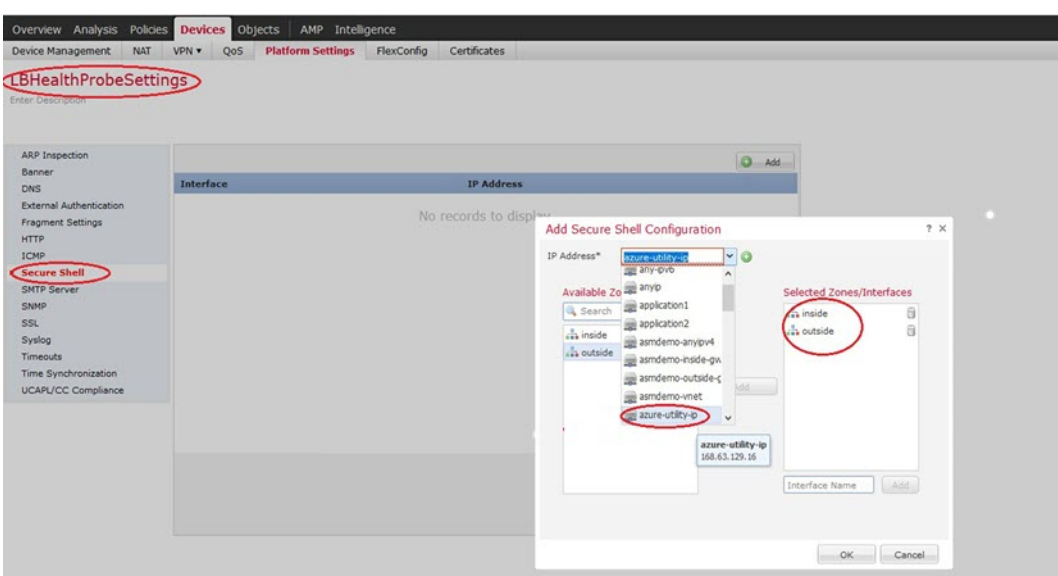

ステップ **4 [Save**(保存)**]** をクリックします。

これで、**[**展開(**Deploy**)**]** > **[**展開(**Deployment**)**]** をクリックし、割り当てたデバイスにポリ シーを展開できるようになりました。変更はポリシーを展開するまで有効になりません。

### **NAT** の設定

NAT ポリシーを作成し、外部インターフェイスからアプリケーションにトラフィックを転送 するために必要な NAT ルールを作成し、このポリシーを Auto Scale 用に作成したデバイスグ ループにアタッチします。

#### 手順

- ステップ **1 [**デバイス(**Devices**)**]** > **[NAT]** の順に選択します。
- ステップ **2** [新しいポリシー(New Policy)] ドロップダウン リストで、[Threat Defense NAT] を選択しま す。
- ステップ **3** [名前(Name)] に一意の名前を入力します。
- ステップ4 必要に応じて、[説明 (Description) ] を入力します。
- ステップ **5** NAT ルールを設定します。NAT ルールの作成および NAT ポリシーの適用方法のガイドライン については、『FMC [configuration](https://www.cisco.com/c/en/us/support/security/defense-center/products-installation-and-configuration-guides-list.html) guide』の「Configure NAT for Threat Defense」の手順を参照 してください。次の図に、基本的なアプローチを示します。

#### 図 **8 : NAT** ポリシーの例

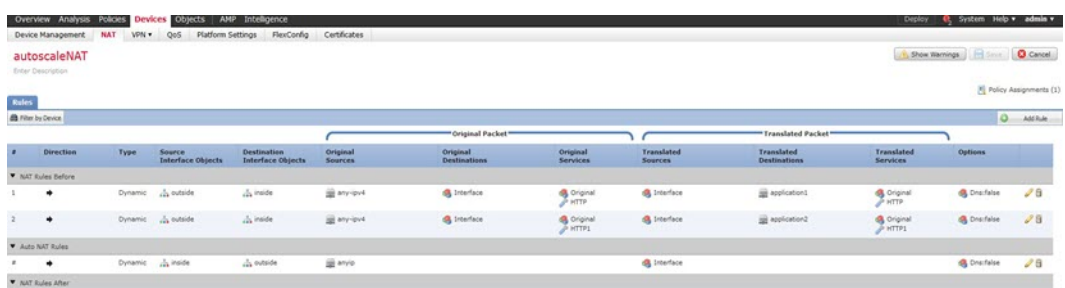

変換の問題やトラブルシューティングが困難な状況を避けるため、ルールはできるだ けシンプルにすることを推奨します。NAT を実装する前に注意深く計画することが 重要です。 (注)

ステップ6 [保存 (Save) ] をクリックします。

### 入力パラメータ

次の表に、テンプレートパラメータおよび例を示します。各パラメータの値を決めたら、Azure サブスクリプションに ARM テンプレートを展開するときに、各パラメータを使用して FTDv デバイスを作成できます。「Auto Scale ARM [テンプレートの展開](#page-44-1) (43 ページ)」を参照して ください。

#### 表 **2 :** テンプレートパラメータ

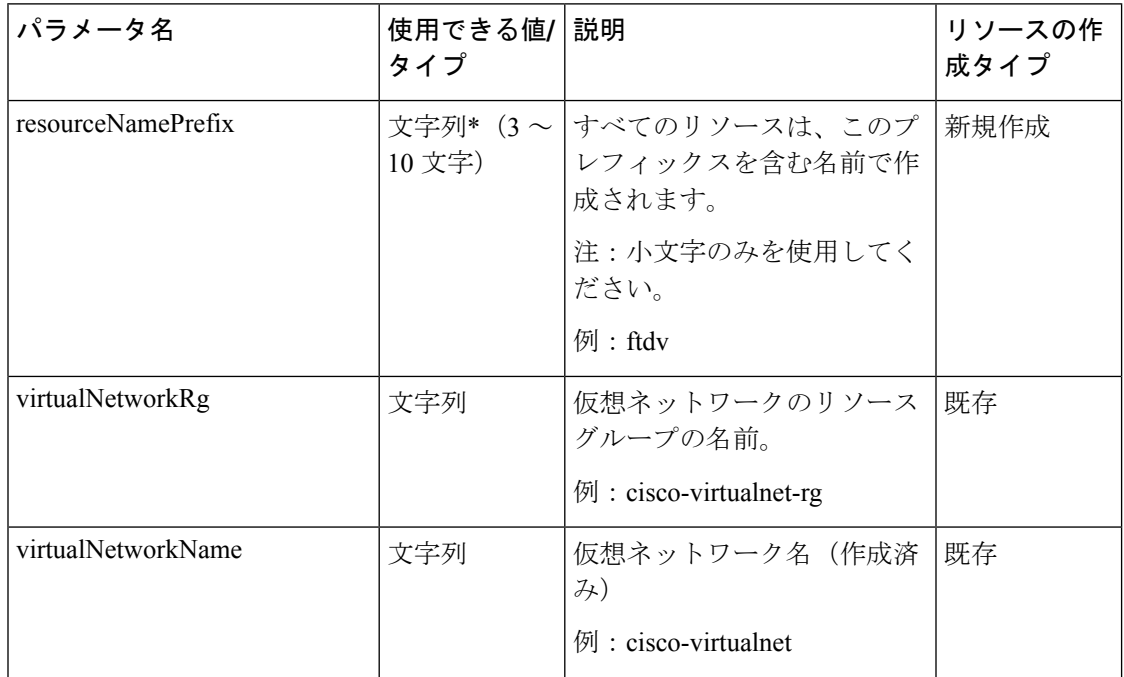
$\mathbf{l}$ 

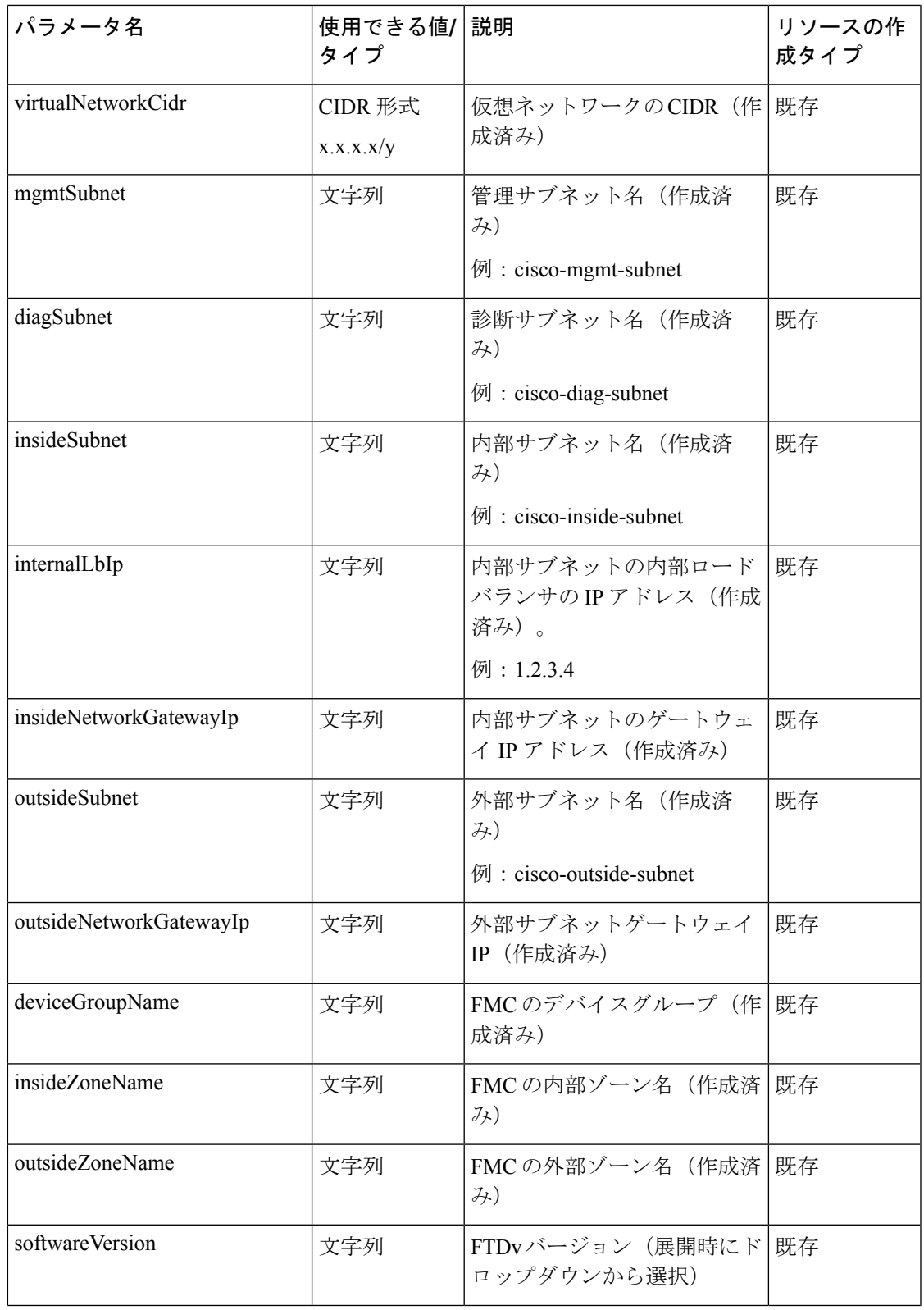

 $\overline{\phantom{a}}$ 

 $\mathbf I$ 

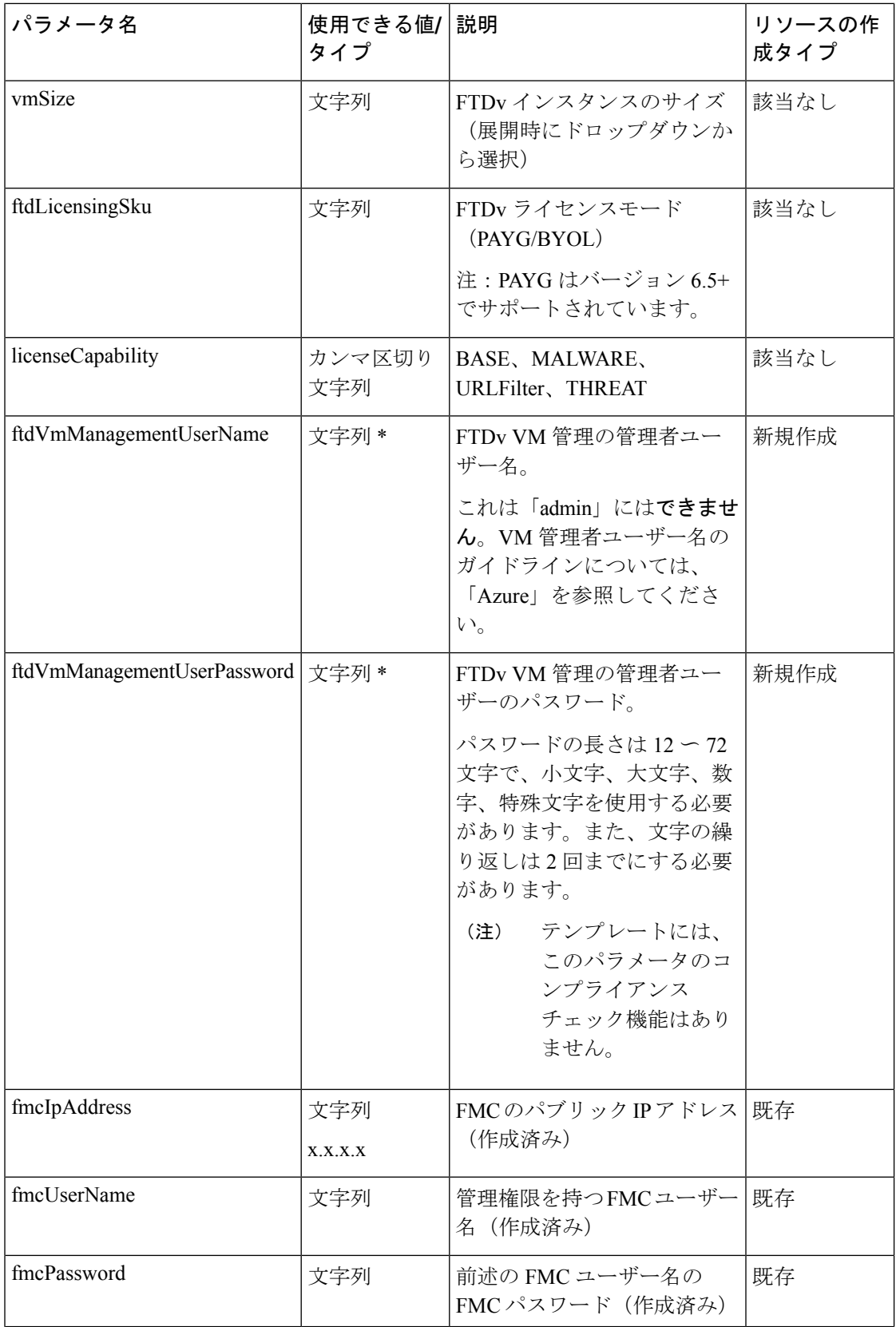

 $\mathbf{l}$ 

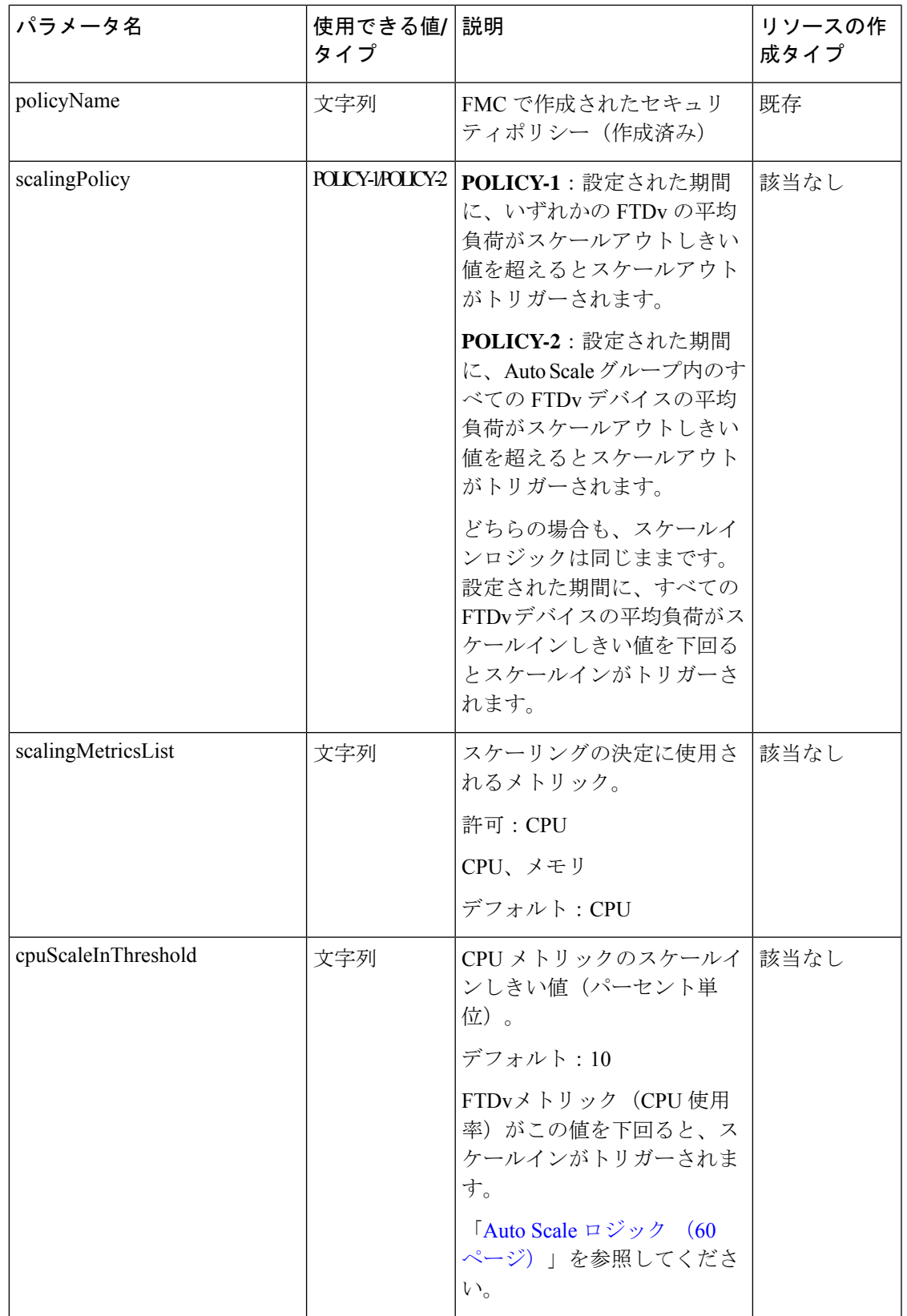

 $\overline{\phantom{a}}$ 

 $\mathbf I$ 

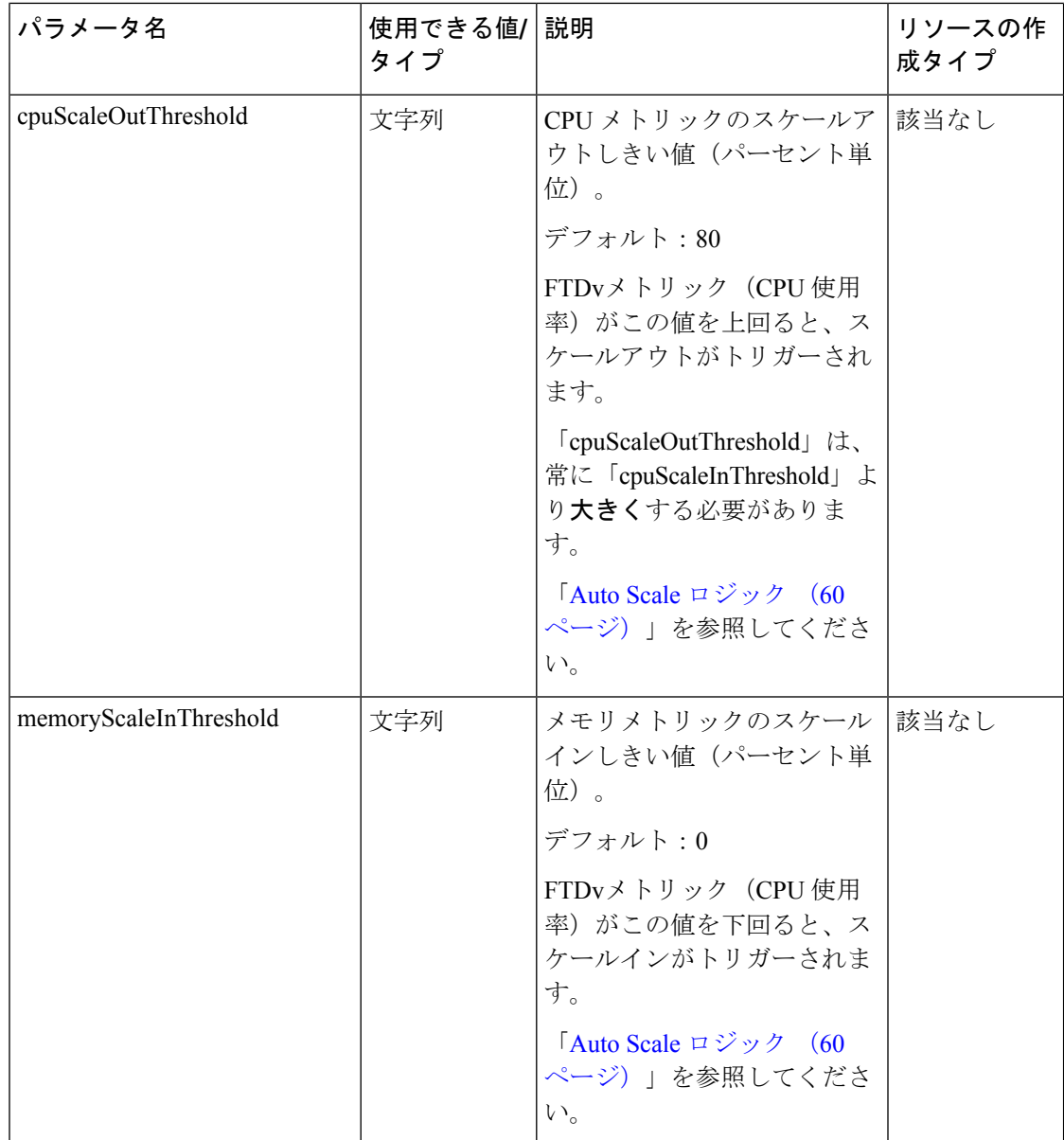

 $\mathbf{l}$ 

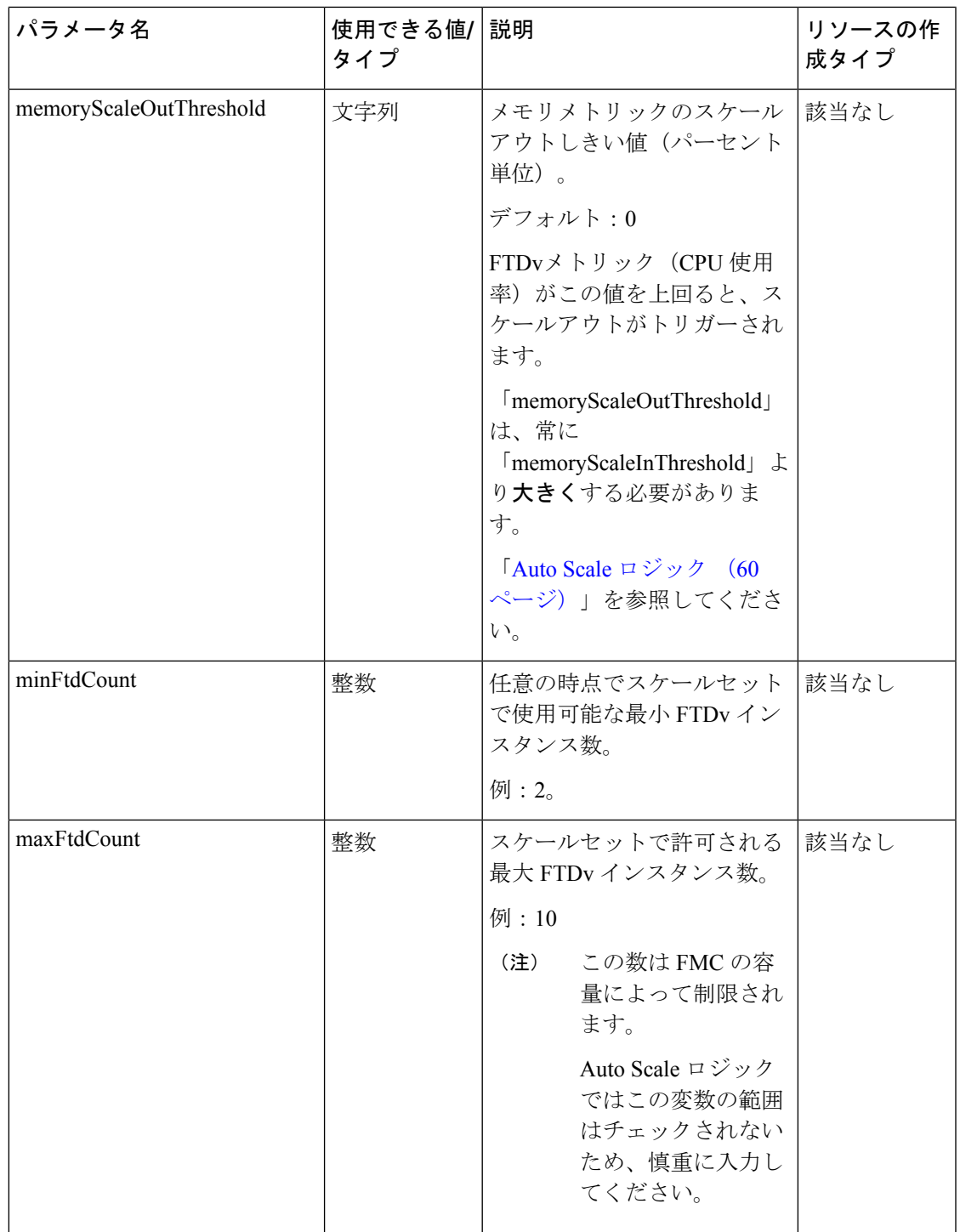

 $\overline{\phantom{a}}$ 

 $\mathbf I$ 

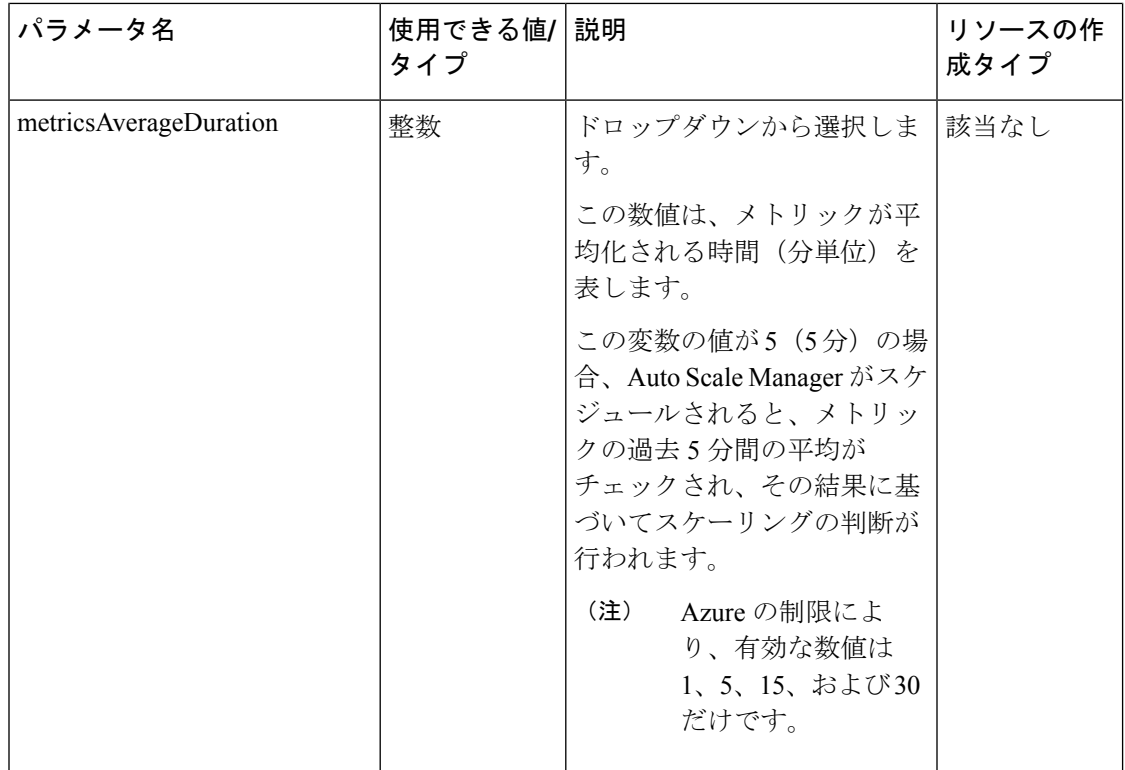

 $\mathbf{l}$ 

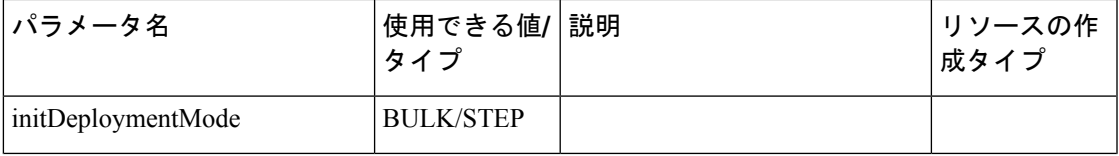

 $\overline{\phantom{a}}$ 

 $\mathbf I$ 

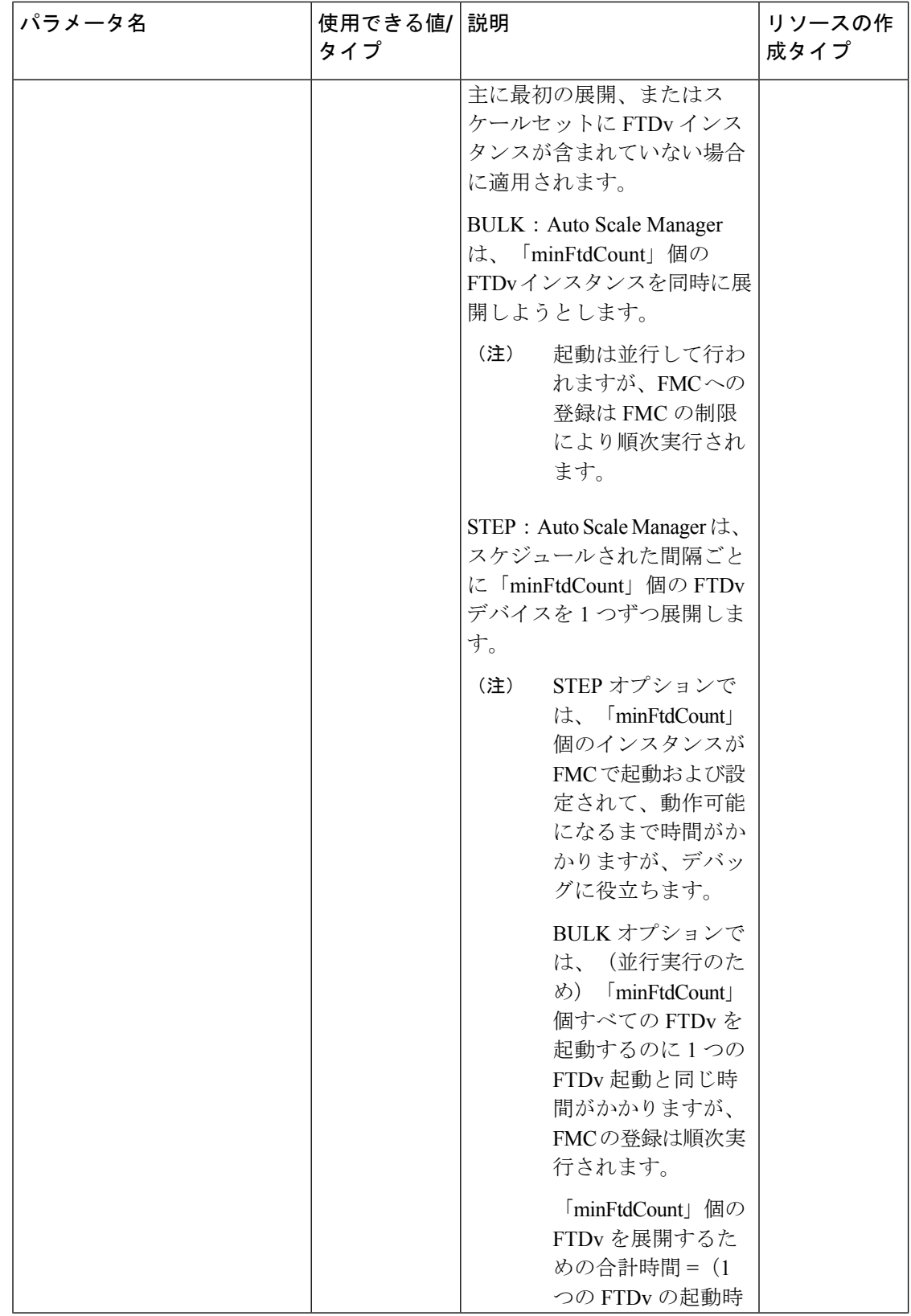

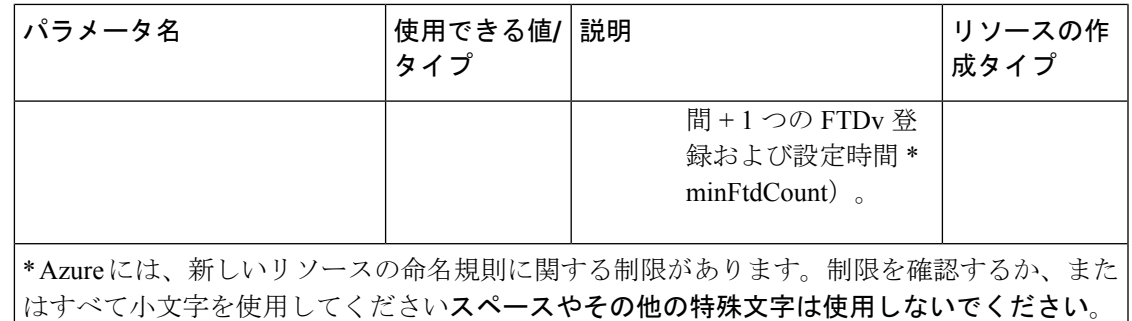

## **Auto Scale** の展開

### 導入パッケージのダウンロード

FTDv Auto Scale for Azure ソリューションは、Azure が提供するサーバーレス インフラストラ クチャ(LogicApp、Azure関数、ロードバランサ、仮想マシンスケールセットなど)を使用す る Azure Resource Manager(ARM)テンプレートベースの展開です。

FTDv Auto Scale for Azure ソリューションの起動に必要なファイルをダウンロードします。 Firepower バージョン用の展開スクリプトとテンプレートは、次の GitHub リポジトリから入手 できます。

• <https://github.com/CiscoDevNet/cisco-ftdv/tree/master/autoscale/azure>

### Δ

Auto Scale 用のシスコ提供の導入スクリプトおよびテンプレートは、オープンソースの例とし て提供されており、通常の Cisco TAC サポートの範囲内ではカバーされないことに注意してく ださい。更新と ReadMe の手順については、GitHub を定期的に確認してください。 注目

ASM\_Function.zip パッケージの作成方法については、[「付録:ソースコードからの](#page-65-0) Azure 関数 の構築 (64 [ページ\)](#page-65-0)」を参照してください。

### <span id="page-44-0"></span>**Auto Scale ARM** テンプレートの展開

ARM テンプレートは、FTDv Auto Scale for Azure に必要なリソースを展開するために使用され ます。特定のリソースグループ内では、ARM テンプレートを展開することで次の内容が作成 されます。

- 仮想マシンスケールセット(VMSS)
- 外部ロードバランサ
- 内部ロードバランサ
- Azure Function App
- Logic App
- セキュリティグループ(データインターフェイスおよび管理インターフェイス用)

### 始める前に

• GitHub リポジトリ (<https://github.com/CiscoDevNet/cisco-ftdv/tree/master/autoscale/azure>) か ら、ARM テンプレート *azure\_ftdv\_autoscale.json* をダウンロードします。

### 手順

ステップ **1** 複数の Azure ゾーンに FTDv インスタンスを展開する必要がある場合は、展開リージョンで使 用可能なゾーンに基づいて、ARM テンプレートを編集します。

例:

```
"zones": [
    "1",
    "2",
    "3"
],
```
この例は、3 つのゾーンを持つ「Central US」リージョンを示しています。

ステップ **2** 外部ロードバランサで必要なトラフィックルールを編集します。この「json」配列を拡張する ことで、任意の数のルールを追加できます。

例:

```
{
        "type": "Microsoft.Network/loadBalancers",
        "name": "[variables('elbName')]",
        "location": "[resourceGroup().location]",
        "apiVersion": "2018-06-01",
        "sku": {
          "name": "Standard"
        },
        "dependsOn": [
        "[concat('Microsoft.Network/publicIPAddresses/', variables('elbPublicIpName'))]"
        ],
        "properties": {
          "frontendIPConfigurations": [
            {
              "name": "LoadBalancerFrontEnd",
                "properties": {
                   "publicIPAddress": {
                    "id": "[resourceId('Microsoft.Network/publicIPAddresses/',
variables('elbPublicIpName'))]"
                  }
                }
            }
          ],
          "backendAddressPools": [
            {
```

```
"name": "backendPool"
            }
          ],
          "loadBalancingRules": [
            {
              "properties": {
                "frontendIPConfiguration": {
                  "Id": "[concat(resourceId('Microsoft.Network/loadBalancers',
variables('elbName')), '/frontendIpConfigurations/LoadBalancerFrontend')]"
                },
                "backendAddressPool": {
                  "Id": "[concat(resourceId('Microsoft.Network/loadBalancers',
variables('elbName')), '/backendAddressPools/BackendPool')]"
                },
                "probe": {
                  "Id": "[concat(resourceId('Microsoft.Network/loadBalancers',
variables('elbName')), '/probes/lbprobe')]"
                },
                "protocol": "TCP",
                "frontendPort": "80",
                "backendPort": "80",
                "idleTimeoutInMinutes": "[variables('idleTimeoutInMinutes')]"
              },
              "Name": "lbrule"
            }
          ],
```
- このファイルを編集しない場合は、導入後にAzureポータルから編集することもでき ます。 (注)
- ステップ **3** Microsoftアカウントのユーザー名とパスワードを使用して、Microsoft Azureポータルにログイ ンします。
- ステップ **4** [リソースグループ(Resource Groups)] ブレードにアクセスするには、サービスのメニューか ら [リソースグループ (Resource groups) 1をクリックします。サブスクリプション内のすべて のリソースグループがブレードに一覧表示されます。

新しいリソースグループを作成するか、既存の空のリソースグループを選択します。たとえ ば、*FTDv\_AutoScale*。

#### 図 **9 : Azure** ポータル

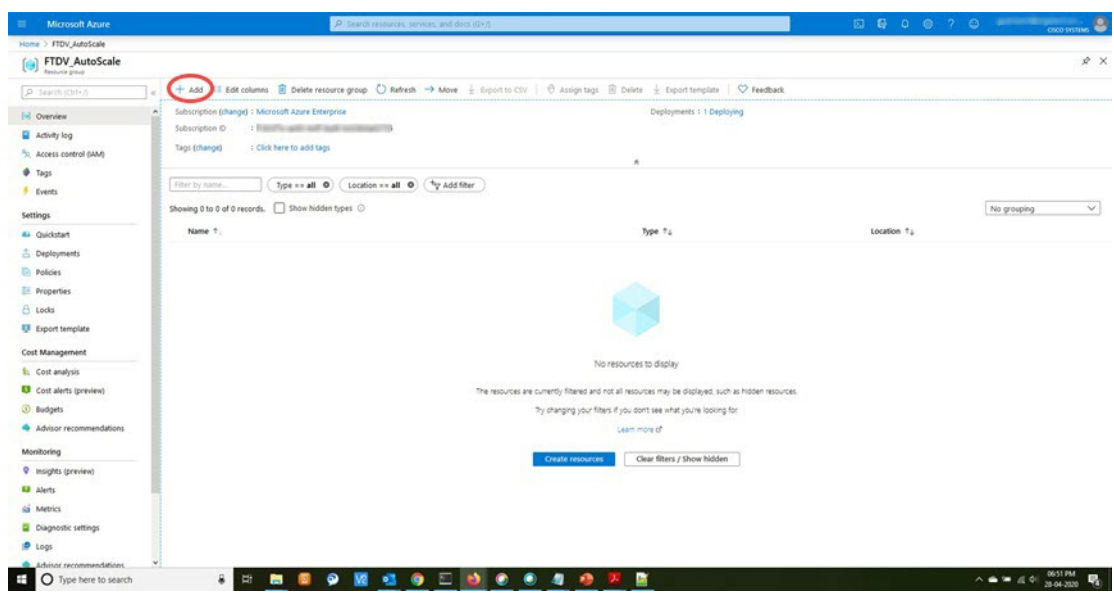

- ステップ **5** [リソースの作成(+)(Create a resource (+))] をクリックして、テンプレート展開用の新しい リソースを作成します。[リソースグループの作成 (Create Resource Group)] ブレードが表示 されます。
- ステップ **6** [マーケットプレイスの検索(Search the Marketplace)] で、「テンプレートの展開(カスタム テンプレートを使用した展開) (Template deployment (deploy using custom templates))」と入力 し、Enter を押します。

図 **10 :** カスタムテンプレートの展開

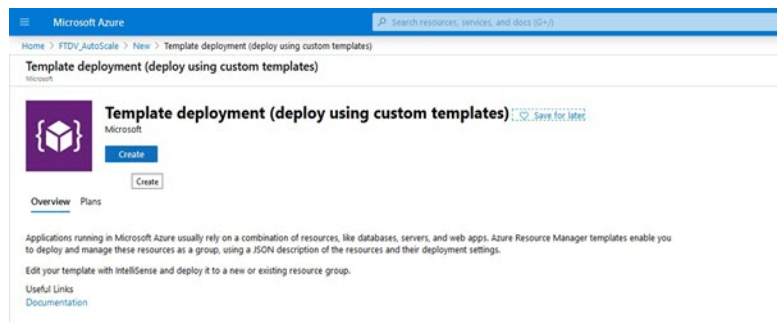

- ステップ1 [作成 (Create) ] をクリックします。
- ステップ **8** テンプレートを作成するためのオプションは複数あります。[エディタで独自のテンプレート を作成する (Build your own template in editor) ] を選択します。

図 **<sup>11</sup> :** 独自のテンプレートの作成

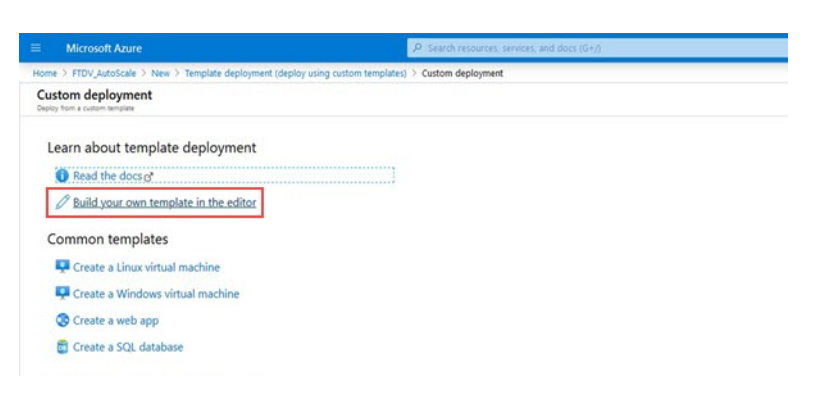

ステップ **9** [テンプレートの編集(Edit template)] ウィンドウで、すべてのデフォルトコンテンツを削除 し、更新した *azure\_ftdv\_autoscale.json* からコンテンツをコピーして、[保存(Save)] をクリッ クします。

図 **<sup>12</sup> : Edit Template**

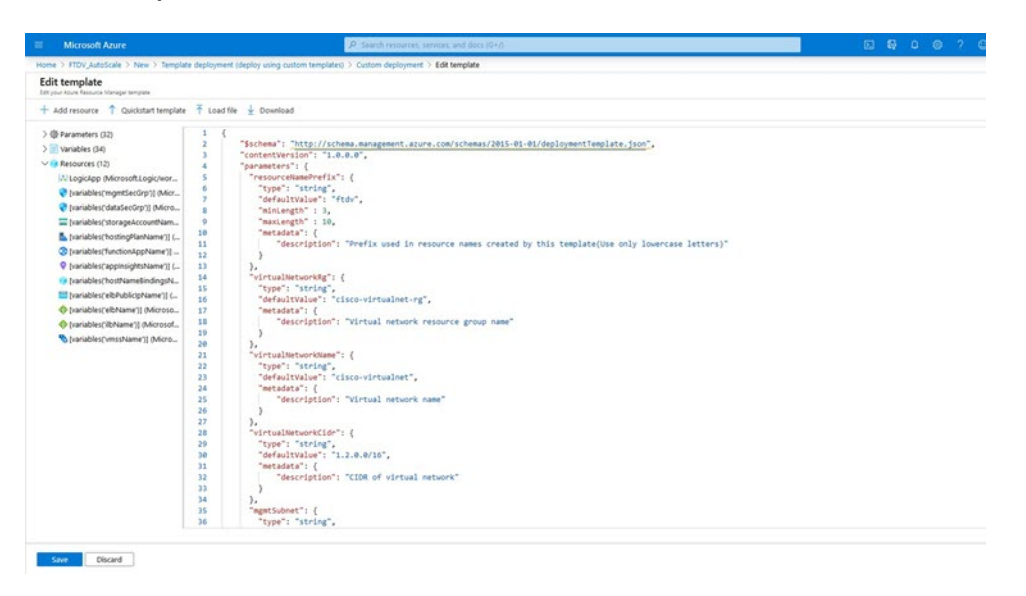

ステップ **10** 次のセクションで、すべてのパラメータを入力します。各パラメータの詳細については、[「入](#page-35-0) [力パラメータ\(](#page-35-0)34ページ)」を参照してください。次に、[購入(Purchase)]をクリックしま す。

図 **13 : ARM** テンプレートパラメータ

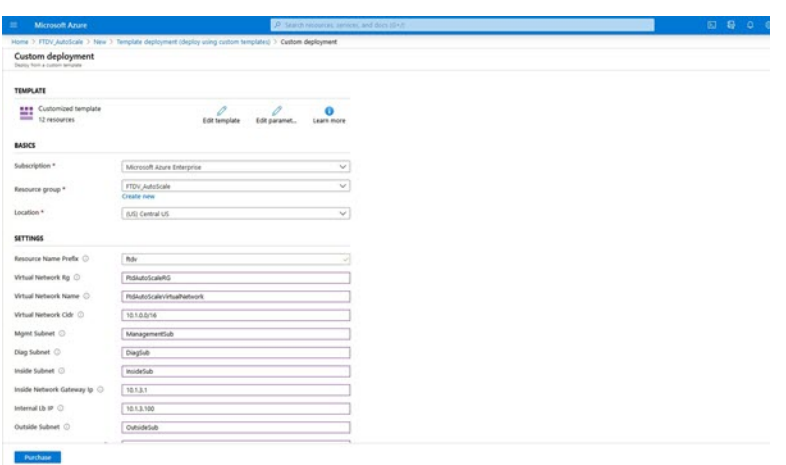

[パラメータの編集(Edit Parameters)] をクリックして、JSON ファイルを編集する か、または事前入力されたコンテンツをアップロードできます。 (注)

ARMテンプレートの入力検証機能は限られているため、入力を検証するのはユーザー の責任です。

ステップ **11** テンプレートの展開が成功すると、FTDv Auto Scale for Azure ソリューションに必要なすべて のリソースが作成されます。次の図のリソースを参照してください。[タイプ(Type) ] 列に は、Logic App、VMSS、ロードバランサ、パブリック IP アドレスなどの各リソースが示され ます。

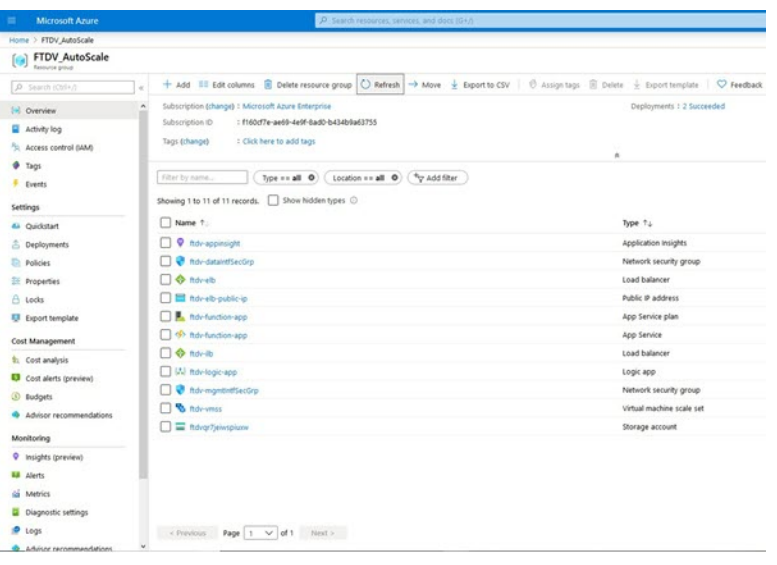

図 **<sup>14</sup> : FTDv Auto Scale** テンプレートの展開

## **Azure Function App** の展開

ARMテンプレートを展開すると、AzureによってスケルトンFunction Appが作成されます。こ のアプリは、Auto Scale Manager ロジックに必要な関数を使用して手動で更新および設定する 必要があります。

### 始める前に

• ASM\_Function.zip パッケージをビルドします。[「付録:ソースコードからの](#page-65-0) Azure 関数の 構築 (64 [ページ\)](#page-65-0)」を参照してください。

### 手順

ステップ **1** ARM テンプレートを展開したときに作成した Function App に移動し、関数が存在しないこと を確認します。ブラウザで次の URL にアクセスします。

https://<Function App Name>.scm.azurewebsites.net/DebugConsole

「Auto Scale ARM [テンプレートの展開](#page-44-0) (43 ページ)」の例の場合、次のようになります。

https://ftdv-function-app.scm.azurewebsites.net/DebugConsole

- ステップ **2** ファイルエクスプローラで、site/wwwroot に移動します。
- ステップ **3** ASM\_Function.zip をファイルエクスプローラの右隅にドラッグアンドドロップします。

図 **15 : FTDv Auto Scale** 関数のアップロード

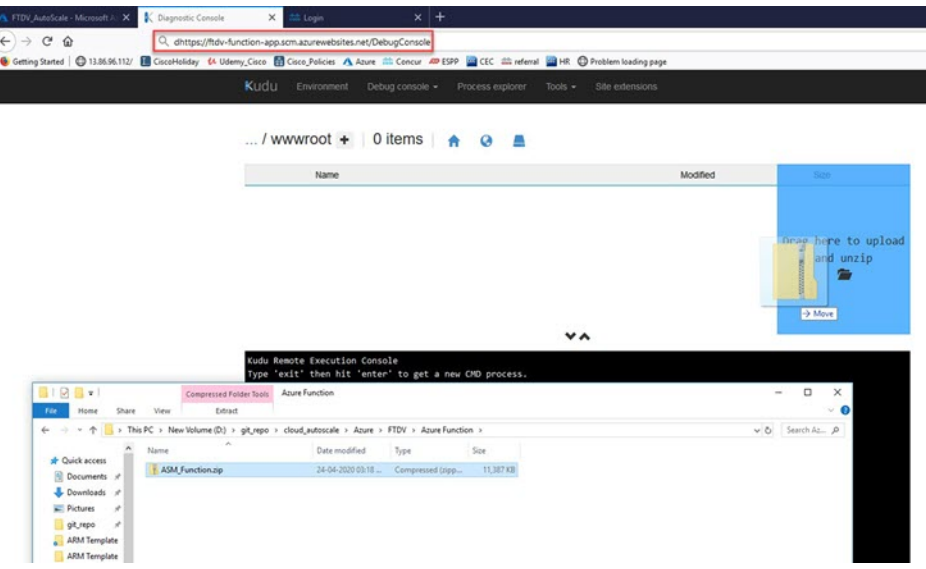

ステップ **4** アップロードが成功すると、すべてのサーバーレス関数が表示されます。

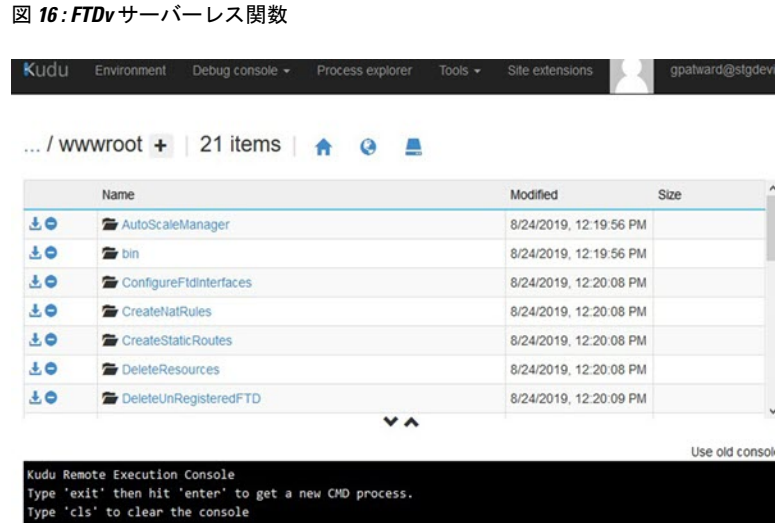

### ステップ **5** PuTTY SSH クライアントをダウンロードします。

Azure 関数は、SSH 接続を介して FTDv にアクセスする必要があります。ただし、サーバーレ スコードで使用されるオープンソースライブラリは、FTDv で使用される SSH キー交換アルゴ リズムをサポートしていません。したがって、事前に構築された SSH クライアントをダウン ロードする必要があります。

[www.putty.org](http://www.putty.org) からPuTTY コマンドラインインターフェイスをPuTTY バックエンド (plink.exe) にダウンロードします。

```
図 17 : PuTTY のダウンロード
```
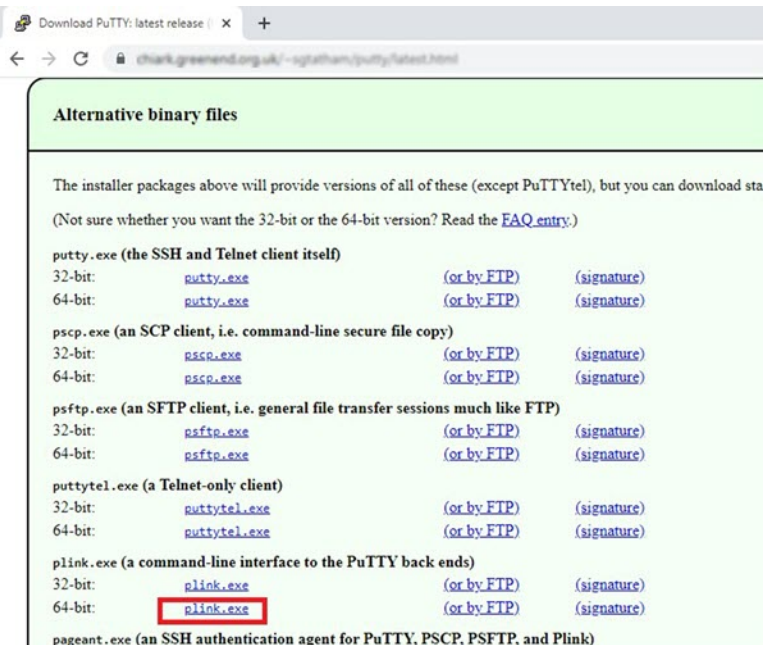

ステップ **6** SSH クライアントの実行ファイル **plink.exe** の名前を **ftdssh.exe** に変更します。

- ステップ **7 ftdssh.exe**をファイルエクスプローラの右隅(前のステップで**ASM\_Function.zip**をアップロー ドした場所)にドラッグアンドドロップします。
- ステップ **8** SSHクライアントがFunction Appとともに存在することを確認します。必要に応じてページを 更新します。

### 設定の微調整

Auto Scale Manager を微調整したり、デバッグで使用したりするために使用できる設定がいく つかあります。これらのオプションは、ARM テンプレートには表示されませんが、Function App で編集できます。

### 始める前に

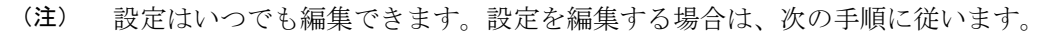

- Function App を無効にします。
- 既存のスケジュール済みタスクが終了するまで待ちます。
- 設定を編集して保存します。
- Function App を有効にします。

手順

ステップ **1** Azure ポータルで、FTDv Function App を検索して選択します。

#### 図 **<sup>18</sup> : FTDv Function App**

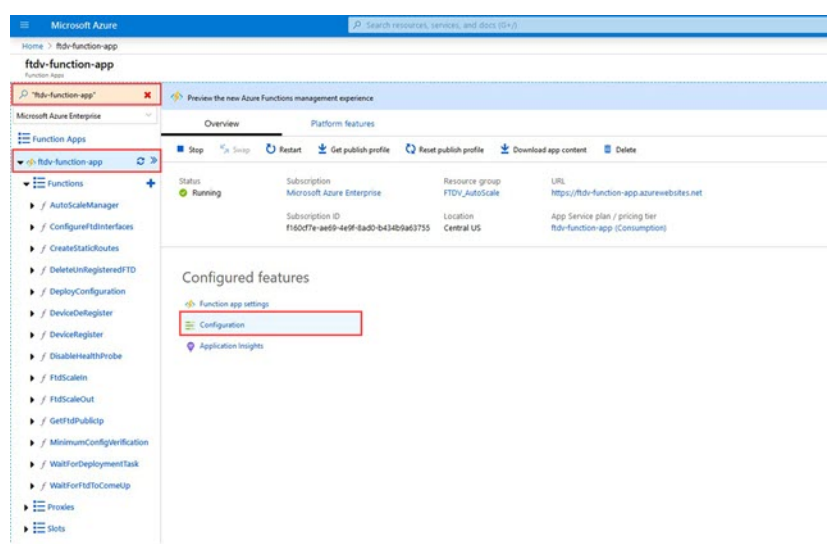

ステップ **2** ここでは、ARMテンプレートを介して渡された設定も編集できます。変数名は、ARMテンプ レートとは異なる場合がありますが、変数の目的は名前から簡単に識別できます。

図 **19 :** アプリケーションの設定

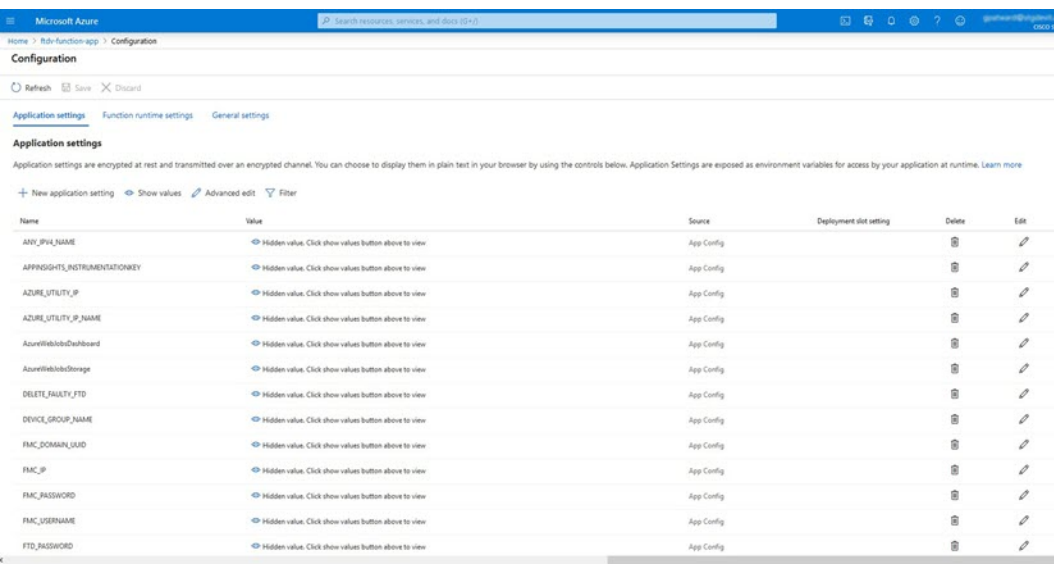

ほとんどのオプションは、名前を見ればわかります。次に例を示します。

• [構成名(Configuration Name)]:「DELETE\_FAULTY\_FTD」([デフォルト値](Default value ) ] : YES)

スケールアウト中に、新しいFTDvインスタンスが起動し、FMCに登録されます。登録が 失敗した場合、このオプションに基づいて、Auto Scale Manager がその FTDv インスタン スを保持するか、削除するかを決定します。([はい(Yes)]:障害のあるFTDvを削除し

ます。[いいえ(No)]: FMC に登録できない場合でも、FTDv インスタンスを保持しま す)。

• Function App 設定では、Azure サブスクリプションにアクセスできるユーザーは、すべて の変数(「password」などのセキュアな文字列を含んでいる変数を含む)をクリアテキス ト形式で表示できます。

この点に関するセキュリティ上の懸念がある場合(たとえば、Azure サブスクリプション が組織内の低い権限を持つユーザー間で共有されている場合)、ユーザーは Azure の Key Vault サービスを使用してパスワードを保護できます。この設定をすると、関数の設定で クリアテキストの「password」を入力する代わりに、ユーザーは、パスワードが保存され ている Key Vault によって生成された、セキュアな識別子を入力する必要があります。

Azure のドキュメントを検索して、アプリケーションデータを保護するためのベ ストプラクティスを見つけてください。 (注)

### 仮想マシンスケールセットでの **IAM** ロールの設定

Azure Identity and Access Management (IAM) は、Azure Security and Access Control の一部とし て使用され、ユーザーの ID を管理および制御します。Azure リソースのマネージド ID は、 Azure Active Directory で自動的にマネージド ID が Azure サービスに提供されます。

これにより、明示的な認証ログイン情報がなくても、Function App が仮想マシンスケールセッ ト(VMSS)を制御できます。

手順

- ステップ **1** Azure ポータルで、VMSS に移動します。
- ステップ2 [アクセス制御 (IAM) (Access control (IAM))] をクリックします。
- ステップ **3** [追加(Add)] をクリックしてロールの割り当てを追加します。
- ステップ4 [ロール割り当ての追加 (Addrole assignment) ]ドロップダウンから、[共同作成者 (Contributor) ] を選択します。
- ステップ **5** [アクセスの割り当て先(Assign access to)] ドロップダウンから、[Function App] を選択しま す。
- ステップ **6** FTDv Function App を選択します。

図 **20 : AIM** ロールの割り当て

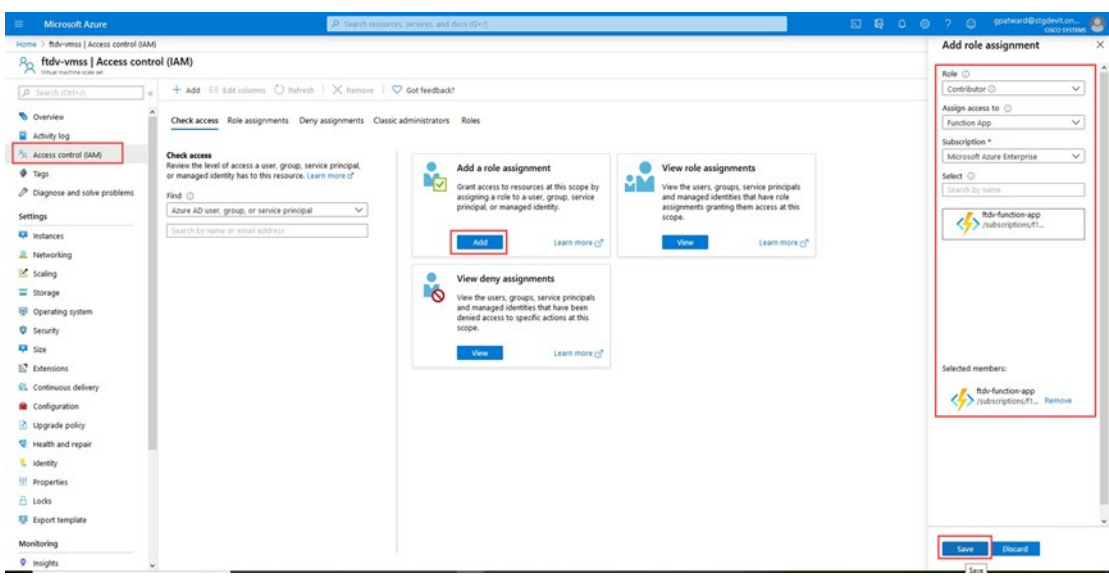

### ステップ **7** [保存(**Save**)] をクリックします。

### **Azure** セキュリティグループの更新

ARM テンプレートは、管理インターフェイス用とデータインターフェイス用の 2 つのセキュ リティグループを作成します。管理セキュリティグループは、FTDv 管理アクティビティに必 要なトラフィックのみを許可します。ただし、データインターフェイスのセキュリティグルー プはすべてのトラフィックを許可します。

#### 手順

展開のトポロジとアプリケーションのニーズに基づいてセキュリティグループのルールを微調 整します。

データインターフェイスのセキュリティグループは、少なくともロードバランサから の SSH トラフィックを許可する必要があります。 (注)

<sup>(</sup>注) まだ FTDv インスタンスが起動していないことも確認する必要があります。

## **Azure Logic App** の更新

Logic App は、AutoScale 機能の Orchestrator として機能します。ARM テンプレートによってス ケルトン Logic App が作成されます。このアプリケーションを手動で更新して、Auto Scale Orchestrator として機能するために必要な情報を提供する必要があります。

#### 手順

- ステップ **1** リポジトリから、LogicApp.txtファイルをローカルシステムに取得し、次のように編集します。
	- 手順をすべて読んで理解してから続行してください。 重要

手動の手順は、ARMテンプレートでは自動化されないため、LogicAppのみ後で個別 にアップグレードできます。

- a) 必須: すべての「SUBSCRIPTION ID」を検索し、サブスクリプション ID 情報に置き換え ます。
- b) 必須: すべての「RG\_NAME」を検索し、リソースグループ名に置き換えます。
- c) 必須: すべての「FUNCTIONAPPNAME」を検索し、Function App 名に置き換えます。次の 例は、LogicApp.txt ファイルの行の一部を示しています。

```
"AutoScaleManager": {
        "inputs": {
             "function": {
                  "id":
"/subscriptions/SUBSCRIPTION_ID/resourceGroups/RG_NAME/providers/Microsoft.Web/sites/FUNCTIONAPPNAME/functions/AutoScaleManager"
             }
.
.
                            },
                            "Deploy_Changes_to_FTD": {
                                  "inputs": {
                                       "body": "@body('AutoScaleManager')",
                                       "function": {
                                            "id":
"/subscriptions/SUBSCRIPTION_ID/resourceGroups/RG_NAME/providers/Microsoft.Web/sites/FUNCTIONAPPNAME/functions/DeployConfiguration"
                                       }
.
.
                            "DeviceDeRegister": {
                                 "inputs": {
                                       "body": "@body('AutoScaleManager')",
                                       "function": {
                                            "id":
"/subscriptions/SUBSCRIPTION_ID/resourceGroups/RG_NAME/providers/Microsoft.Web/sites/FUNCTIONAPPNAME/functions/DeviceDeRegister"
                                       }
                                  },
                                  "runAfter": {
                                       "Delay_For_connection_Draining": [
```
d) (任意) トリガー間隔を編集するか、デフォルト値(5)のままにします。これは、Auto Scale 機能が定期的にトリガーされる時間間隔です。次の例は、LogicApp.txt ファイルの行 の一部を示しています。

```
"triggers": {
    "Recurrence": {
        "conditions": [],
        "inputs": {},
        "recurrence": {
            "frequency": "Minute",
            "interval": 5
        },
```
e) (任意) ドレインする時間を編集するか、デフォルト値(5)のままにします。これは、 スケールイン操作中にデバイスを削除する前に、FTDv から既存の接続をドレインする時 間間隔です。次の例は、LogicApp.txt ファイルの行の一部を示しています。

```
"actions": {
     "Branch based on Scale-In or Scale-Out condition": {
         "actions": {
             "Delay_For_connection_Draining": {
                 "inputs": {
                      "interval": {
                         "count": 5,
                          "unit": "Minute"
                     }
```
f) (任意)クールダウン時間を編集するか、デフォルト値(10)のままにします。これは、 スケールアウト完了後に NO ACTION を実行する時間です。次の例は、LogicApp.txt ファ イルの行の一部を示しています。

```
"actions": {
    "Branch based on Scale-Out or Invalid condition": {
        "actions": {
            "Cooldown_time": {
                "inputs": {
                    "interval": {
                         "count": 10,
                         "unit": "Second"
                 }
```
- これらの手順は、Azure ポータルからも実行できます。詳細については、Azure のド キュメントを参照してください。 (注)
- ステップ **2** [Logic Appコードビュー(Logic App code view)] に移動し、デフォルトの内容を削除して、編 集した LogicApp.txt ファイルの内容を貼り付け、[保存 (Save) 1をクリックします。

П

図 **<sup>21</sup> : Logic App** コードビュー

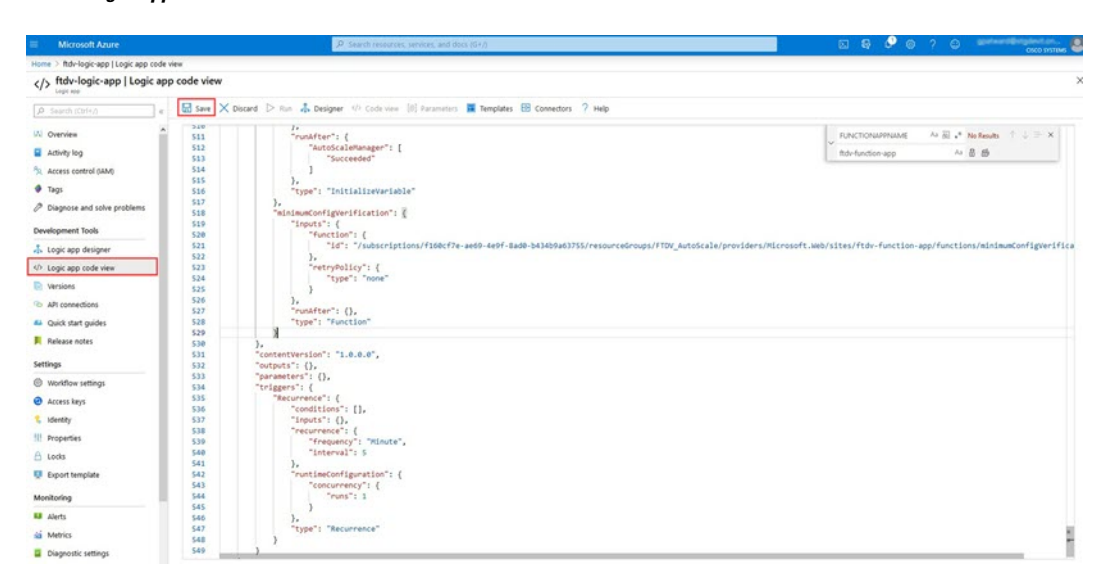

ステップ **3** Logic App を保存すると、[無効(Disabled)] 状態になります。Auto Scale Manager を起動する 場合は、[有効化(Enable)] をクリックします。

図 **<sup>22</sup> : Logic App** の有効化

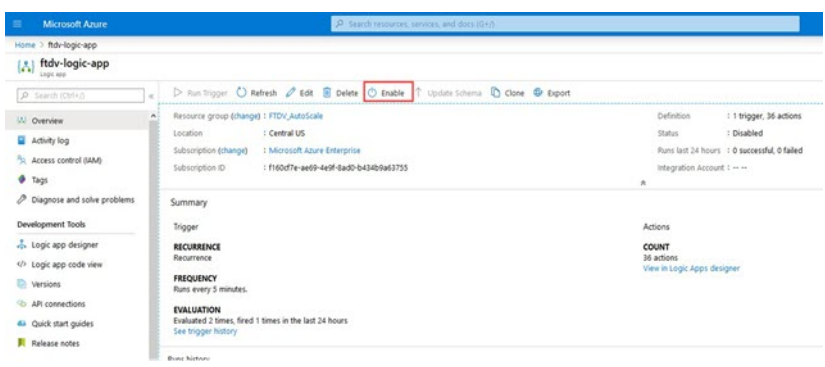

ステップ **4** 有効にすると、タスクの実行が開始されます。[実行中(Running)] ステータスをクリックし てアクティビティを表示します。

図 **<sup>23</sup> : Logic App** の実行ステータス

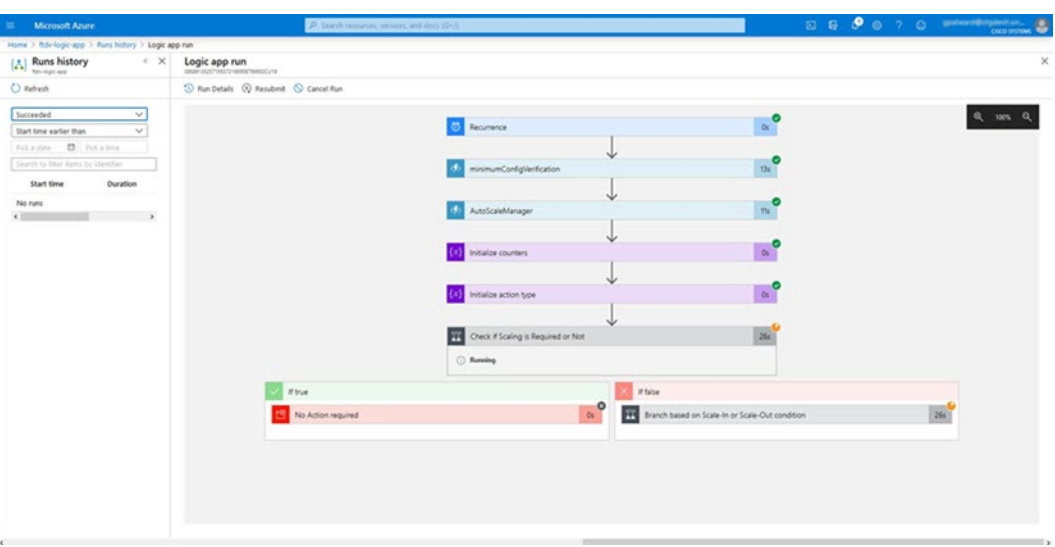

ステップ **5** Logic App が起動すると、導入関連のすべての手順が完了します。 ステップ **6** FTDv インスタンスが作成されていることを VMSS で確認します。

### 図 **24 : FTDv** 実行中のインスタンス

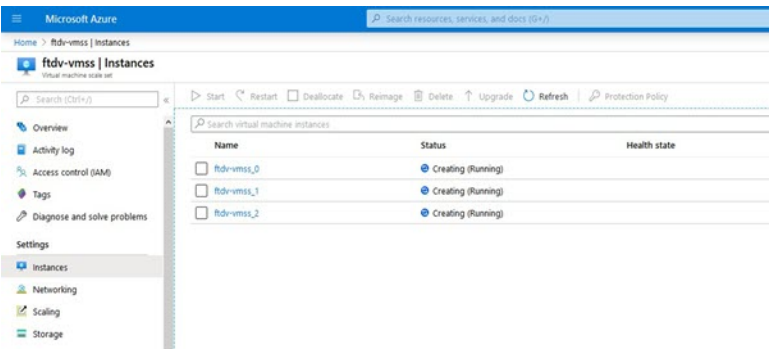

この例では、ARM テンプレートの展開で「'minFtdCount'」が「3」に設定され、 「initDeploymentMode」が「BULK」に設定されているため、3つの FTDv インスタンスが起動 されます。

## **FTDv** のアップグレード

FTDv アップグレードは、仮想マシンスケールセット(VMSS)のイメージアップグレードの 形式でのみサポートされます。したがって、FTDv は Azure REST API インターフェイスを介し てアップグレードします。

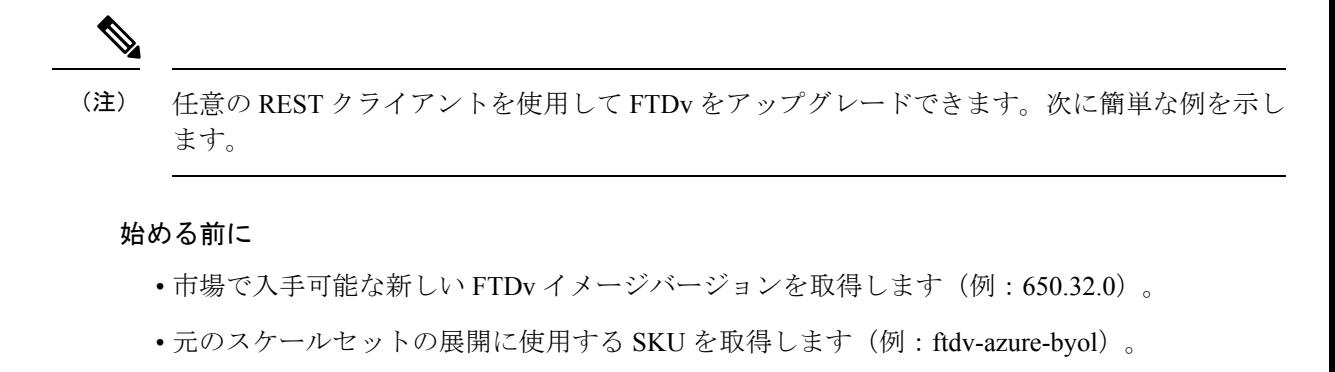

• リソースグループと仮想マシンスケールセット名を取得します。

手順

ステップ **1** ブラウザで次の URL にアクセスします。

https://docs.microsoft.com/en-us/rest/api/compute/virtualmachinescalesets/update#code-try-0

ステップ **2** パラメータセクションに詳細を入力します。

図 **25 : FTDv**のアップグレード

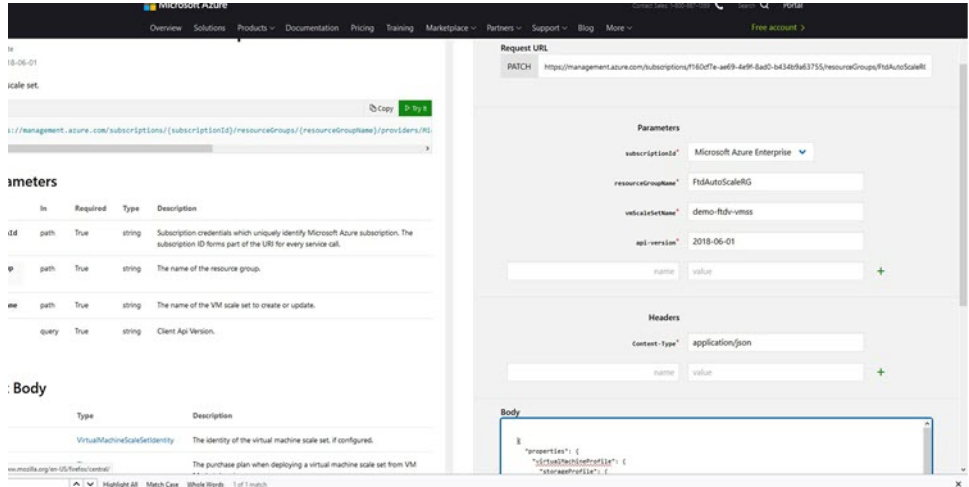

ステップ **3** 新しい FTDv イメージバージョン、SKU、トリガー RUN を含む JSON 入力を **[**本文(**Body**)**]** セクションに入力します。

```
{
 "properties": {
        "virtualMachineProfile": {
              "storageProfile": {
                      "imageReference": {
                            "publisher": "cisco",
                            "offer": "cisco-ftdv",
                            "sku": "ftdv-azure-byol",
                             "version": "650.32.0"
```
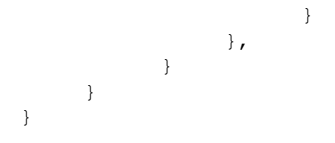

ステップ **4** VMSS が変更を受け入れると、Azure から成功の応答が返ってきます。

新しいイメージは、スケールアウト操作の一環として起動される新しい FTDv インスタンスで 使用されます。

- 既存の FTDv インスタンスは、スケールセットに存在している間、古いソフトウェアイ メージを使用し続けます。
- 前述の動作を上書きし、既存の FTDv インスタンスを手動でアップグレードできます。こ れを行うには、VMSS の [アップグレード(Upgrade)] ボタンをクリックします。選択し た FTDv インスタンスが再起動されて、アップグレードされます。アップグレードされた FTDv インスタンスは手動で再登録および再設定する必要があります。この方法は推奨さ れません。

# <span id="page-61-0"></span>**Auto Scale** ロジック

### スケーリングメトリック

ARM テンプレートは、FTDv Auto Scale ソリューションに必要なリソースを展開するために使 用されます。ARM テンプレートの展開中に、スケーリングメトリックに次のオプションがあ ります。

- CPU
- CPU、メモリ (バージョン 6.7 以降)。

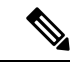

CPU メトリックは Azure から、メモリメトリックは FMC から収 集されます。 (注)

### スケールアウトロジック

- **POLICY-1**:設定された期間に、いずれか FTDvの平均負荷がスケールアウトしきい値を 超えるとスケールアウトがトリガーされます。「CPU、MEMORY」スケーリングメトリッ クを使用する場合、スケールアウトしきい値は、スケールセット内の任意のFTDvの平均 CPU またはメモリ使用率です。
- **POLICY-2**:設定された期間に、すべての FTDv デバイスの平均負荷がスケールアウトし きい値を超えるとスケールアウトがトリガーされます。「CPU、MEMORY」スケーリン

グメトリックを使用する場合、スケールアウトしきい値は、スケールセット内のすべての FTDv デバイスの平均 CPU またはメモリ使用率です。

### スケールインロジック

• 設定された期間に、すべての FTDv デバイスの CPU 使用率が設定されたスケールインし きい値を下回った場合。「CPU、MEMORY」スケーリングメトリックを使用する場合、 スケールセット内のすべての FTDv デバイスの CPU およびメモリ使用率が、設定された 期間に設定されたスケールインしきい値を下回ると、CPUの負荷が最小のFTDvが終了用 に選択されます

### 注意

- スケールイン/スケールアウトは 1 つずつ行われます(つまり、一度に 1 つの FTDv だけが スケールインまたはスケールアウトされます)。
- FMC から受信したメモリ消費量のメトリックは、経時的に計算された平均値ではなく、 瞬間的なスナップショット/サンプル値です。したがって、スケーリングを決定する際に メモリメトリックだけを考慮することはできません。展開時にメモリのみのメトリックを 使用するオプションはありません。

# **Auto Scale** のロギングとデバッグ

サーバーレスコードの各コンポーネントには、独自のロギングメカニズムがあります。また、 ログはアプリケーションインサイトにパブリッシュされます。

• 個々の Azure 関数のログを表示できます。

図 **26 : Azure** 関数ログ

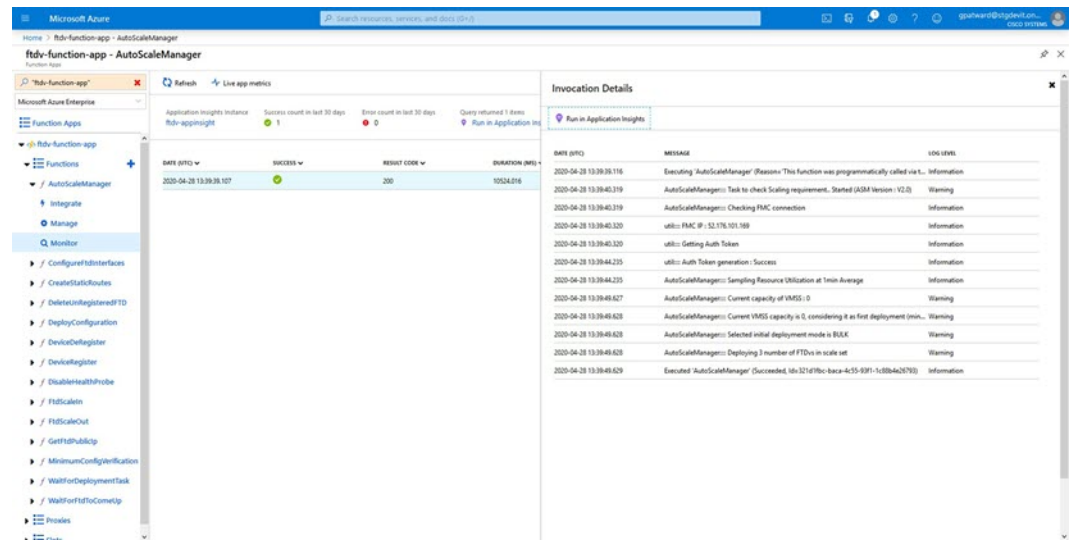

• Logic App とその個々のコンポーネントの実行ごとに同様のログを表示できます。

図 **<sup>27</sup> : Logic App** の実行ログ

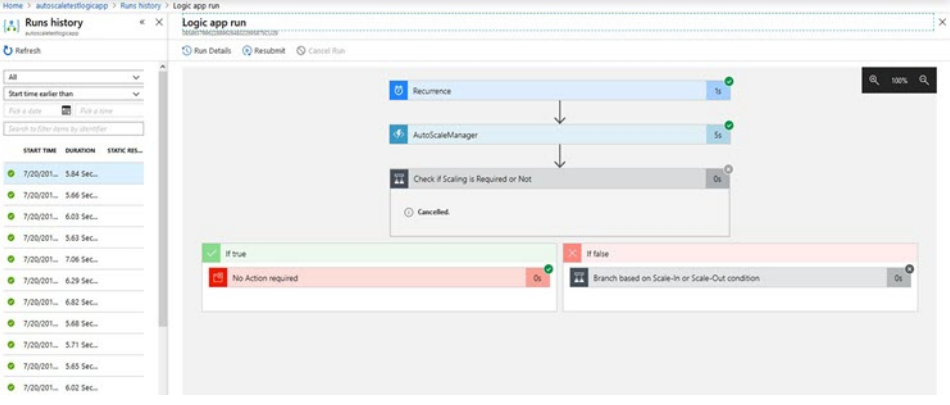

- 必要な場合は、LogicAppで実行中のタスクをいつでも停止または終了できます。ただし、 現在実行中の FTDv デバイスが起動または終了すると、一貫性のない状態になります。
- 各実行または個々のタスクにかかった時間は、Logic App で確認できます。
- FunctionAppは、新しいzipをアップロードすることでいつでもアップグレードできます。 Logic App を停止し、すべてのタスクの完了を待ってから、Function App をアップグレー ドします。

# **Auto Scale** のガイドラインと制約事項

FTDv Auto Scale for Azure を導入する場合は、次のガイドラインと制限事項に注意してくださ い。

- (バージョン 6.6 以前)スケーリングの決定は、CPU 使用率に基づきます。
- (バージョン 6.7 以降) スケーリングの決定には、CPU のみの使用率、または CPU とメ モリの使用率を使用できます。
- FMC 管理が必要です。FDM はサポートされていません。
- FMC にはパブリック IP アドレスが必要です。
- FTDv 管理インターフェイスは、パブリック IP アドレスを持つように設定されます。
- IPv4 だけがサポートされます。
- FTDv AutoScale for Azure は、デバイスグループに適用され、スケールアウトされた FTDv インスタンスに伝播されるアクセスポリシー、NAT ポリシー、プラットフォーム設定な どの設定のみをサポートします。FMC を使用してデバイスグループの設定のみ変更でき ます。デバイス固有の設定はサポートされていません。
- ARM テンプレートの入力検証機能は限られているため、入力を正しく検証するのはユー ザーの責任です。
- Azure 管理者は、Function App 環境内の機密データ(管理者ログイン情報やパスワードな ど)をプレーンテキスト形式で確認できます。Azure Key Vault サービスを使用して、セン シティブデータを保護できます。

# **Auto Scale** のトラブルシューティング

次に、FTDv Auto Scale for Azure の一般的なエラーシナリオとデバッグのヒントを示します。

- FMC への接続に失敗する:FMC の IP またはログイン情報を確認してください。FMC が 障害または到達不能状態であるか確認します。
- FTDv に SSH 接続できない:複雑なパスワードがテンプレートを介して FTDv に渡されて いるか確認します。セキュリティグループで SSH 接続が許可されているか確認します。
- ロードバランサのヘルスチェックエラー:FTDv がデータインターフェイスの SSH に応答 しているか確認します。セキュリティグループの設定を確認します。
- トラフィックの問題:ロードバランサルール、FTDvで設定されたNATルールおよびスタ ティックルートを確認します。テンプレートとセキュリティグループルールで提供される Azure 仮想ネットワーク/サブネット/ゲートウェイの詳細を確認します。
- FTDv を FMC に登録できない:新しい FTDv デバイスに対応するために FMC の容量を確 認します。ライセンスを確認します。FTDv バージョンの互換性を確認します。
- Logic App が VMSS にアクセスできない:VMSS の IAM ロール設定が正しいか確認しま す。
- Logic App の実行時間が長すぎる:スケールアウトされた FTDv デバイスで SSH アクセス を確認します。FMC でデバイス登録の問題を確認します。Azure VMSS で FTDv デバイス の状態を確認します。
- サブスクリプション ID 関連の Azure 関数のスローエラー:アカウントでデフォルトのサ ブスクリプションが選択されていることを確認します。
- スケールイン操作の失敗:Azure でのインスタンスの削除には長時間かかることがありま す。このような状況では、スケールイン操作がタイムアウトし、エラーが報告されます が、最終的にはインスタンスが削除されます。
- 設定を変更する前に、Logic App を無効にし、実行中のすべてのタスクが完了するまで待 ちます。

# <span id="page-65-0"></span>付録:ソースコードからの **Azure** 関数の構築

### システム要件

- Microsoft Windows デスクトップ/ラップトップ。
- Visual Studio (Visual Studio 2019 バージョン 16.1.3 でテスト済み)

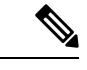

(注) Azure 関数は C# を使用して記述されます。

• 「Azure 開発」ワークロードを Visual Studio にインストールする必要があります。

### **Visual Studio** を使用したビルド

- **1.** 「code」フォルダをローカルマシンにダウンロードします。
- **2.** 「FTDAutoScaleManager」フォルダに移動します。
- **3.** Visual Studio でプロジェクトファイル「FTDAutoScaleManager」を開きます。
- **4.** クリーンアップしてビルドするには、Visual Studio の標準手順を使用します。

図 **28 : Visual Studio** ビルド

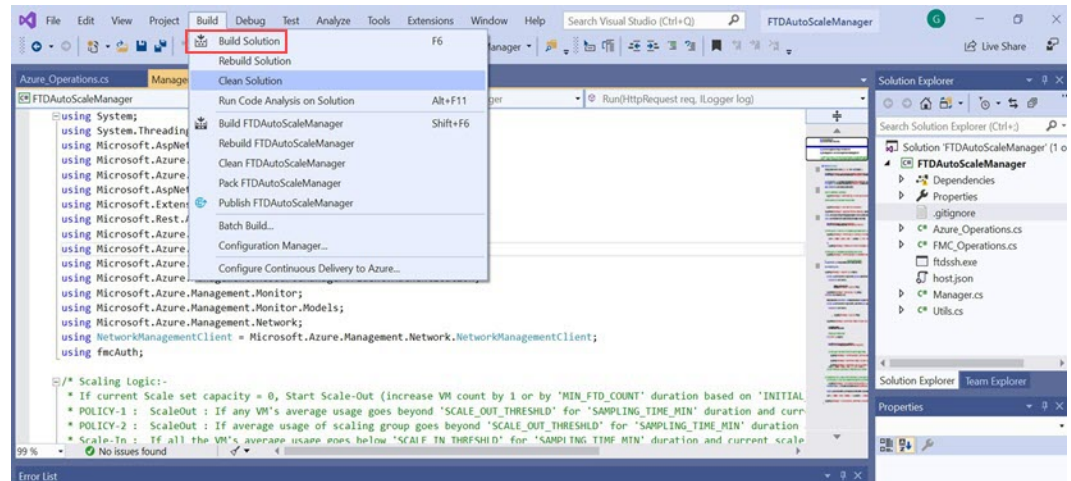

- **5.** ビルドが正常にコンパイルされたら、**\bin\Release\netcoreapp2.1** フォルダに移動します。
- **6.** すべての内容を選択し、**[**送信先(**Sendto**)**]** > **[**圧縮(**ZIP**)フォルダ(**Compressed(zipped) folder**)**]** の順にクリックして、ZIP ファイルを ASM\_Function.zip として保存します。

I

#### 図 **<sup>29</sup> : ASM\_Function.zip** のビルド

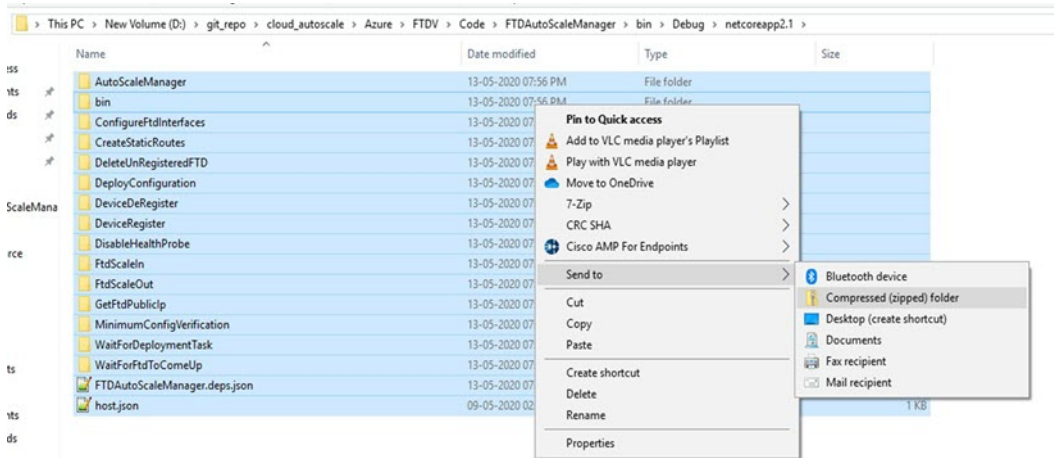

**Cisco Firepower Threat Defense Virtual** スタートアップガイド(**Microsoft Azure** クラウド向け)

 $\overline{\phantom{a}}$ 

I

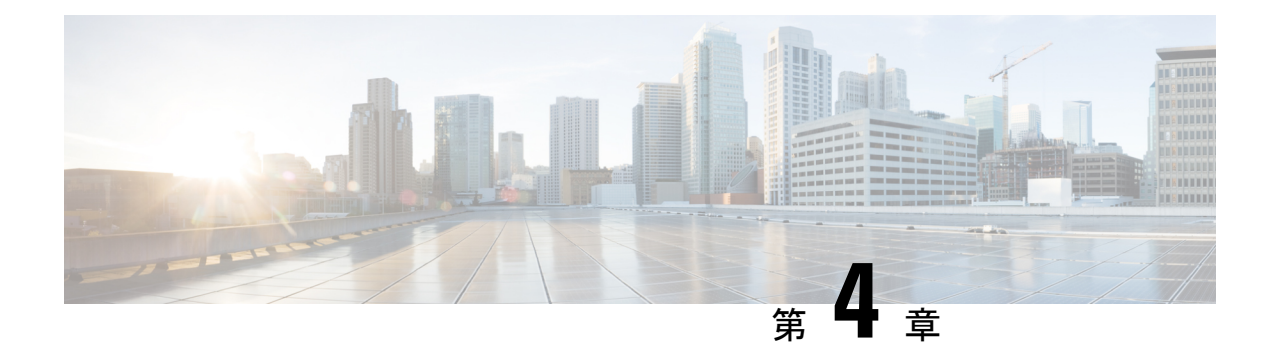

# **Firepower Management Center** を使用した **Firepower Threat Defense Virtual** の管理

この章では、FMCを使用して管理されるスタンドアロンのFTDvデバイスを展開する方法につ いて説明します。

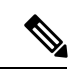

このドキュメントでは、最新の FTDv バージョンの機能について説明します。古いバージョン のソフトウェアを使用している場合は、お使いのバージョンの FMC コンフィギュレーション ガイドの手順を参照してください。 (注)

- Firepower [Management](#page-68-0) Center を使用した Firepower Threat Defense Virtual について (67ペー [ジ\)](#page-68-0)
- Firepower Management Center [へのログイン](#page-69-0) (68 ページ)
- Firepower Management Center [へのデバイスの登録](#page-69-1) (68ページ)
- [基本的なセキュリティポリシーの設定](#page-72-0) (71 ページ)
- Firepower Threat Defense CLI [へのアクセス](#page-84-0) (83 ページ)

# <span id="page-68-0"></span>**Firepower Management Center** を使用した **Firepower Threat Defense Virtual** について

Firepower Threat Defense Virtual (FTDv) は、Cisco NGFW ソリューションの仮想化コンポーネ ントです。FTDv は、ステートフル ファイアウォール、ルーティング、VPN、Next-Generation Intrusion Prevention System (NGIPS)、Application Visibility and Control (AVC)、URL フィル タリング、高度なマルウェア防御 (AMP) などの次世代ファイアウォールサービスを提供しま す。

FTDv を管理するには、別のサーバー上で実行されるフル機能のマルチデバイスマネージャで あるFirepowerManagementCenter(FMC)を使用します。FMCのインストールの詳細について は、『[FMCgetting](https://www.cisco.com/go/firepower-mc-install) started guide』[英語] を参照してください。

FTDv は、FTDv 仮想マシンに割り当てた管理インターフェイス上の FMC を登録して通信しま す。

トラブルシューティングの目的で、管理インターフェイス上の SSH を使用して FTD CLI にア クセスすることも、Firepower CLI から FTD に接続することもできます。

# <span id="page-69-0"></span>**Firepower Management Center** へのログイン

FMC を使用して、FTD を設定および監視します。

### 始める前に

サポートされているブラウザの詳細については、使用するバージョンのリリースノート (<https://www.cisco.com/go/firepower-notes>)を参照してください。

手順

ステップ **1** サポートされているブラウザを使用して、次の URL を入力します。

**https://***fmc\_ip\_address*

*fmc\_ip\_address* は、FMC の IP アドレスまたはホスト名を指定します。

- ステップ2 ユーザー名とパスワードを入力します。
- ステップ **3** [ログイン(Log In)] をクリックします。

## <span id="page-69-1"></span>**Firepower Management Center** へのデバイスの登録

### 始める前に

FTDv 仮想マシンが、正常に展開されていて、電源がオンになっており、最初のブート手順を 実行済みであることを確認してください。

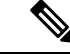

この手順では、day0/bootstrap スクリプトを使用して、FMC の登録情報が指定されていること を前提としています。ただし、これらの設定すべては、後から CLI で **configure network** コマ ンドを使用して変更できます。FTD [のコマンドリファレンス](https://www.cisco.com/c/en/us/td/docs/security/firepower/command_ref/b_Command_Reference_for_Firepower_Threat_Defense.html)を参照してください。 (注)

手順

ステップ **1 [**デバイス(**Devices**)**]** > **[**デバイス管理(**Device Management**)**]** を選択します。

ステップ **2** [追加(Add)] ドロップダウンリストから、[デバイスの追加(Add Device)] を選択し、次の パラメータを入力します。

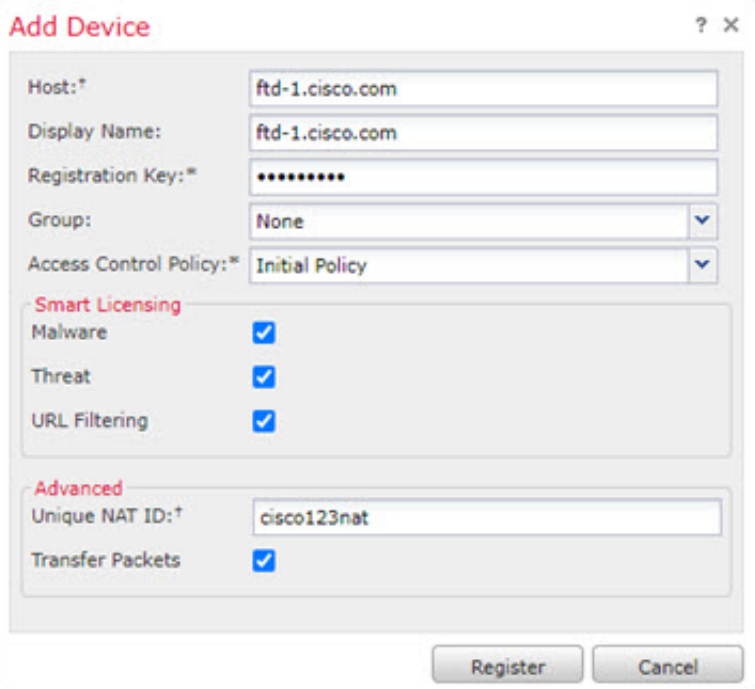

- [ホスト(Host)] : 追加するデバイスの IP アドレスを入力します。
- •「表示名 (Display Name) ]: FMC に表示するデバイスの名前を入力します。
- [登録キー(Registration key)]:FTDv ブートストラップ設定で指定したものと同じ登録 キーを入力します。
- [ドメイン(Domain)]:マルチドメイン環境を使用している場合は、デバイスをリーフド メインに割り当てます。
- [グループ(Group)]: グループを使用している場合は、デバイスグループに割り当てま す。
- [アクセスコントロールポリシー(Access Control Policy)]:初期ポリシーを選択します。 使用する必要があることがわかっているカスタマイズ済みのポリシーがすでにある場合を 除いて、[新しいポリシーの作成 (Create new policy) | を選択し、[すべてのトラフィック をブロック(Block all traffic)] を選択します。後でこれを変更してトラフィックを許可す ることができます。[「アクセス制御の設定](#page-82-0) (81 ページ)」を参照してください。

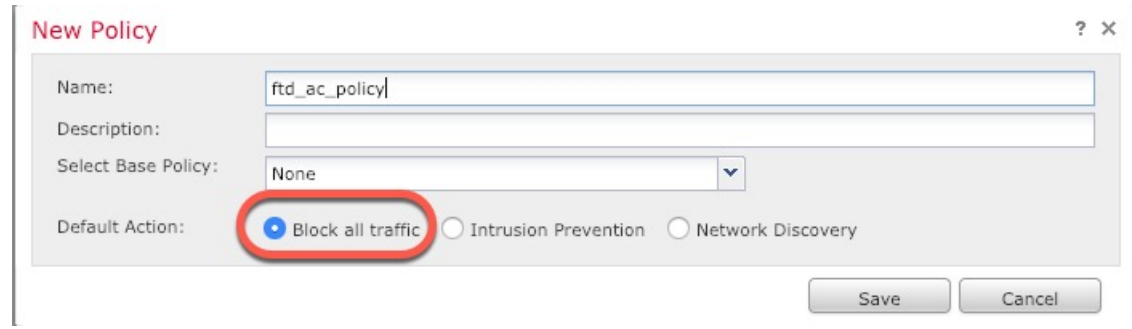

- [スマートライセンス(SmartLicensing)]:展開する機能に必要なスマートライセンスとし て、[マルウェア(Malware)](AMP マルウェアインスペクションを使用する予定の場 合)、[脅威(Threat)](侵入防御を使用する予定の場合)、および[URL](カテゴリベー スの URL フィルタリングを実装する予定の場合)を割り当てます。
- [一意の NAT ID (Unique NAT ID) ]: FTDv ブートストラップ設定で指定した NAT ID を 指定します。
- [パケットの転送(Transfer Packets)]:デバイスから FMC へのパケット転送を許可しま す。このオプションを有効にして IPS や Snort などのイベントがトリガーされた場合は、 デバイスが検査用としてイベントメタデータ情報とパケットデータをFMCに送信します。 このオプションを無効にした場合は、イベント情報だけがFMCに送信され、パケットデー タは送信されません。
- ステップ3 [登録 (Register) ] をクリックし、正常に登録されたことを確認します。

登録が成功すると、デバイスがリストに追加されます。失敗した場合は、エラーメッセージが 表示されます。FTDv が登録に失敗した場合は、次の項目を確認してください。

• ping: FTD CLI (「Firepower Threat Defense CLI [へのアクセス](#page-84-0) (83 ページ)」)にアクセ スし、次のコマンドを使用して FMC IP アドレスへの ping を実行します。

**ping system** *ip\_address*

pingが成功しない場合は、**show network**コマンドを使用してネットワーク設定を確認しま す。FTD IP アドレスを変更する必要がある場合は、**configurenetwork**{**ipv4** |**ipv6**} **manual** コマンドを実行します。

- NTP:NTP サーバーが **[**システム(**System**)**]** > **[**設定(**Configuration**)**]** > **[**時刻の同期 (**Time Synchronization**)**]** ページの FMC サーバーセットと一致することを確認します。
- 登録キー、NAT ID、および FMC IP アドレス:両方のデバイスで同じ登録キーを使用して いることを確認し、使用している場合は NAT ID を使用していることを確認します。 **configure manager add** コマンドを使用して、FTDv で登録キーと NAT ID を設定すること ができます。また、このコマンドで FMC IP アドレスを変更することもできます。
## 基本的なセキュリティポリシーの設定

ここでは、次の設定を使用して基本的なセキュリティポリシーを設定する方法について説明し ます。

- 内部インターフェイスと外部インターフェイス:内部インターフェイスにスタティックIP アドレスを割り当て、外部インターフェイスに DHCP を使用します。
- DHCPサーバー:クライアントの内部インターフェイスでDHCPサーバーを使用します。
- デフォルトルート:外部インターフェイスを介してデフォルトルートを追加します。
- NAT:外部インターフェイスでインターフェイス PAT を使用します。
- アクセスコントロール:内部から外部へのトラフィックを許可します。

#### 手順

ステップ1 [インターフェイスの設定](#page-72-0) (71ページ) ステップ **2** DHCP [サーバーの設定](#page-76-0) (75 ページ) ステップ **3** [デフォルトルートの追加](#page-77-0) (76 ページ) ステップ **4** NAT の設定 (78 [ページ\)](#page-79-0)

- ステップ **5** [アクセス制御の設定](#page-82-0) (81 ページ)
- ステップ **6** [設定の展開](#page-83-0) (82 ページ)

### <span id="page-72-0"></span>インターフェイスの設定

FTDv インターフェイスを有効にし、それらをセキュリティゾーンに割り当て、IP アドレスを 設定します。通常は、システムで意味のあるトラフィックを通過させるように、少なくとも 2 つのインターフェイスを設定する必要があります。通常は、アップストリームルータまたはイ ンターネットに面した外部インターフェイスと、組織のネットワークの 1 つ以上の内部イン ターフェイスを使用します。これらのインターフェイスの一部は、Web サーバーなどのパブ リックアクセスが可能なアセットを配置する「緩衝地帯」(DMZ)となる場合があります。

一般的なエッジルーティングの状況は、内部インターフェイスでスタティックアドレスを定義 すると同時に、ISP から DHCP を介して外部インターフェイスアドレスを取得することです。

次の例では、DHCPによるスタティックアドレスとルーテッドモードの外部インターフェイス を使用して、ルーテッドモードの内部インターフェイスを設定します。

#### 手順

- ステップ **1 [**デバイス(**Devices**)**]** > **[**デバイス管理(**Device Management**)**]** を選択し、デバイスをクリッ クします。
- ステップ **2** [インターフェイス(Interfaces)] をクリックします。

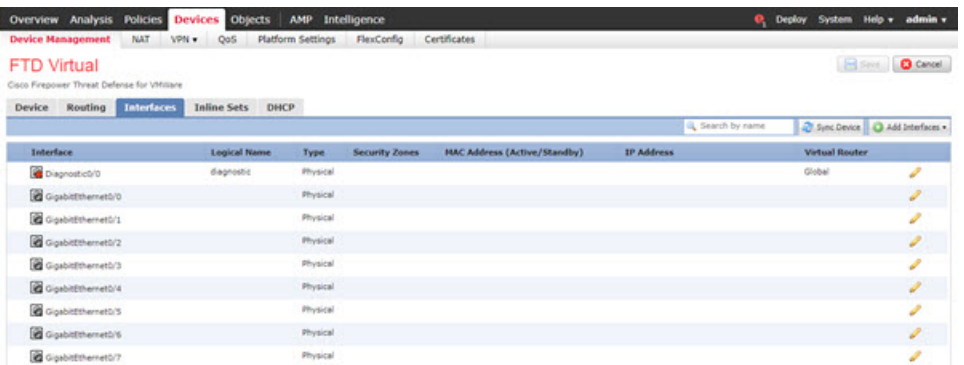

ステップ **3** 「内部」に使用するインターフェイスをクリックします。

[全般 (General) ] タブが表示されます。

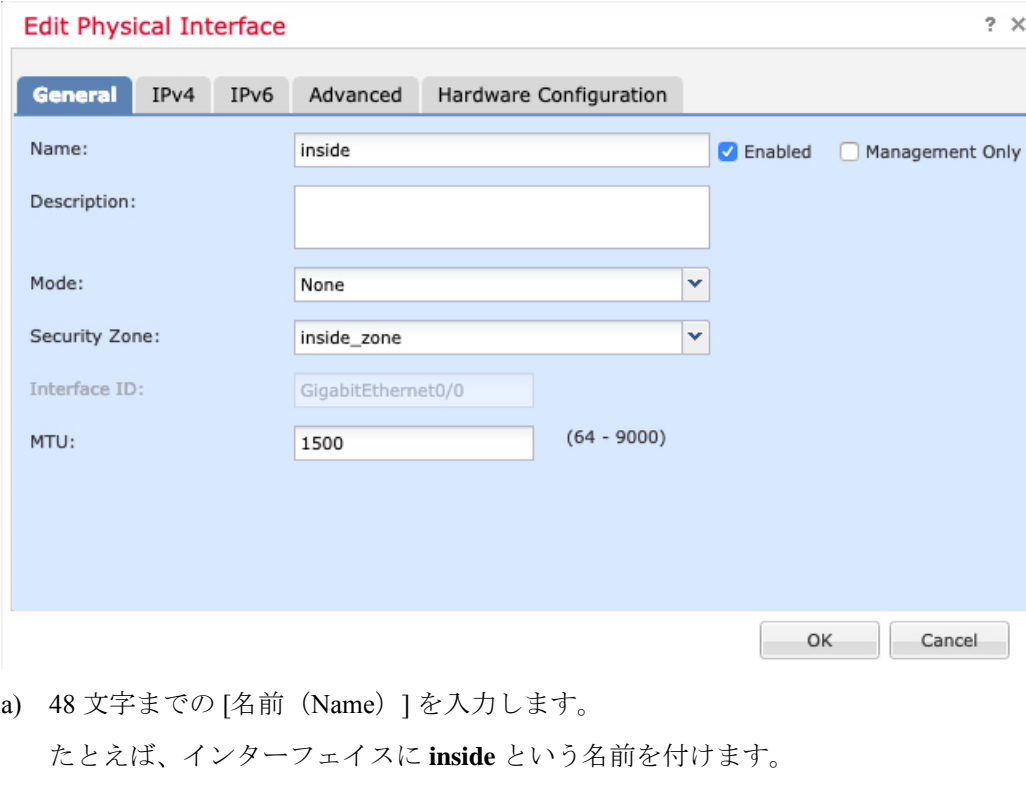

- b) [有効(Enabled)] チェックボックスをオンにします。
- c) [モード (Mode) ] は [なし (None) ] に設定したままにします。

d) [セキュリティゾーン (Security Zone) ]ドロップダウンリストから既存の内部セキュリティ ゾーンを選択するか、[新規(New)] をクリックして新しいセキュリティゾーンを追加し ます。

たとえば、**inside\_zone**という名前のゾーンを追加します。各インターフェイスは、セキュ リティゾーンおよびインターフェイスグループに割り当てる必要があります。インター フェイスは、1 つのセキュリティゾーンにのみ属することも、複数のインターフェイスグ ループに属することもできます。ゾーンまたはグループに基づいてセキュリティポリシー を適用します。たとえば、内部インターフェイスを内部ゾーンに割り当て、外部インター フェイスを外部ゾーンに割り当てることができます。この場合、トラフィックが内部から 外部に移動できるようにアクセス コントロール ポリシーを設定することはできますが、 外部から内部に向けては設定できません。ほとんどのポリシーはセキュリティゾーンのみ サポートしています。NAT ポリシー、プレフィルタ ポリシー、および QoS ポリシーで、 ゾーンまたはインターフェイスグループを使用できます。

- e) [IPv4] タブ、[IPv6] タブ、または両方のタブをクリックします。
	- (注) Google Cloud Platform 上の VPC ネットワークは IPv6 をサポートしていません。
		- [IPv4]:ドロップダウンリストから [スタティックIPを使用する(Use Static IP)] を選 択し、IP アドレスとサブネットマスクをスラッシュ表記で入力します。

たとえば、**192.168.1.1/24** などと入力します。

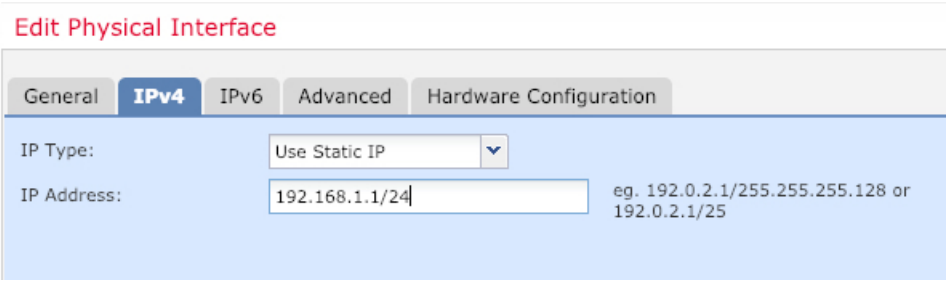

- [IPv6]:ステートレス自動設定の場合は [自動設定(Autoconfiguration)] チェックボッ クスをオンにします。
- f) [OK] をクリックします。
- ステップ **4** 「外部」に使用するインターフェイスをクリックします。

[全般 (General) ] タブが表示されます。

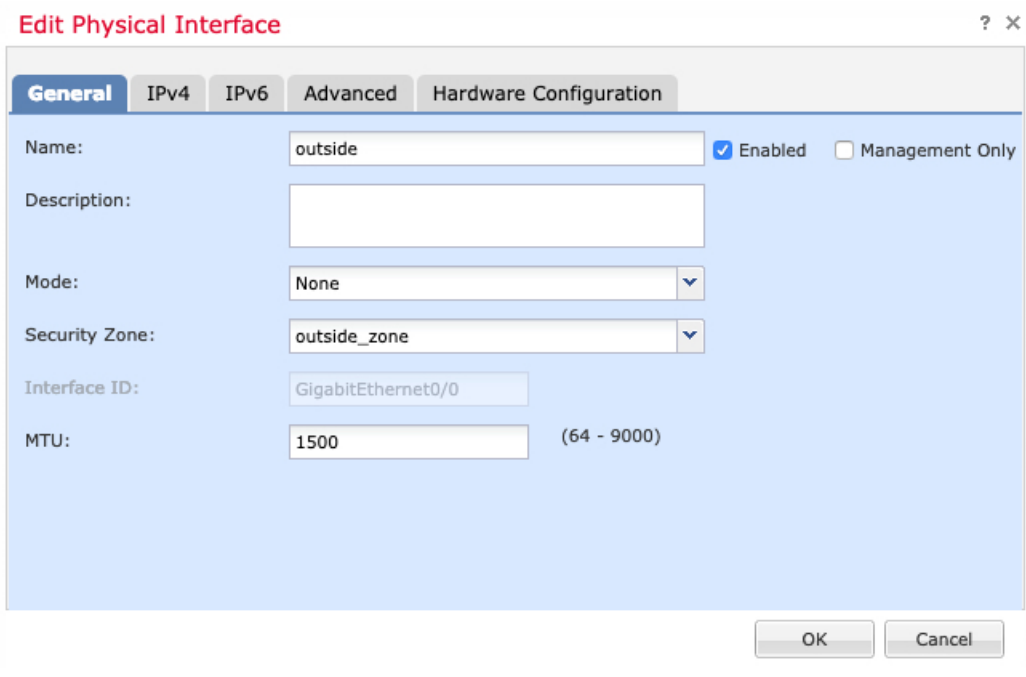

a) 48 文字までの [名前 (Name) 1 を入力します。

たとえば、インターフェイスに「outside」という名前を付けます。

- b) [有効(Enabled)] チェックボックスをオンにします。
- c) [モード (Mode) ] は [なし (None) ] に設定したままにします。
- d) [セキュリティゾーン(SecurityZone)]ドロップダウンリストから既存の外部セキュリティ ゾーンを選択するか、[新規(New)] をクリックして新しいセキュリティゾーンを追加し ます。

たとえば、「outside\_zone」という名前のゾーンを追加します。

- e) [IPv4] タブ、[IPv6] タブ、または両方のタブをクリックします。
	- (注) Google Cloud Platform 上の VPC ネットワークは IPv6 をサポートしていません。
		- [IPv4]:[DHCPの使用(Use DHCP)] を選択し、次のオプションのパラメータを設定 します。
			- [DHCP を使用してデフォルト ルートを取得(Obtain default route using DHCP)]: DHCP サーバーからデフォルト ルートを取得します。
			- [DHCPルートメトリック(DHCProutemetric)]:アドミニストレーティブディス タンスを学習したルートに割り当てます(1 ~ 255)。学習したルートのデフォ ルトのアドミニストレーティブ ディスタンスは 1 です。

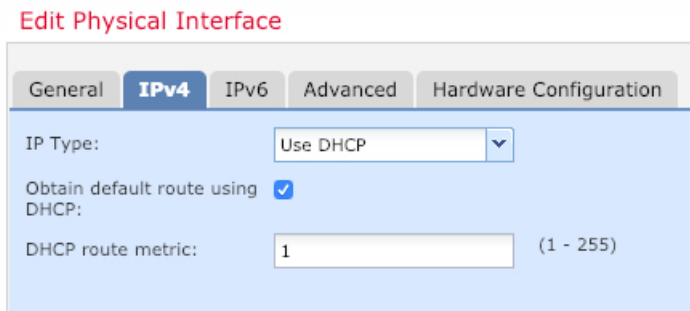

• [IPv6]: ステートレス自動設定の場合は [自動設定 (Autoconfiguration) ] チェックボッ クスをオンにします。

f) [OK] をクリックします。

ステップ5 [保存 (Save) ] をクリックします。

## <span id="page-76-0"></span>**DHCP** サーバーの設定

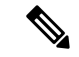

AWS、Azure、GCP、OCIなどのパブリッククラウド環境に展開する場合は、この手順をスキッ プします。 (注)

クライアントで DHCP を使用して FTDv から IP アドレスを取得するようにする場合は、DHCP サーバーを有効にします。

#### 手順

- ステップ **1 [**デバイス(**Devices**)**]** > **[**デバイス管理(**Device Management**)**]** を選択し、デバイスをクリッ クします。
- ステップ **2 [DHCP]** > **[DHCP**サーバー(**DHCP Server**)**]** を選択します。
- ステップ **3 [**サーバー(**Server**)**]** ページで、**[**追加(**Add**)**]** をクリックして、次のオプションを設定しま す。

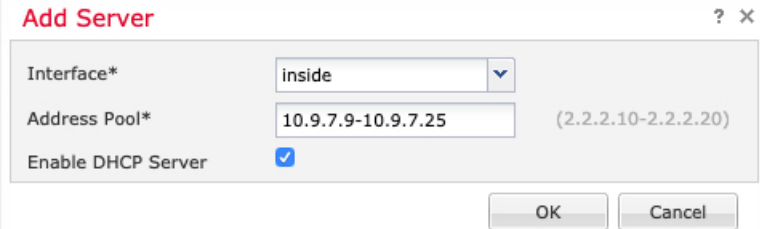

- [インターフェイス(Interface)]:ドロップダウンリストからインターフェイスを選択しま す。
- [アドレスプール(Address Pool)]:DHCP サーバーが使用する IP アドレスの最下位から 最上位の間の範囲を設定します。IPアドレスの範囲は、選択したインターフェイスと同じ サブネット上に存在する必要があり、インターフェイス自身の IP アドレスを含めること はできません。
- [DHCPサーバーを有効にする(EnableDHCPServer)]:選択したインターフェイスのDHCP サーバーを有効にします。

ステップ **4** [OK] をクリックします。

ステップ5 [保存 (Save) ] をクリックします。

### <span id="page-77-0"></span>デフォルトルートの追加

デフォルトルートは通常、外部インターフェイスから到達可能なアップストリームルータを指 し示します。外部インターフェイスにDHCPを使用する場合は、デバイスがすでにデフォルト ルートを受信している可能性があります。手動でルートを追加する必要がある場合は、次の手 順を実行します。DHCP サーバーからデフォルトルートを受信した場合は、**[**デバイス (**Devices**)**]** > **[**デバイス管理(**Device Management**)**]** > **[**ルーティング(**Routing**)**]** > **[**スタ ティックルート(**Static Route**)**]** ページの **[IPv4**ルート(**IPv4 Routes**)**]** または **[IPv6**ルート (**IPv6 Routes**)**]** テーブルに表示されます。

#### 手順

- ステップ **1 [**デバイス(**Devices**)**]** > **[**デバイス管理(**Device Management**)**]** を選択し、デバイスをクリッ クします。
- ステップ **2 [**ルーティング(**Routing**)**]** > **[**スタティックルート(**Static route**)**]** を選択し、[ルートを追加 (Add route)] をクリックして、次のように設定します。

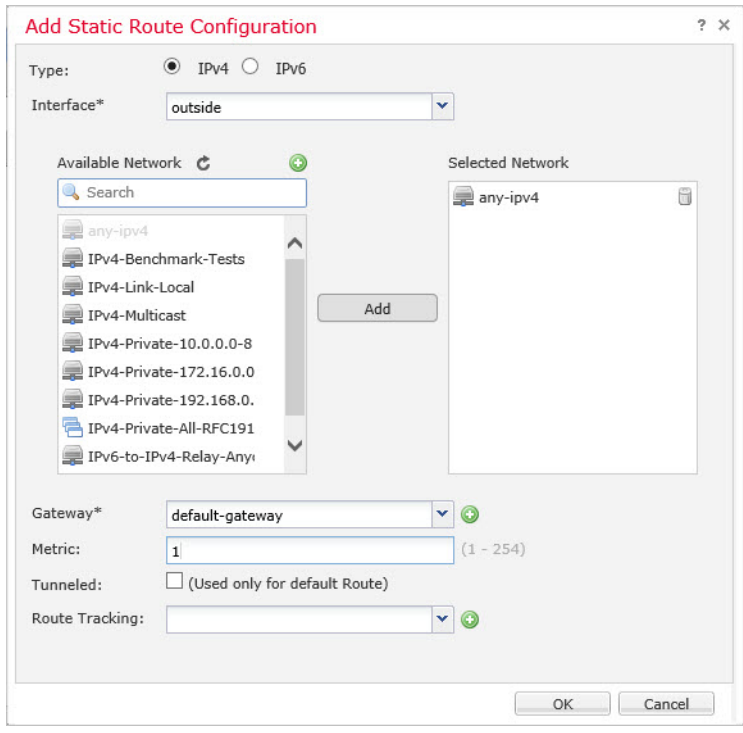

- [タイプ (Type) ]: 追加するスタティックルートのタイプに応じて、[IPv4] または [IPv6] オプションボタンをクリックします。
- [インターフェイス(Interface)]:出力インターフェイスを選択します。通常は外部イン ターフェイスです。
- [使用可能なネットワーク (Available Network) ]: IPv4 デフォルト ルートの場合は [any-ipv4]、IPv6 デフォルトルートの場合は [any-ipv6] を選択します。
- [ゲートウェイ(Gateway)] または [IPv6ゲートウェイ(IPv6 Gateway)]:このルートのネ クストホップであるゲートウェイルータを入力または選択します。IPアドレスまたはネッ トワーク/ホストオブジェクトを指定できます。
- [メトリック(Metric)]:宛先ネットワークへのホップの数を入力します。有効値の範囲 は 1 ~ 255 で、デフォルト値は 1 です。

ステップ **3** [OK] をクリックします。

ルートがスタティックルートテーブルに追加されます。

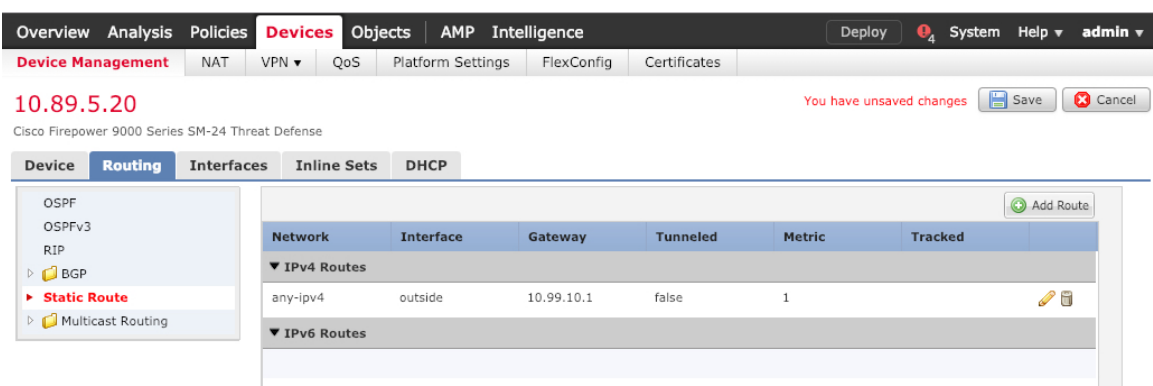

ステップ4 [保存 (Save) ] をクリックします。

## <span id="page-79-0"></span>**NAT** の設定

一般的な NAT ルールでは、内部アドレスを外部インターフェイスの IP アドレスのポートに変 換します。このタイプの NAT ルールのことをインターフェイス ポート アドレス変換(PAT) と呼びます。

#### 手順

- ステップ **1 [**デバイス(**Devices**)**]** > **[NAT]**をクリックし、**[**新しいポリシー(**New Policy**)**]** > **[Threat Defense NAT]** をクリックします。
- ステップ2 ポリシーに名前を付け、ポリシーを使用するデバイスを選択し、[保存 (Save) ]をクリックし ます。

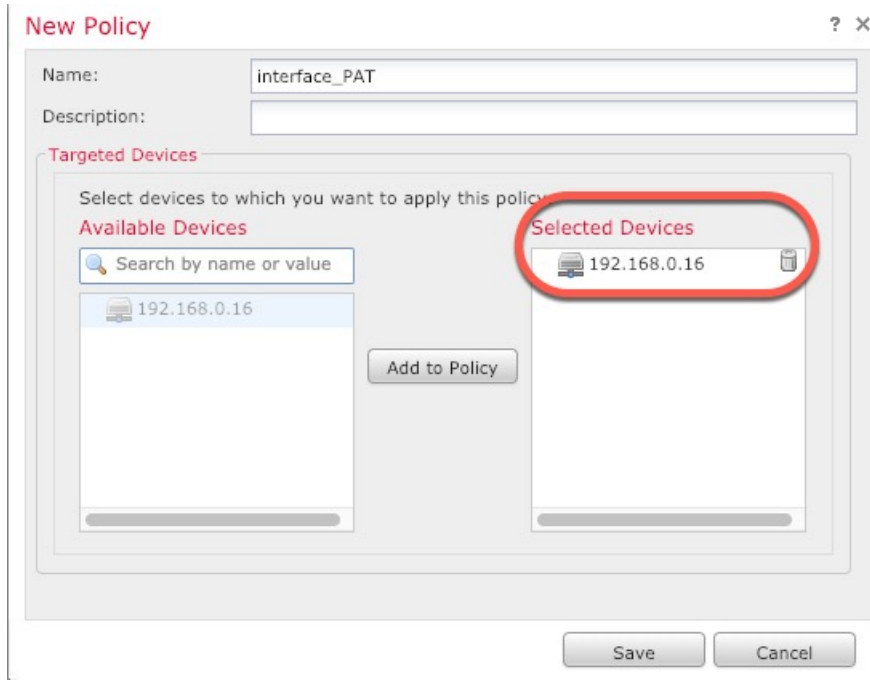

ポリシーが FMC に追加されます。引き続き、ポリシーにルールを追加する必要があります。

ステップ **3** [ルールの追加(Add Rule)] をクリックします。

[NATルールの追加(Add NAT Rule)] ダイアログボックスが表示されます。

ステップ **4** 基本ルールのオプションを設定します。

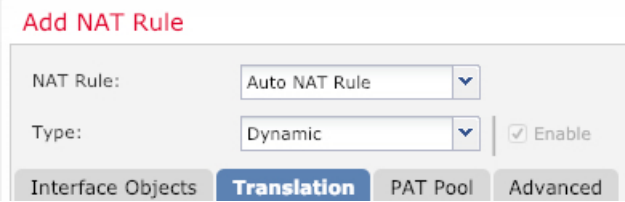

- [NATルール (NAT Rule) ]: [自動NATルール (Auto NAT Rule)] を選択します。
- •[タイプ (Type) ]:[ダイナミック (Dynamic)] を選択します。
- ステップ **5** [インターフェイスオブジェクト(Interface objects)] ページで、[使用可能なインターフェイス オブジェクト (Available Interface Objects) |領域から [宛先インターフェイスオブジェクト (Destination Interface Objects)] 領域に外部ゾーンを追加します。

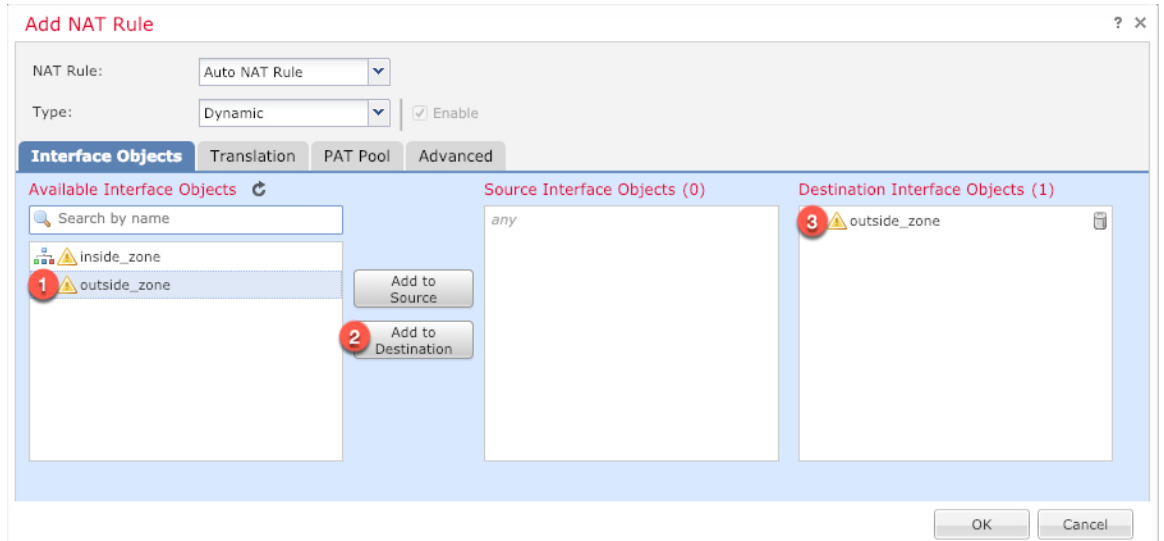

ステップ **6** [変換(Translation)] ページで、次のオプションを設定します。

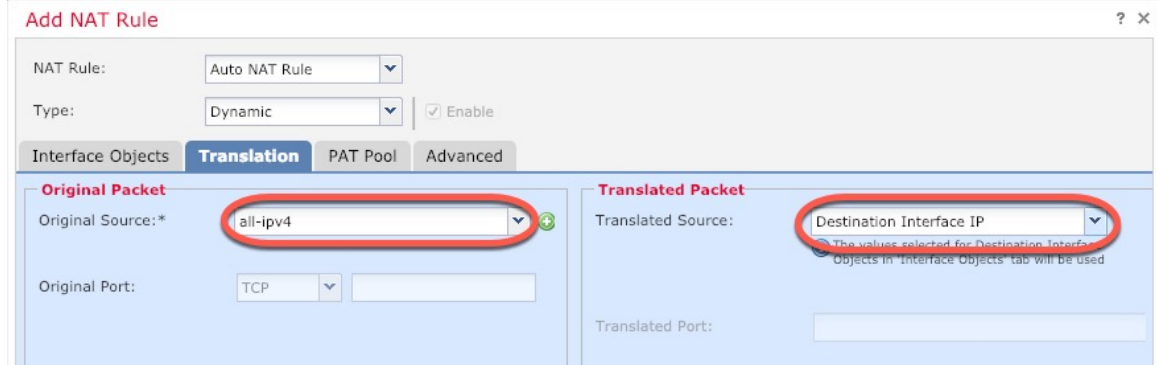

• [元の送信元 (Original Source) ]: をクリックして、すべてのIPv4トラフィック (0.0.0.0/0) のネットワークオブジェクトを追加します。

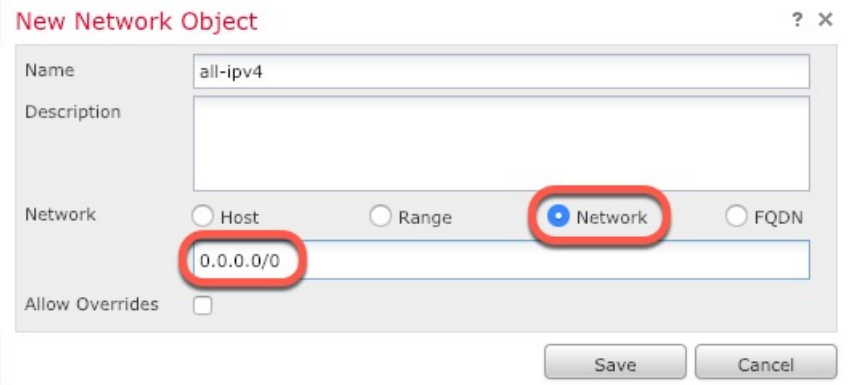

自動 NAT ルールはオブジェクト定義の一部として NAT を追加するため、システ ム定義の**any-ipv4**オブジェクトを使用することはできません。また、システム定 義のオブジェクトを編集することはできません。 (注)

- [変換済みの送信元(Translated Source)]:[宛先インターフェイスIP(Destination Interface IP)] を選択します。
- ステップ7 [保存 (Save) ] をクリックしてルールを追加します。

ルールが [ルール (Rules) 1テーブルに保存されます。

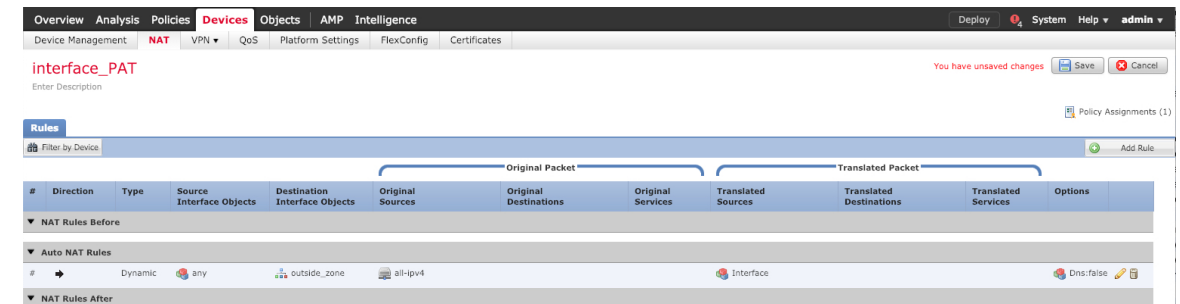

ステップ **8** NAT ページで [保存(Save)] をクリックして変更を保存します。

### <span id="page-82-0"></span>アクセス制御の設定

FTDvをFMCに登録したときに、基本の[すべてのトラフィックをブロック(Block all traffic)] アクセス コントロール ポリシーを作成した場合は、デバイスを通過するトラフィックを許可 するためにポリシーにルールを追加する必要があります。次の手順では、内部ゾーンから外部 ゾーンへのトラフィックを許可するルールを追加します。他にゾーンがある場合は、適切な ネットワークへのトラフィックを許可するルールを追加してください。

より高度なセキュリティ設定とルールを設定する場合は、FMC のコンフィギュレーション ガ イドを参照してください。

#### 手順

- ステップ **1 [**ポリシー(**Policy**)**]** > **[**アクセスポリシー(**Access Policy**)**]** > **[**アクセスポリシー(**Access Policy**)**]** を選択し、FTD に割り当てられているアクセス コントロール ポリシーの をクリック します。
- ステップ **2 [**ルールを追加(**Add Rule**)**]** をクリックし、次のパラメータを設定します。

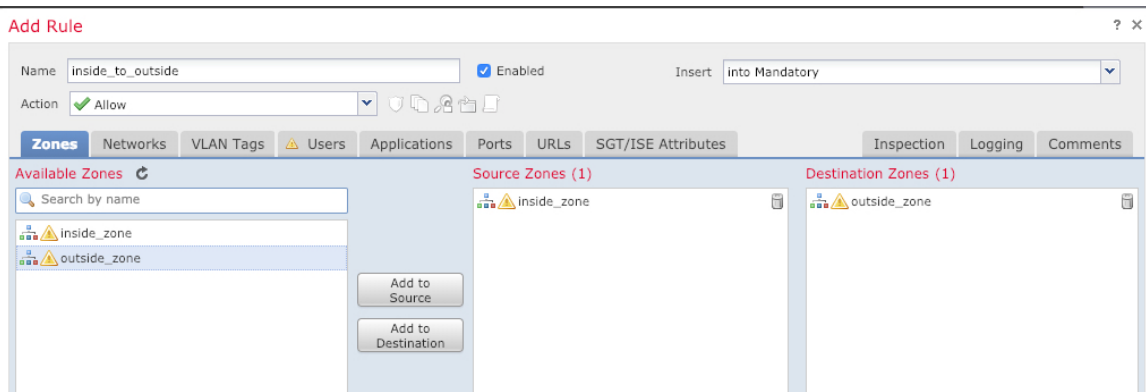

- [名前(Name)]:このルールに名前を付けます(たとえば、**inside\_to\_outside**)。
- [送信元ゾーン (Source Zones)]: [使用可能なゾーン (Available Zones)] から内部ゾーン を選択し、「送信元に追加 (Add to Source) 1をクリックします。
- [宛先ゾーン(Destination Zones)]:[使用可能なゾーン(Available Zones)] から外部ゾー ンを選択し、[宛先に追加(Add to Destination)] をクリックします。

他の設定はそのままにしておきます。

ステップ3 [追加 (Add) ] をクリックします。

ルールが [ルール (Rules) ] テーブルに追加されます。

|                                                                       | Devices Objects<br><b>Policies</b><br>AMP<br>Intelligence<br>Overview Analysis                                                   |           |                                  |                       |           |                  |              |                              |           |                         |              |                                                       | Deploy<br>System Help v     |                   |          |
|-----------------------------------------------------------------------|----------------------------------------------------------------------------------------------------|-----------|----------------------------------|-----------------------|-----------|------------------|--------------|------------------------------|-----------|-------------------------|--------------|-------------------------------------------------------|-----------------------------|-------------------|----------|
|                                                                       | <b>Access Control ▶ Access Control</b>                                                                                           |           | Network Discovery                | Application Detectors |           | Correlation      | Actions v    |                              |           |                         |              |                                                       |                             |                   |          |
|                                                                       | Save<br><b>3</b> Cancel<br>Show Warnings<br>You have unsaved changes<br>Analyze Hit Counts<br>ftd_ac_policy<br>Enter Description |           |                                  |                       |           |                  |              |                              |           |                         |              |                                                       |                             |                   |          |
| <b>SSL Policy: None</b><br>Prefilter Policy: Default Prefilter Policy |                                                                                                    |           |                                  |                       |           |                  |              | <b>Identity Policy: None</b> |           |                         |              |                                                       |                             |                   |          |
|                                                                       |                                                                                                    |           |                                  |                       |           |                  |              |                              |           |                         |              | $E$ Inheritance Settings   $E$ Policy Assignments (1) |                             |                   |          |
|                                                                       | <b>Rules</b><br>Security Intelligence<br>HTTP Responses<br>Advanced<br>Logging                                                   |           |                                  |                       |           |                  |              |                              |           |                         |              |                                                       |                             |                   |          |
|                                                                       | Filter by Device                                                                                                    |           |                                  |                       |           |                  |              |                              |           | Show Rule Conflicts (e) | Add Category |                                                       | Add Rule Search Rules       |                   | $\times$ |
|                                                                       | <b>Name</b>                                                                                                    | Source Zo | <b>Dest Zones</b>                | Source Ne             | Dest Netw | <b>VLAN Tags</b> | <b>Users</b> | <b>Applications</b>          | Source Po | <b>Dest Ports</b>       | <b>URLs</b>  | ISE/SGT A Action                                      |                             | <b>すり 全ち目っ</b>    | 磅        |
|                                                                       | $\blacktriangledown$ Mandatory - ftd_ac_policy (1-1)                                                                             |           |                                  |                       |           |                  |              |                              |           |                         |              |                                                       |                             |                   |          |
|                                                                       | inside to outside                                                                                                    |           | A inside zone A outside zone Any |                       | Any       | Any              | Any          | Any                          | Any       | Any                     | Any          | Any                                                   | $\blacktriangleright$ Allow | $U \cup A \cap U$ |          |
|                                                                       | $\blacktriangledown$ Default - ftd_ac_policy (-)                                                                                 |           |                                  |                       |           |                  |              |                              |           |                         |              |                                                       |                             |                   |          |
|                                                                       | There are no rules in this section. Add Rule or Add Category                                                                     |           |                                  |                       |           |                  |              |                              |           |                         |              |                                                       |                             |                   |          |
| Access Control: Block All Traffic<br><b>Default Action</b>            |                                                                                                    |           |                                  |                       |           |                  |              |                              |           |                         |              |                                                       |                             | M∎i               |          |

<span id="page-83-0"></span>ステップ4 [保存 (Save) ] をクリックします。

## 設定の展開

設定の変更を FTDv に展開します。変更を展開するまでは、デバイス上でどの変更もアクティ ブになりません。

#### 手順

ステップ1 右上の[展開 (Deploy)] をクリックします。

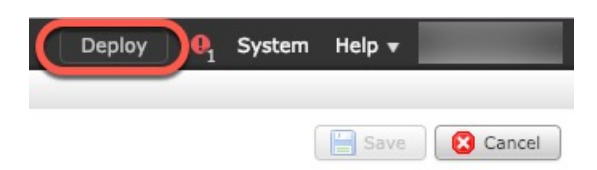

ステップ2 [ポリシーの展開 (Deploy Policies) ]ダイアログボックスでデバイスを選択し、[展開 (Deploy) ] をクリックします。

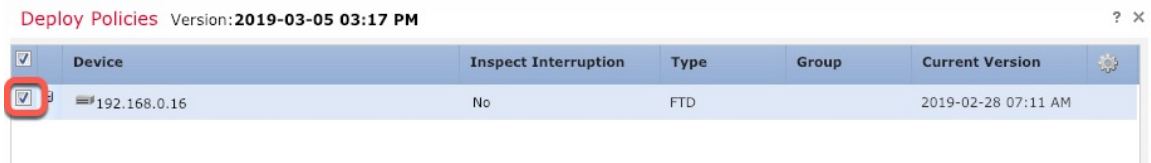

ステップ **3** 展開が成功したことを確認します。展開のステータスを表示するには、メニューバーの [展開 (Deploy)] ボタンの右側にあるアイコンをクリックします。

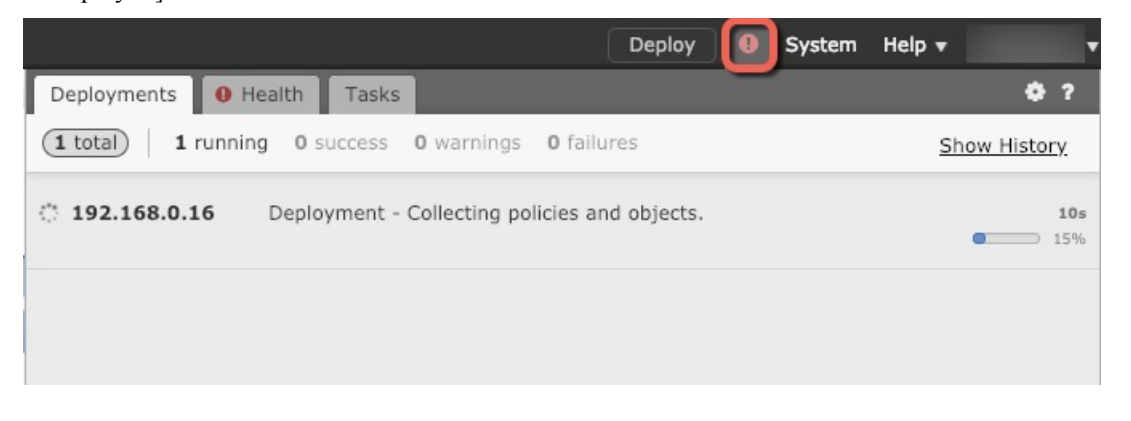

## **Firepower Threat Defense CLI** へのアクセス

FTDv CLI を使用して、管理インターフェイスパラメータを変更したり、トラブルシューティ ングを行ったりできます。CLIにアクセスするには、管理インターフェイスへのSSHを使用す るか、VMware コンソールから接続します。

#### 手順

ステップ **1** (オプション 1)FTDv 管理インターフェイスの IP アドレスに直接 SSH 接続します。

管理 IP アドレスは、仮想マシンを展開したときに設定したものです。初期展開時に設定した 「admin」アカウントとパスワードを使用して FTDv にログインします。

ステップ **2** (オプション 2)VMware コンソールを開き、初期展開時に設定したデフォルトのユーザー名 「admin」アカウントとパスワードを使用して ログインします。

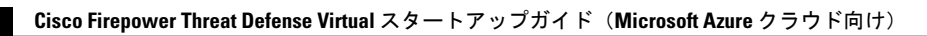

I

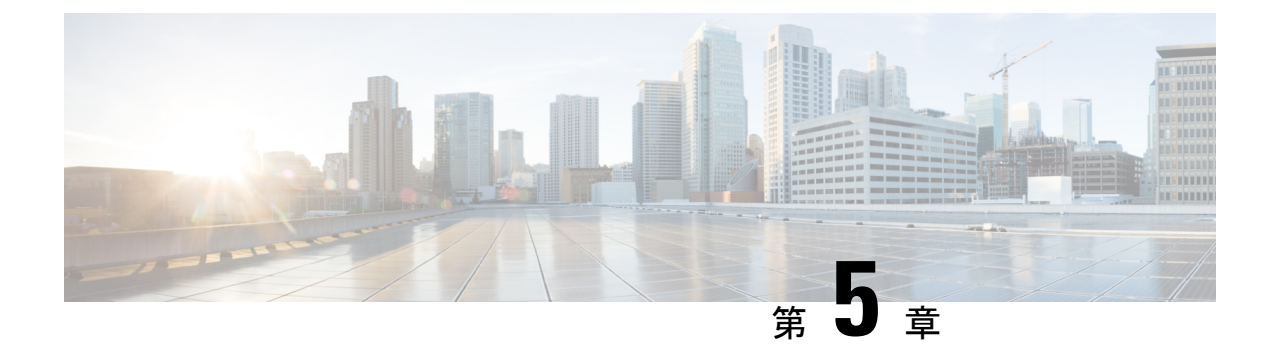

# **Firepower Device Manager** を使用した **Firepower Threat Defense Virtual** の管理

この章では、FDM を使用して管理されるスタンドアロンの FTDv デバイスを展開する方法に ついて説明します。高可用性ペアを展開する場合は、FDM のコンフィギュレーション ガイド を参照してください。

- Firepower Device Manager [を使用した](#page-86-0) Firepower Threat Defense Virtual について (85 ペー [ジ\)](#page-86-0)
- [初期設定](#page-87-0) (86 ページ)
- Firepower Device Manager [でデバイスを設定する方法](#page-90-0) (89 ページ)

# <span id="page-86-0"></span>**Firepower Device Manager** を使用した **Firepower Threat Defense Virtual** について

Firepower Threat Defense Virtual (FTDv) は、Cisco NGFW ソリューションの仮想化コンポーネ ントです。FTDv は、ステートフル ファイアウォール、ルーティング、VPN、Next-Generation Intrusion Prevention System (NGIPS)、Application Visibility and Control (AVC)、URL フィル タリング、高度なマルウェア防御 (AMP) などの次世代ファイアウォールサービスを提供しま す。

FTDvの管理にはFirepower Device Manager(FDM)を使用できます。これは、一部のFirepower Threat Defense モデルに組み込まれている Web ベースのデバイス セットアップ ウィザードで す。FDM では、小規模ネットワークで最も一般的に使用されるソフトウェアの基本機能を設 定できます。また、これは多くの Firepower Threat Defense デバイスを含む大規模なネットワー クを制御するために強力な複数デバイスのマネージャを使用することがない、単一のデバイス または限られた数のデバイスを含むネットワークのために特に設計されています。

多数のデバイスを管理している場合、または Firepower Threat Defense で許可される、より複雑 な機能や設定を使用したい場合は、組み込みの Firepower Device Manager の代わりに Firepower ManagementCenterを使用してデバイスを設定します。詳細については、「[FirepowerManagement](#page-68-0) Center [を使用した](#page-68-0) Firepower Threat Defense Virtual の管理 (67 ページ)」を参照してください。

トラブルシューティングの目的で、管理インターフェイス上の SSH を使用して FTD CLI にア クセスすることも、Firepower CLI から FTD に接続することもできます。

## デフォルト設定

FTDv のデフォルト設定では、管理インターフェイスと内部インターフェイスは同じサブネッ トに配置されます。スマートライセンスを使用する場合やシステムデータベースへの更新プロ グラムを取得する場合は、管理インターフェイスにインターネット接続が必要です。

そのため、デフォルト設定は、Management 0-0 と GigabitEthernet 0-1(内部)の両方を仮想ス イッチ上の同じネットワークに接続できるように設計されています。デフォルトの管理アドレ スは、内部 IP アドレスをゲートウェイとして使用します。したがって、管理インターフェイ スは内部インターフェイスを介してルーティングし、その後、外部インターフェイスを介して ルーティングして、インターネットに到達します。

また、インターネットにアクセスできるネットワークを使用している限り、内部インターフェ イス用に使用されているサブネットとは異なるサブネットに Management 0-0 を接続すること もできます。ネットワークに適切な管理インターフェイスの IP アドレスとゲートウェイが設 定されていることを確認してください。

FTDv は、初回起動時に少なくとも 4 つのインターフェイスで電源がオンになる必要がありま す。

- •仮想マシン上の1番目のインターフェイス (Management 0-0) は、管理インターフェイス です。
- 仮想マシンでの2番目のインターフェイスは診断インターフェイス(Diagnostic0-0)です。
- •仮想マシン上の3番目のインターフェイス (GigabitEthernet 0-0) は、外部インターフェイ スです。
- •仮想マシン上の4番目のインターフェイス (GigabitEthernet 0-1) は、内部インターフェイ スです。

データトラフィック用に最大6つのインターフェイスを追加し、合計で8つのデータインター フェイスを使用できます。追加のデータインターフェイスについて、送信元ネットワークが正 しい宛先ネットワークにマッピングされ、各データインターフェイスが一意のサブネットまた はVLANにマッピングされていることを確認します。「VMwareインターフェイスの設定」を 参照してください。

## <span id="page-87-0"></span>初期設定

FTDv の機能をネットワークで正しく動作させるには、初期設定を完了する必要があります。 これには、セキュリティアプライアンスをネットワークに挿入して、インターネットまたは他 の上流に位置するルータに接続するために必要なアドレスの設定が含まれます。2 つの方法の いずれかでシステムの初期設定を行うことができます。

- FDM Web インターフェイスの使用(推奨)。FDM は Web ブラウザで実行します。この インターフェイスを使用して、システムを設定、管理、モニターできます。
- コマンド ライン インターフェイス (CLI) セットアップウィザードを使用します(オプ ション)。FDM の代わりに CLI のセットアップウィザードを初期設定に使用できます。 またトラブルシューティングにCLIを使用できます。システムの設定、管理、監視には引 き続きFDM使用します。「FirepowerThreatDefenseCLIウィザードの起動(オプション)」 を参照してください。

次のトピックでは、これらのインターフェイスを使用してシステムの初期設定を行う方法につ いて説明します。

### **Firepower Device Manager** の起動

Firepower Device Manager(FDM)に初めてログインする際には、デバイスのセットアップウィ ザードを使用してシステムの初期設定を完了します。

#### 手順

- ステップ **1** ブラウザを開き、FDMにログインします。CLIでの初期設定を完了していない場合は、Firepower Device Manager を **https://192.168.45.45** で開きます。
- ステップ **2** ユーザー名 **admin**、およびパスワード **Admin123** を使用してログインします。
- ステップ **3** これがシステムへの初めてのログインであり、CLIセットアップウィザードを使用していない 場合、エンドユーザライセンス契約を読んで承認し、管理パスワードを変更するように求めら れます。続行するには、これらの手順を完了する必要があります。
- ステップ **4** 外部インターフェイスおよび管理インターフェイスに対して次のオプションを設定し、[次へ (Next)] をクリックします。
	- [次へ (Next) ]をクリックすると、設定がデバイスに展開されます。インターフェイ スの名前は「外部」となり、「outside\_zone」セキュリティゾーンに追加されます。 設定値が正しいことを確認します。 (注)
	- a) [外部インターフェイス(Outside Interface)]:これは、ゲートウェイモードまたはルータ に接続するためのデータポートです。デバイスの初期設定時に別の外部インターフェイス を選択することはできません。最初のデータ インターフェイスがデフォルトの外部イン ターフェイスです。

[IPv4の設定(Configure IPv4)]:外部インターフェイス用の IPv4 アドレスです。DHCP を 使用するか、または手動でスタティック IP アドレス、サブネットマスク、およびゲート ウェイを入力できます。[オフ(Off)]を選択して、IPv4アドレスを設定しないという選択 肢もあります。

[IPv6の設定(Configure IPv6)]:外部インターフェイス用の IPv6 アドレスです。DHCP を 使用するか、または手動でスタティックIPアドレス、プレフィックス、およびゲートウェ イを入力できます。[オフ(Off)]を選択して、IPv6アドレスを設定しないという選択肢も あります。

b) **[**管理インターフェイス(**Management Interface**)**]**

[DNSサーバ(DNSServers)]:システムの管理アドレス用の DNS サーバ。名前解決用に 1 つ以上の DNS サーバのアドレスを入力します。デフォルトは OpenDNS パブリック DNS サーバです。フィールドを編集し、デフォルトに戻したい場合は、[OpenDNSを使用(Use OpenDNS)] をクリックすると、フィールドに適切な IP アドレスがリロードされます。

[ファイアウォールホスト名(FirewallHostname)]:システムの管理アドレスのホスト名で す。

- デバイス セットアップ ウィザードを使用して Firepower Threat Defense デバイス を設定する場合は、アウトバウンドとインバウンドのトラフィックに対してシス テムから 2 つのデフォルトアクセスルールが提供されます。初期セットアップ後 に、これらのアクセスルールに戻って編集できます。 (注)
- ステップ **5** システム時刻を設定し、[次へ(Next)] をクリックします。
	- a) [タイムゾーン (Time Zone) ]: システムのタイムゾーンを選択します。
	- b) [NTPタイムサーバ(NTP Time Server)]:デフォルトの NTP サーバを使用するか、使用し ているNTPサーバのアドレスを手動で入力するかを選択します。バックアップ用に複数の サーバを追加できます。
- ステップ **6** システムのスマートライセンスを設定します。

スマートライセンスのアカウントを取得し、システムが必要とするライセンスを適用する必要 があります。最初は 90 日間の評価ライセンスを使用し、後でスマートライセンスを設定でき ます。

デバイスを今すぐ登録するには、リンクをクリックして Smart Software Manager (SSM)のア カウントにログインし、新しいトークンを作成して、編集ボックスにそのトークンをコピーし ます。

評価ライセンスを使用するには、[登録せずに90日間の評価期間を開始する(Start90dayevaluation period withoutregistration)]を選択します。後でデバイスを登録し、スマートライセンスを取得 するには、メニューからデバイスの名前をクリックして [デバイスダッシュボード(Device Dashboard)] に進み、[スマートライセンス(Smart Licenses)] グループのリンクをクリックし ます。

**ステップ1** [完了 (Finish) ] をクリックします。

#### 次のタスク

• Firepower Device Manage を使用してデバイスを設定します。「[Firepower](#page-90-0) Device Manager で [デバイスを設定する方法](#page-90-0) (89 ページ)」を参照してください。

## <span id="page-90-0"></span>**Firepower Device Manager** でデバイスを設定する方法

セットアップウィザードの完了後、いくつかの基本ポリシーが適切に設定された機能している デバイスが必要です。

- 内部インターフェイスと外部インターフェイスのセキュリティゾーン。
- 内部から外部へのすべてのトラフィックを信頼するアクセスルール。
- 内部から外部へのすべてのトラフィックを外部インターフェイスの IP アドレスの固有の ポートへ変換するインターフェイス NAT ルール。
- 内部インターフェイスまたはブリッジグループで実行されている DHCP サーバー。

次の手順では、追加機能の設定の概要を説明します。各手順について詳細な情報を表示するに は、ページのヘルプ ボタン(**?**)をクリックしてください。

#### 手順

ステップ **1** [デバイス(Device)] を選択してから、[スマートライセンス(Smart License)] グループの [設 定の表示 (View Configuration) 1をクリックします。

> 使用するオプションのライセンス([脅威(Threat)]、[マルウェア(Malware)]、[URL])でそ れぞれ[有効化(Enable)]をクリックします。セットアップ中にデバイスを登録した場合は、 必要なRAVPNライセンスも有効にできます。必要かどうかわからない場合は、各ライセンス の説明を確認します。

> 登録していない場合は、このページから登録できます。[登録の要求 (Request Register) 1をク リックして、手順に従います。評価ライセンスの有効期限が切れる前に登録してください。

たとえば、有効な脅威ライセンスは次のようになります。

#### 図 **30 :** 有効な脅威ライセンス

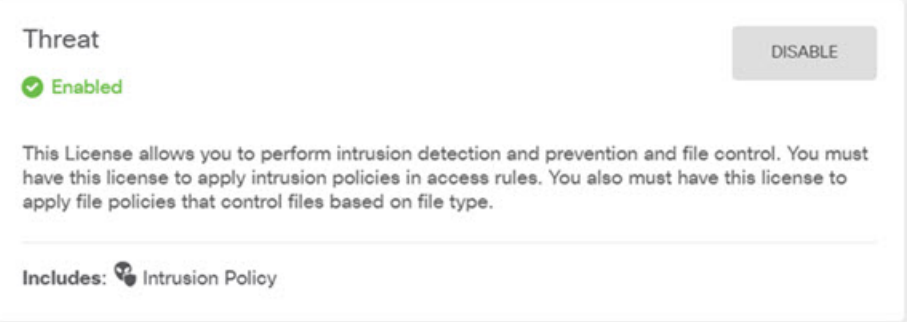

ステップ **2** 他のインターフェイスを設定した場合は、[デバイス(Device)] を選択してから、[インター フェイス(Interfaces)] グループの [設定の表示(View Configuration)] をクリックして、各イ ンターフェイスを設定します。

他のインターフェイスのブリッジグループを作成するか、別々のネットワークを設定するか、 または両方の組み合わせを設定できます。各インターフェイスの[編集 (Edit) ]アイコン( 2) をクリックして、IP アドレスなどの設定を定義します。

次の例では、Web サーバーなどのパブリックアクセス可能な資産を配置する「緩衝地帯」 (DMZ) として使用するためのインターフェイスを構成します。完了したら [保存(Save) ] をクリックします。

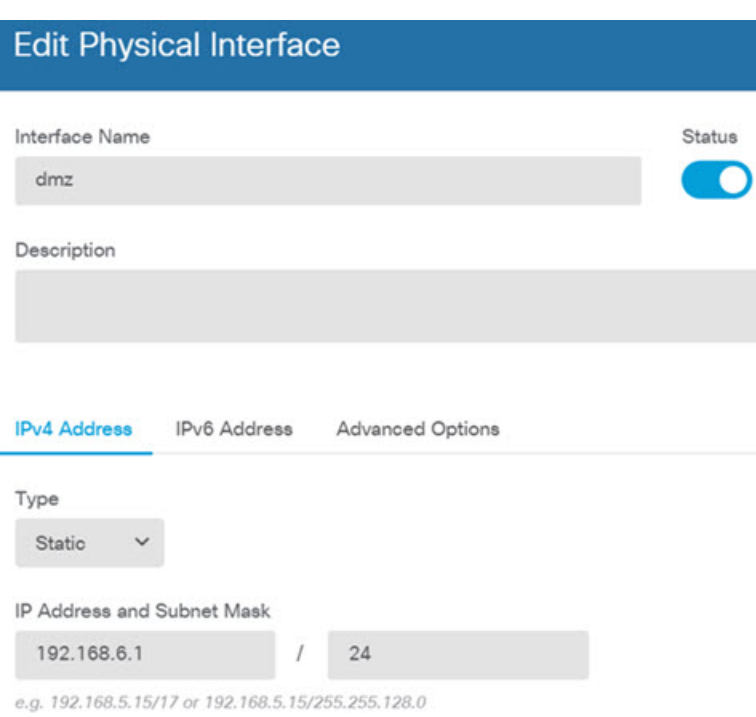

#### 図 **31 :** インターフェイスの編集

ステップ **3** 新しいインターフェイスを構成する場合は、[オブジェクト(Objects)]を選択し、目次から[セ キュリティゾーン (Security Zones) 1を選択します。

> 編集または必要に応じて新しいゾーンを作成します。インターフェイスではなく、セキュリ ティゾーンに基づいてポリシーを構成するため、各インターフェイスはゾーンに属している必 要があります。インターフェイスを構成する場合、ゾーンにインターフェイスを置くことはで きません。このため、新しいインターフェイスを作成した後、または既存のインターフェイス の目的を変更した後には常にゾーン オブジェクトを編集する必要があります。

次の例では、DMZインターフェイスのために新しいDMZゾーンを作成する方法を示します。

図 **32 :** セキュリティ ゾーン オブジェクト

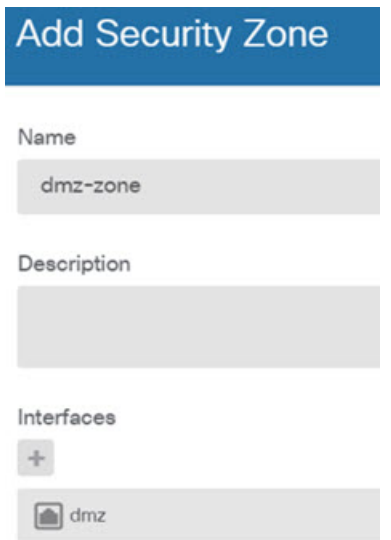

ステップ **4** 内部クライアントで DHCP を使用してデバイスから IP アドレスを取得する場合は、**[**デバイス (**Device**)**]** > **[**システム設定(**System Settings**)**]** > **[DHCP**サーバー(**DHCP Server**)**]** を選択 してから、**[DHCP**サーバー(**DHCP Servers**)**]** タブを選択します。

> すでに内部インターフェイス用に構成されているDHCPサーバーがありますが、アドレスプー ルを編集したり、それを削除したりすることができます。他の内部インターフェイスを構成し た場合は、それらのインターフェイス上にDHCPサーバーをセットアップするのがごく一般的 です。[+]をクリックして各内部インターフェイスのサーバーとアドレスプールを構成します。

> [構成(Configuration)] タブでクライアントに提供される WINS および DNS のリストを微調整 することもできます。次の例では、アドレス プールの 192.168.4.50 ~ 192.168.4.240 で inside2 インターフェイス上の DHCP サーバーを設定する方法を示しています。

図 **33 : DHCP** サーバー

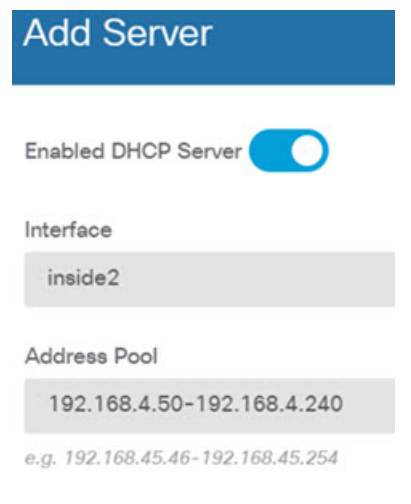

**Cisco Firepower Threat Defense Virtual** スタートアップガイド(**Microsoft Azure** クラウド向け)

ステップ **5** [デバイス(Device)] を選択してから、[ルーティング(Routing)] グループで [設定の表示 (View Configuration) 1 (または[最初のスタティックルートを作成 (Create First Static Route) 1) をクリックし、デフォルトルートを構成します。

> デフォルトルートは通常、外部インターフェイス以外に存在するアップストリームまたはISP ルータを指しています。デフォルトの IPv4 ルートは任意の ipv4(0.0.0.0/0)、デフォルトの IPv6 ルートは任意の ipv6(::0/0)です。使用する IP バージョンごとにルートを作成します。 外部インターフェイスのアドレスの取得に DHCP を使用する場合、必要なデフォルト ルート をすでに持っていることがあります。

このページで定義したルートは、データインターフェイス用のみです。管理インター フェイスには影響しません。**[**デバイス(**Device**)**]** > **[**システム設定(**System Settings**)**]** > **[**管理インターフェイス(**Management Interface**)**]** で管理ゲートウェイ を設定します。 (注)

次の例に、IPv4 のデフォルト ルートを示します。この例では、isp ゲートウェイは ISP ゲート ウェイの IP アドレスを識別するネットワーク オブジェクトです(アドレスは ISP から取得す る必要があります)。[ゲートウェイ(Gateway)] の下部の [新しいネットワークを作成する (Create New Network)] ドロップダウン リストをクリックしてこのオブジェクトを作成する ことができます。

図 **34 :** デフォルトルート

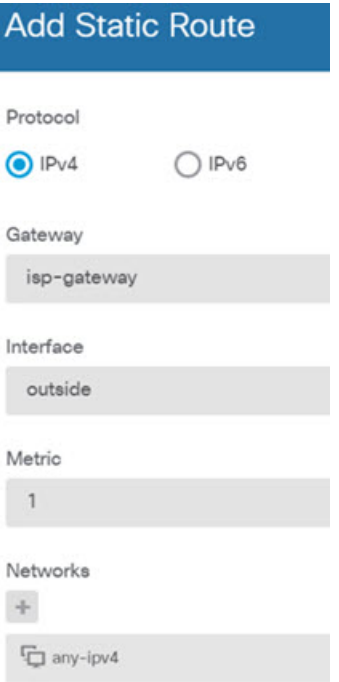

ステップ **6** [ポリシー(Policies)] を選択してネットワークのセキュリティ ポリシーを構成します。

デバイス セットアップ ウィザードは、内部ゾーンと外部ゾーンの間のトラフィック フローを 有効にします。また、外部インターフェイスを使用する場合に、全インターフェイスに対する インターフェイス NAT も有効にします。新しいインターフェイスを構成した場合でも、内部 ゾーンオブジェクトに追加する場合はそれらにアクセス制御ルールが自動的に適用されます。

ただし、複数の内部インターフェイスがある場合は、内部ゾーンから内部ゾーンへのトラフィッ クフローを許可するアクセス制御ルールが必要です。他のセキュリティゾーンを追加する場合 は、それらのゾーンとのトラフィックを許可するルールが必要です。これらは最低限の変更に なります。

さらに、組織が必要とする結果を得るために、その他のポリシーを設定して、追加サービスの 提供や、NAT およびアクセス ルールを微調整できます。次のポリシーを設定できます。

- [SSL復号(SSL Decryption)]:侵入、マルウェアなどについて暗号化された接続(HTTPS など)を検査する場合は、接続を復号化する必要があります。どの接続を復号する必要が あるかを判断するにはSSL復号ポリシーを使用します。システムは、検査後に接続を再暗 号化します。
- [アイデンティティ (Identity) ]: 個々のユーザーにネットワークアクティビティを関連付 ける、またはユーザーまたはユーザーグループのメンバーシップに基づいてネットワーク アクセスを制御する場合は、特定のソース IP アドレスに関連付けられているユーザーを 判定するためにアイデンティティ ポリシーを使用します。
- [セキュリティインテリジェンス(Security Intelligence)]:ブラックリスト登録済みの IP アドレスまたは URL の接続をただちにドロップするには、セキュリティ インテリジェン スポリシーを使用します。既知の不正なサイトをブラックリストに登録すれば、アクセス コントロールポリシーでそれらを考慮する必要がなくなります。Ciscoでは、セキュリティ インテリジェンスのブラックリストが動的に更新されるように、既知の不正なアドレスや URLの定期更新フィードを提供しています。フィードを使用すると、ブラックリストの項 目を追加または削除するためにポリシーを編集する必要がありません。
- [NAT](ネットワークアドレス変換) : 内部 IP アドレスを外部のルーティング可能なアド レスに変換するために NAT ポリシーを使用します。
- [アクセス制御 (Access Control)]: ネットワーク上で許可する接続の決定にアクセスコン トロール ポリシーを使用します。セキュリティ ゾーン、IP アドレス、プロトコル、ポー ト、アプリケーション、URL、ユーザーまたはユーザーグループによってフィルタ処理で きます。また、アクセス制御ルールを使用して侵入やファイル(マルウェア)ポリシーを 適用します。このポリシーを使用して URL フィルタリングを実装します。
- [侵入(Intrusion)]:侵入ポリシーを使用して、既知の脅威を検査します。アクセス制御 ルールを使用して侵入ポリシーを適用しますが、侵入ポリシーを編集して特定の侵入ルー ルを選択的に有効または無効にできます。

次の例では、アクセス制御ポリシーで内部ゾーンと DMZ ゾーンの間のトラフィックを許可す る方法を示します。この例では、[接続の最後で(At End of Connection)] が選択されている場 合、[ロギング(Logging)] を除いて他のいずれのタブでもオプションは設定されません。

図 **<sup>35</sup> :** アクセス コントロール ポリシー

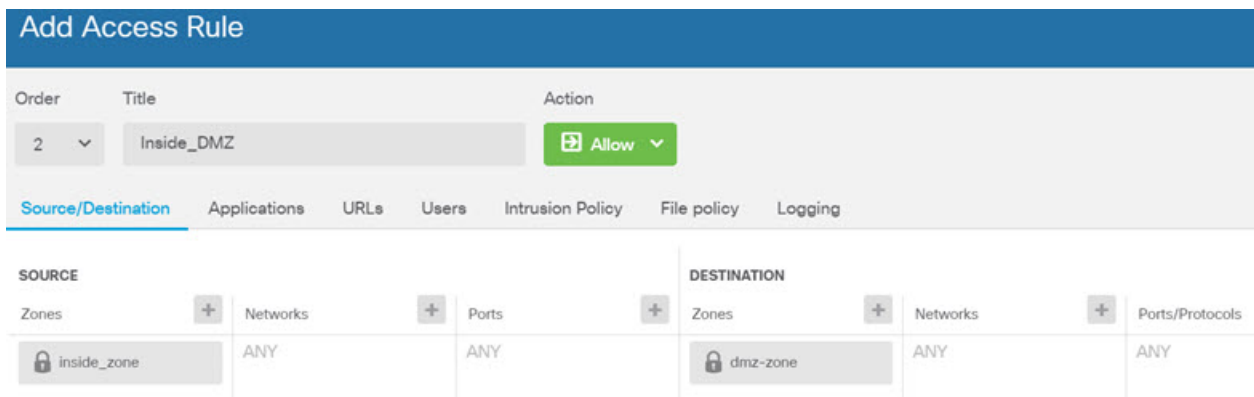

**ステップ1** [デバイス(Device)] を選択してから、[更新(Updates)] グループで [設定の表示(View Configuration)] をクリックし、システムデータベースの更新スケジュールを設定します。

> 侵入ポリシーを使用している場合は、ルールと VDB のデータベースを定期的な更新を設定し ます。セキュリティ情報フィードを使用する場合は、それらの更新スケジュールを設定しま す。一致基準としてセキュリティポリシーで地理位置情報を使用する場合は、そのデータベー スの更新スケジュールを設定します。

ステップ **8** メニューの [導入(Deploy)] ボタンをクリックし、[今すぐ導入する(Deploy Now)] ボタン (●)<br>(●●) をクリックして、変更内容をデバイスに展開します。

変更は、それらを展開するまでデバイスで有効になりません。

#### 次のタスク

Firepower Device Manager による Firepower Threat Defense Virtual の管理の詳細については、 『『[Cisco Firepower Threat Defense Configuration Guide for Firepower Device Manager](https://www.cisco.com/c/en/us/support/security/firepower-ngfw/products-installation-and-configuration-guides-list.html)』』または Firepower Device Manager のオンラインヘルプを参照してください。

このドキュメントは、米国シスコ発行ドキュメントの参考和訳です。

リンク情報につきましては、日本語版掲載時点で、英語版にアップデートがあり、リンク先のページが 移動/変更されている場合がありますことをご了承ください。

あくまでも参考和訳となりますので、正式な内容については米国サイトのドキュメントを参照ください。

© 2018–2021 Cisco Systems, Inc. All rights reserved.